## 5.3 Program Operation

 $\lambda$ 

Drawing No.

 $\hat{\mathbf{v}}$ 

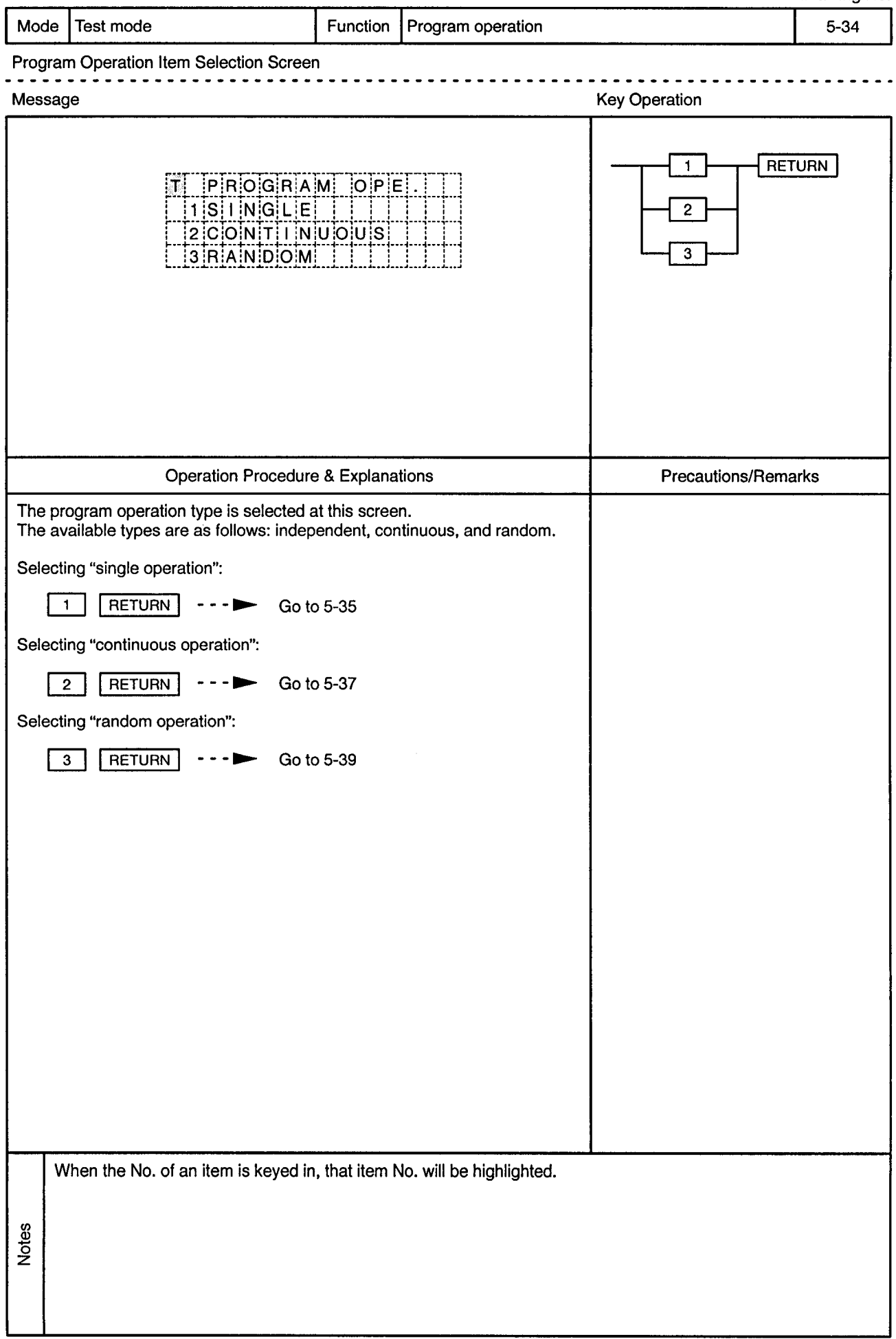

 $\sim$ 

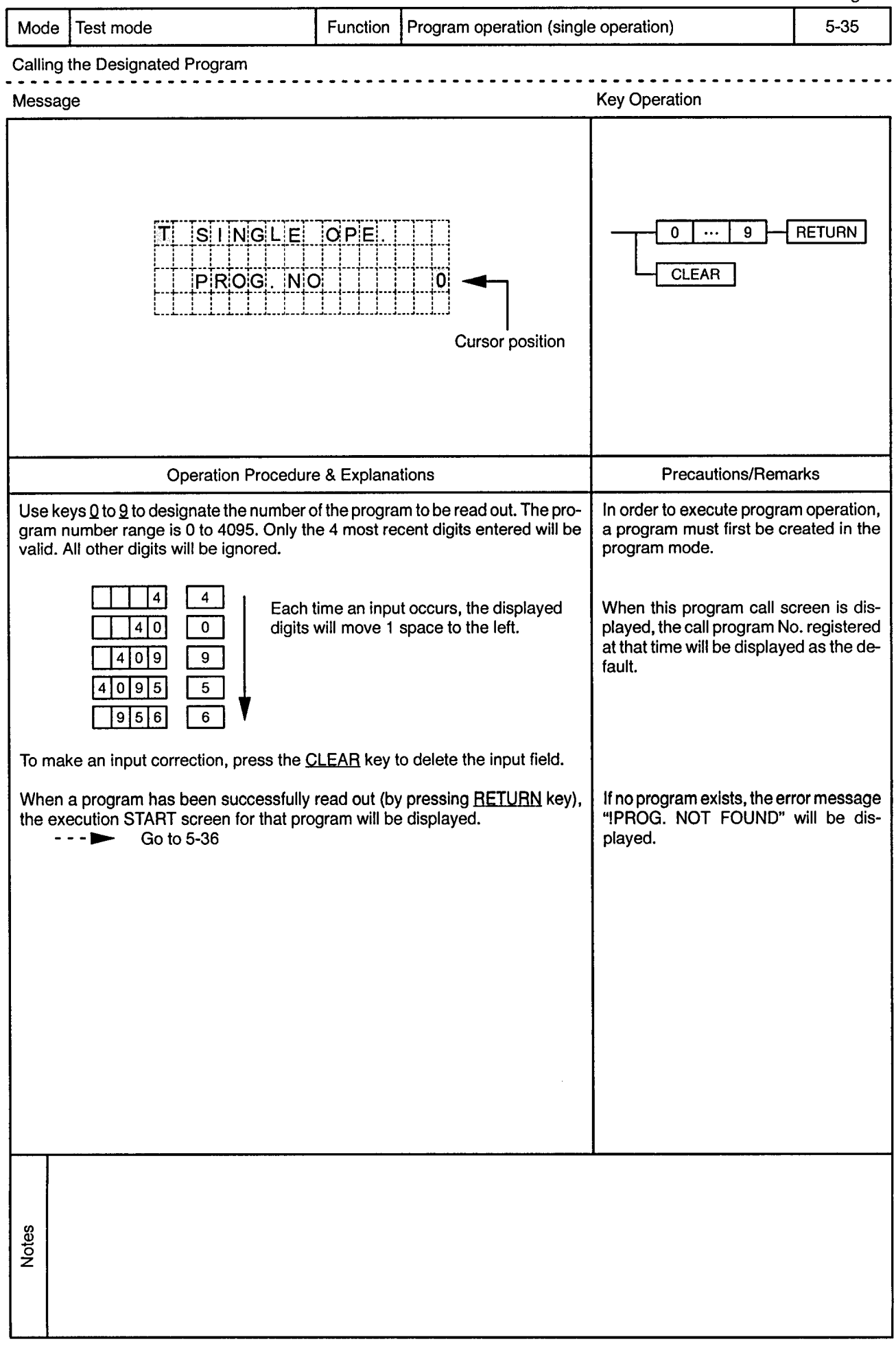

 $\sim$ 

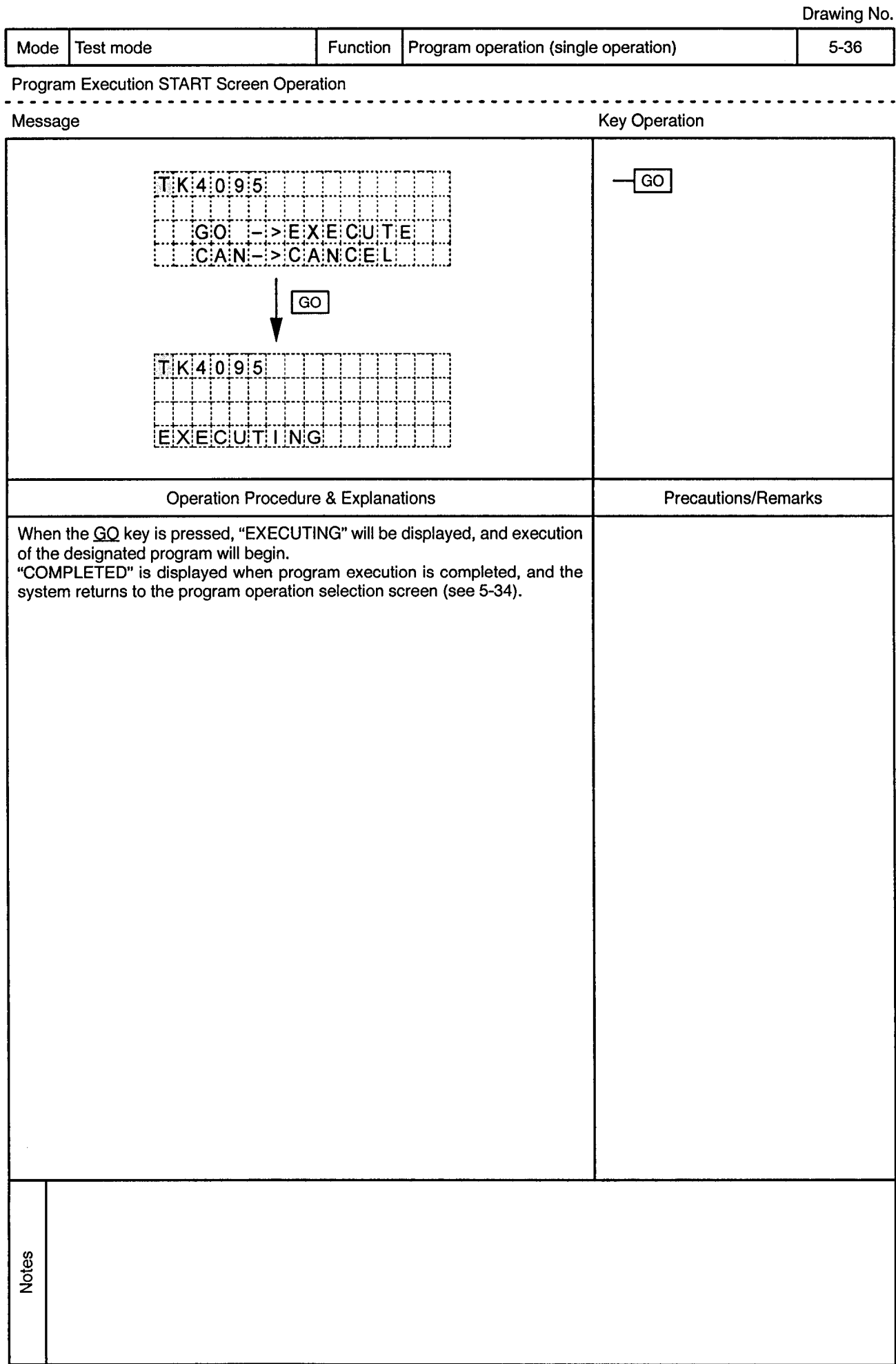

 $\hat{\phi}$ 

ŀ,

 $\alpha$ 

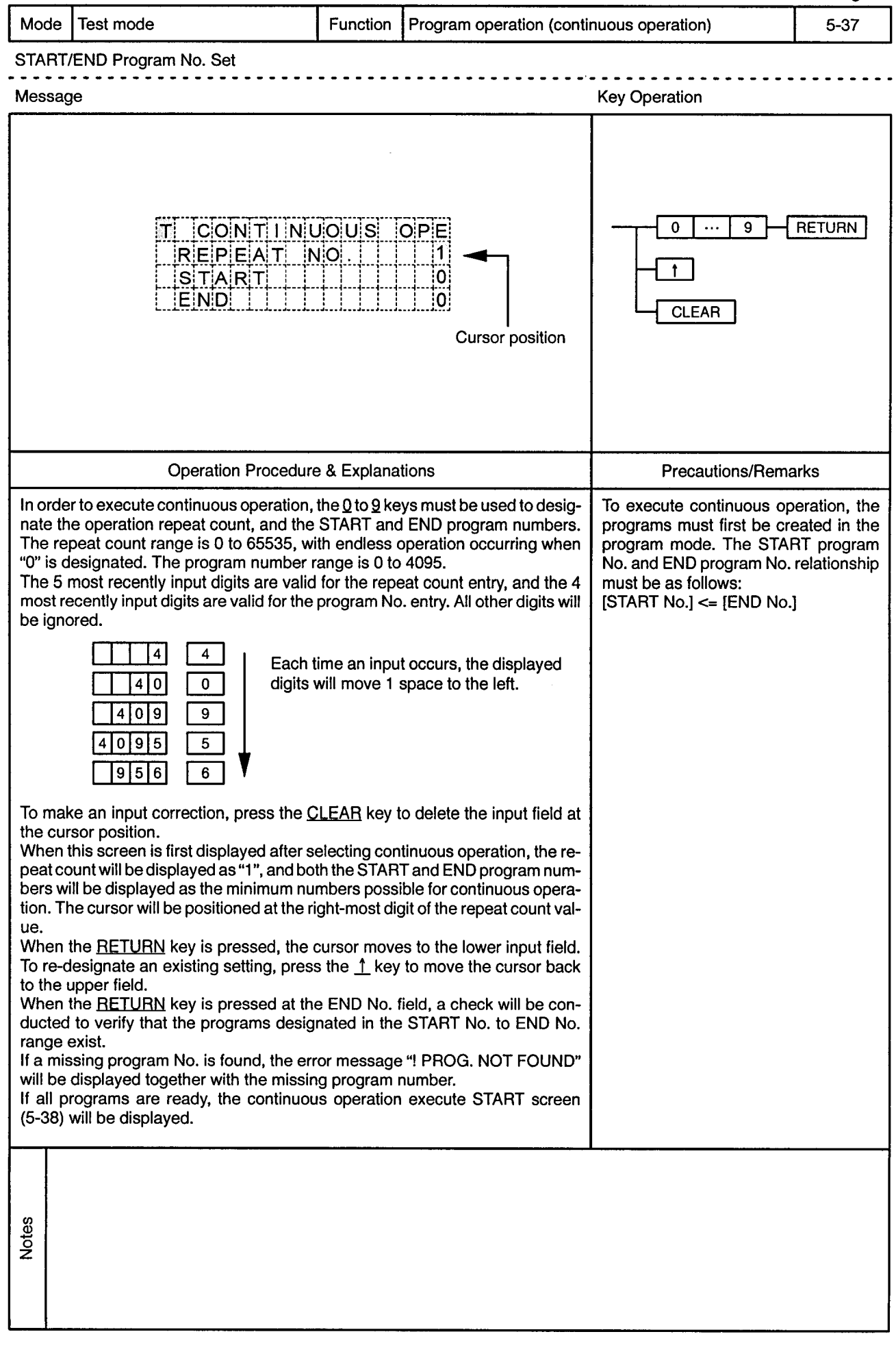

 $\frac{1}{2}$ 

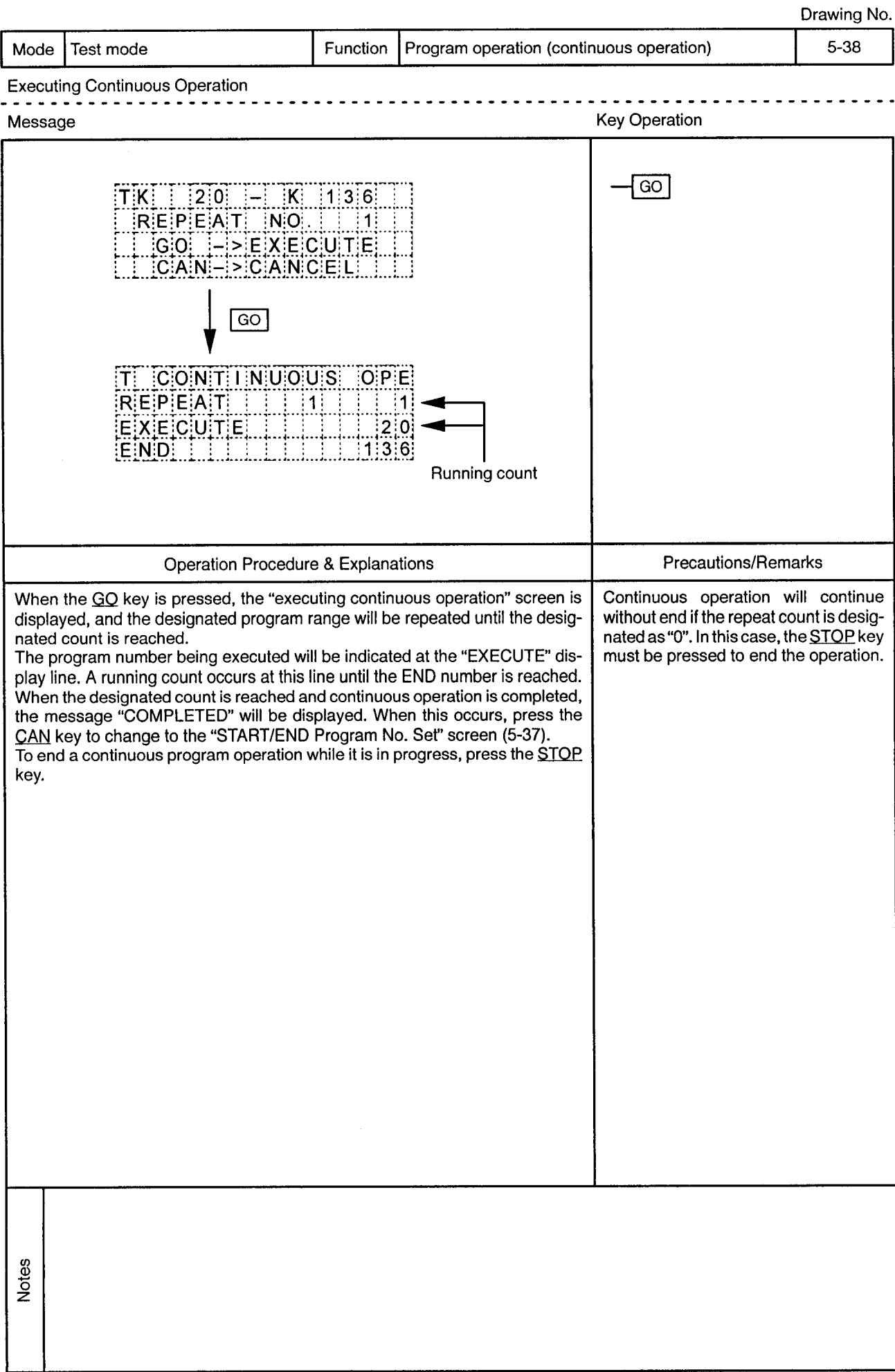

 $\ddot{\phantom{1}}$ 

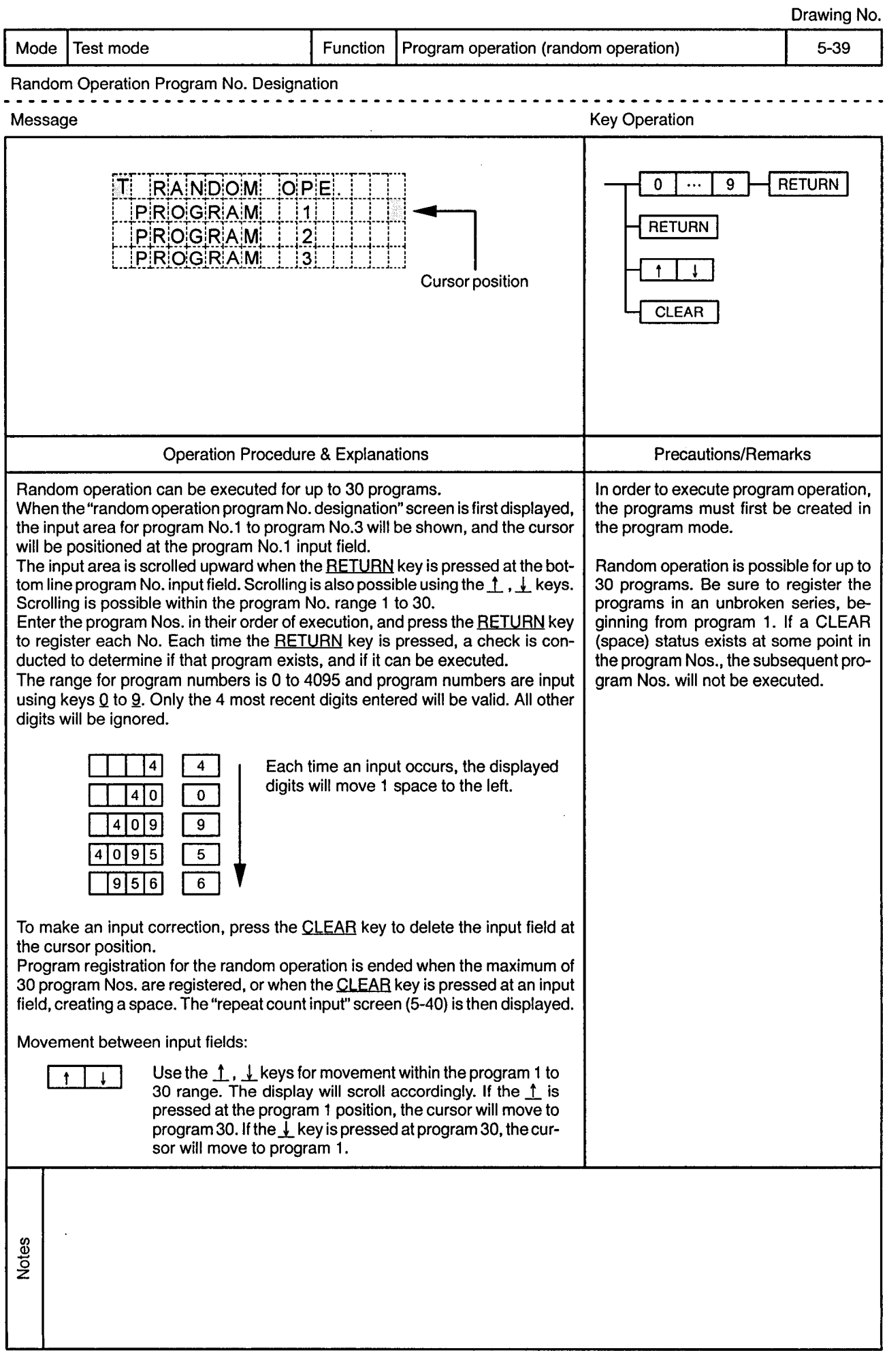

 $\bar{z}$ 

 $\ddot{\phantom{1}}$ 

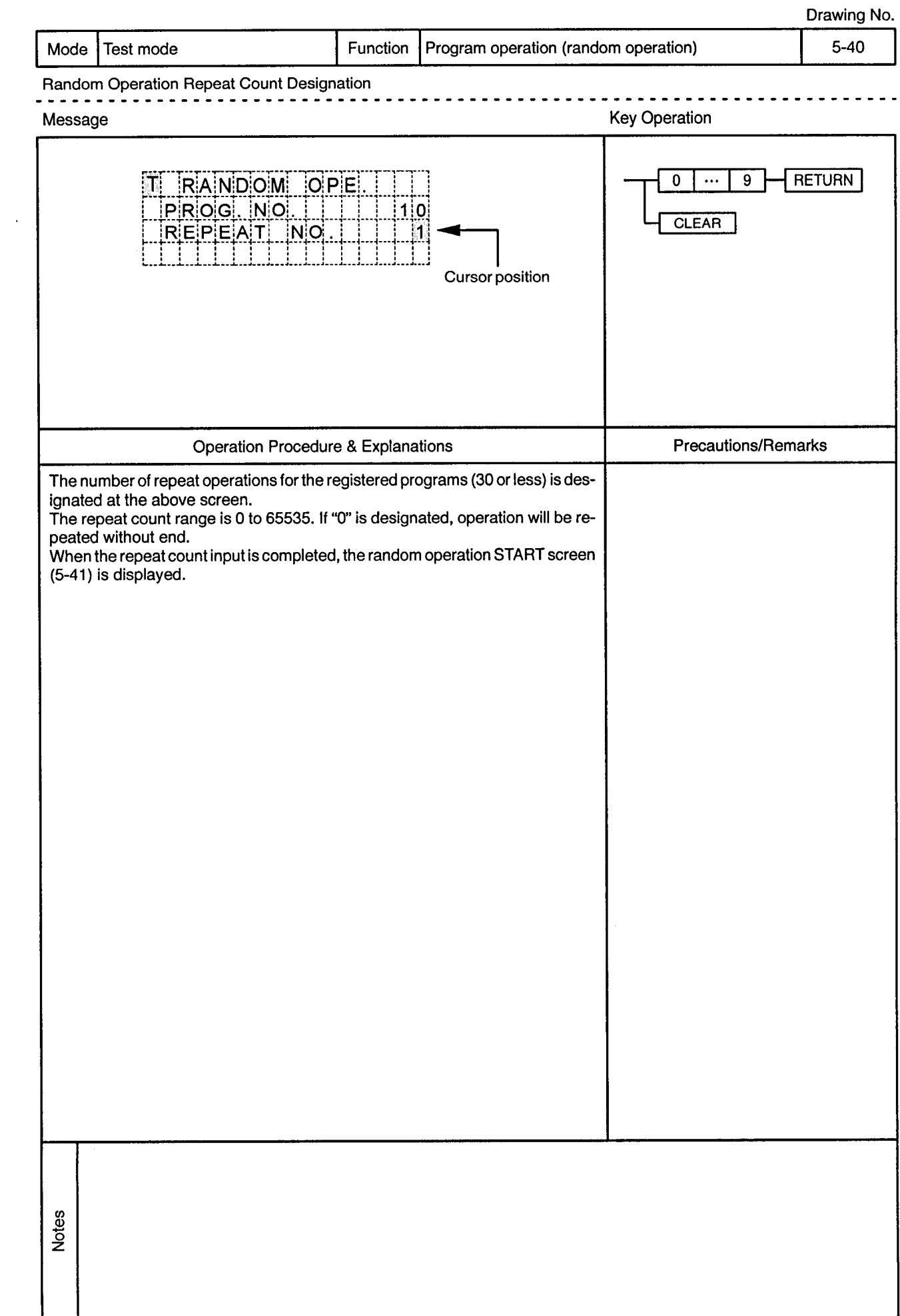

 $\sim 100$  km  $^{-1}$ 

 $\sim$ 

 $\sim$ 

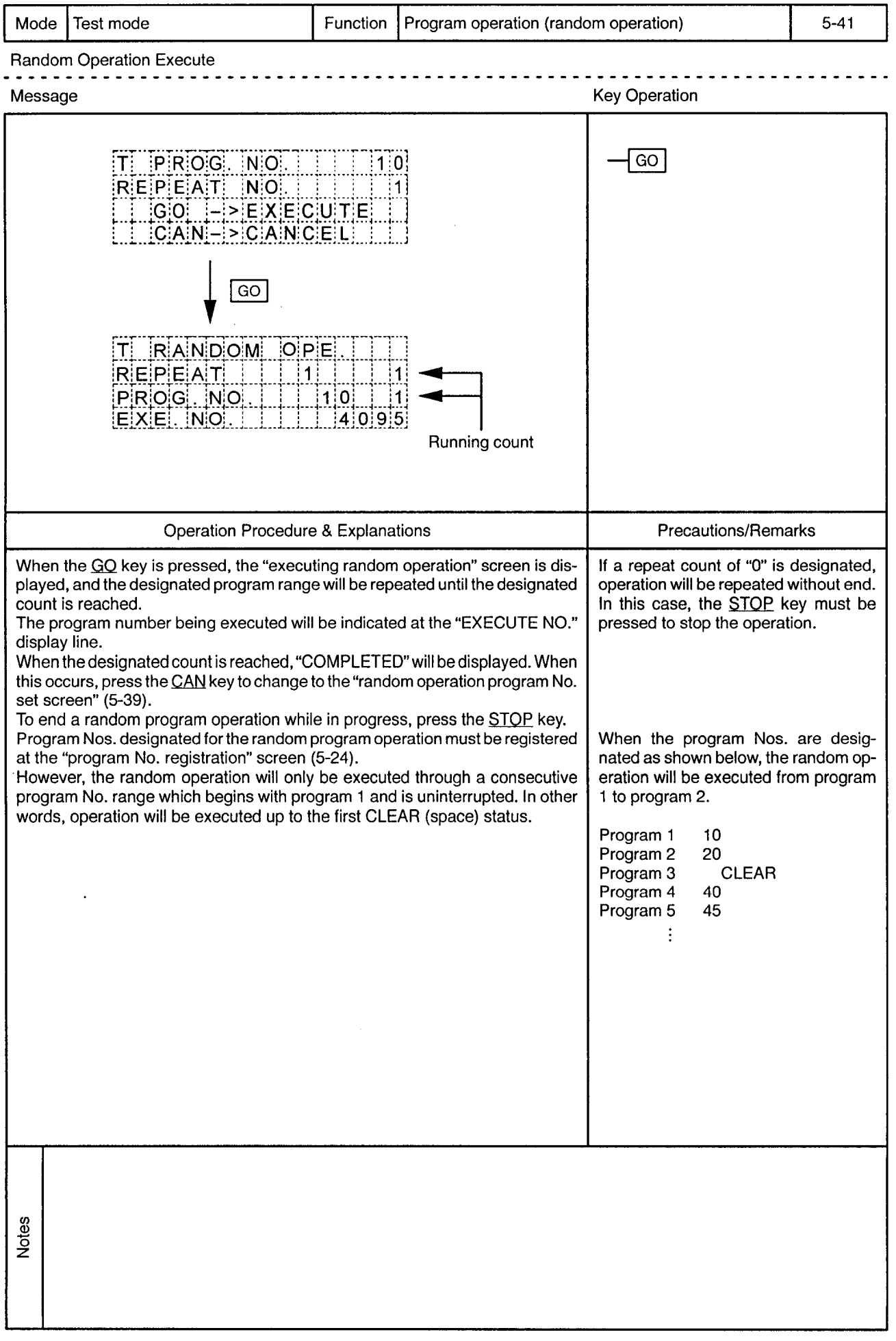

# 5.4 Settings Present Values

 $\overline{a}$ 

Drawing No.

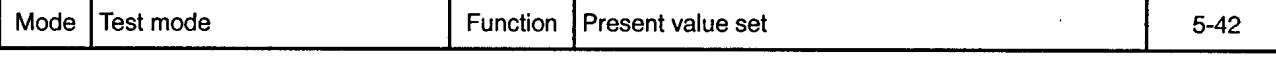

Item Selection Screen Operation for Present Value Set

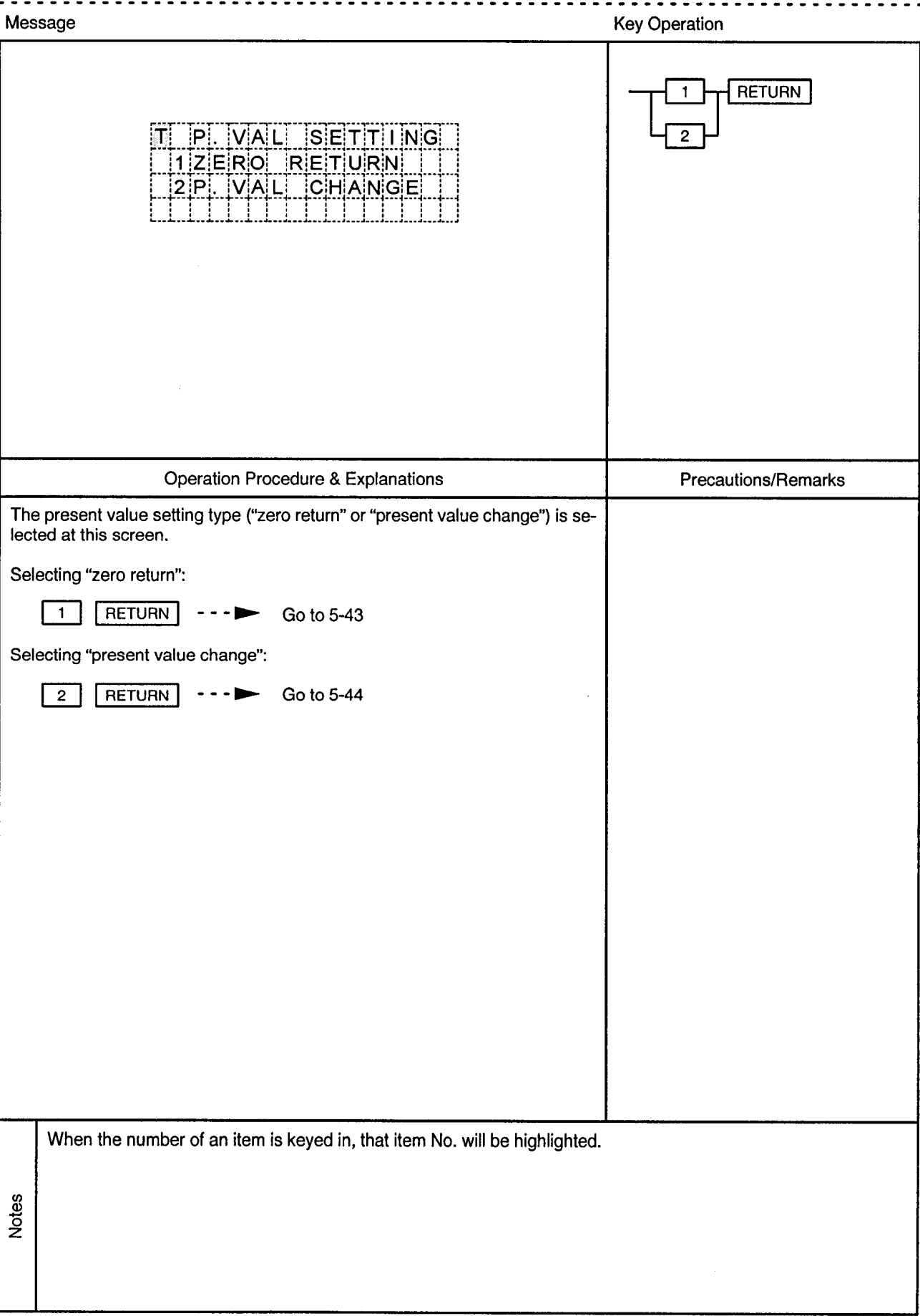

 $\bar{\mathcal{A}}$ 

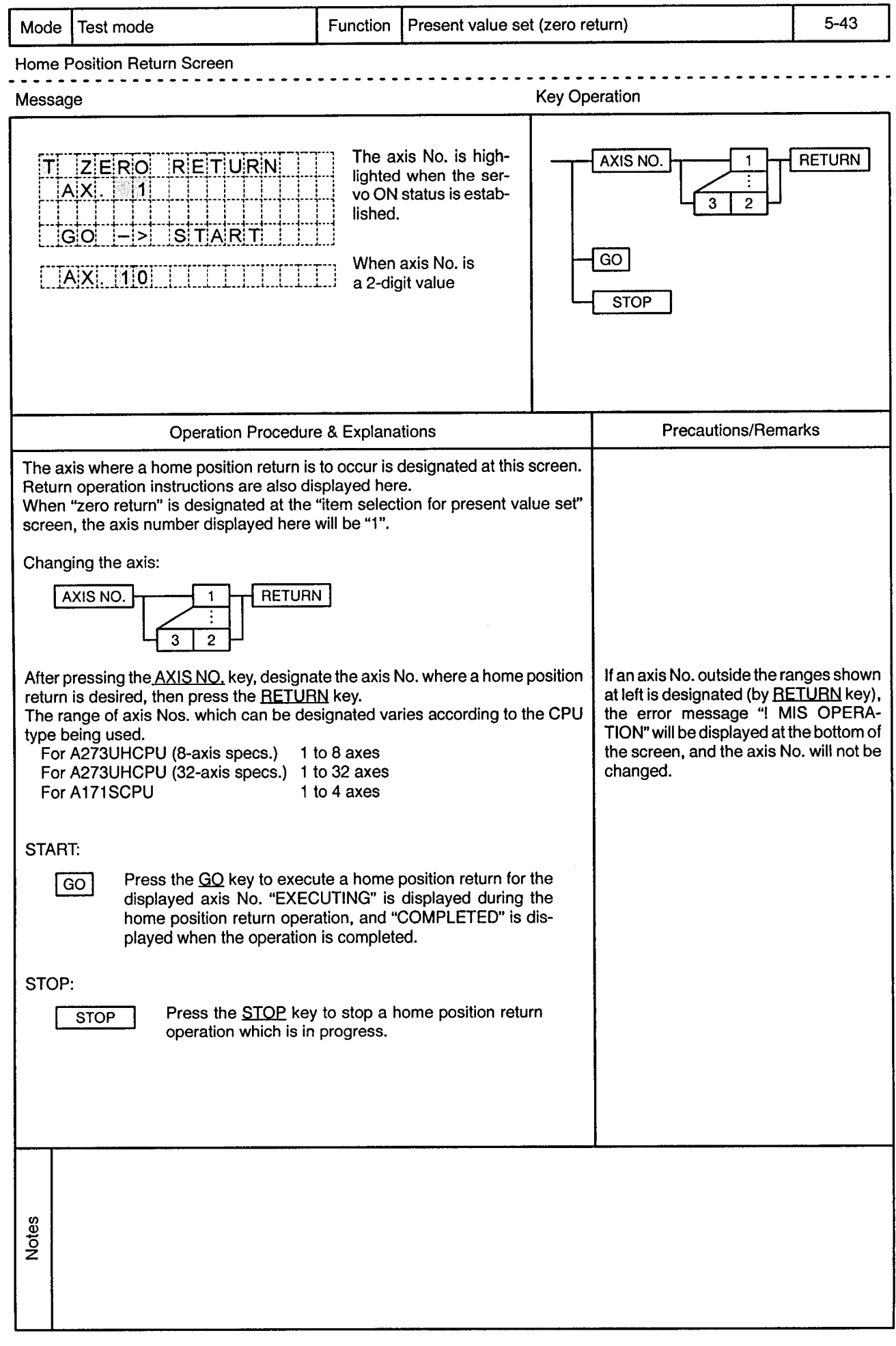

 $\,$ 

 $\hat{\phi}$ 

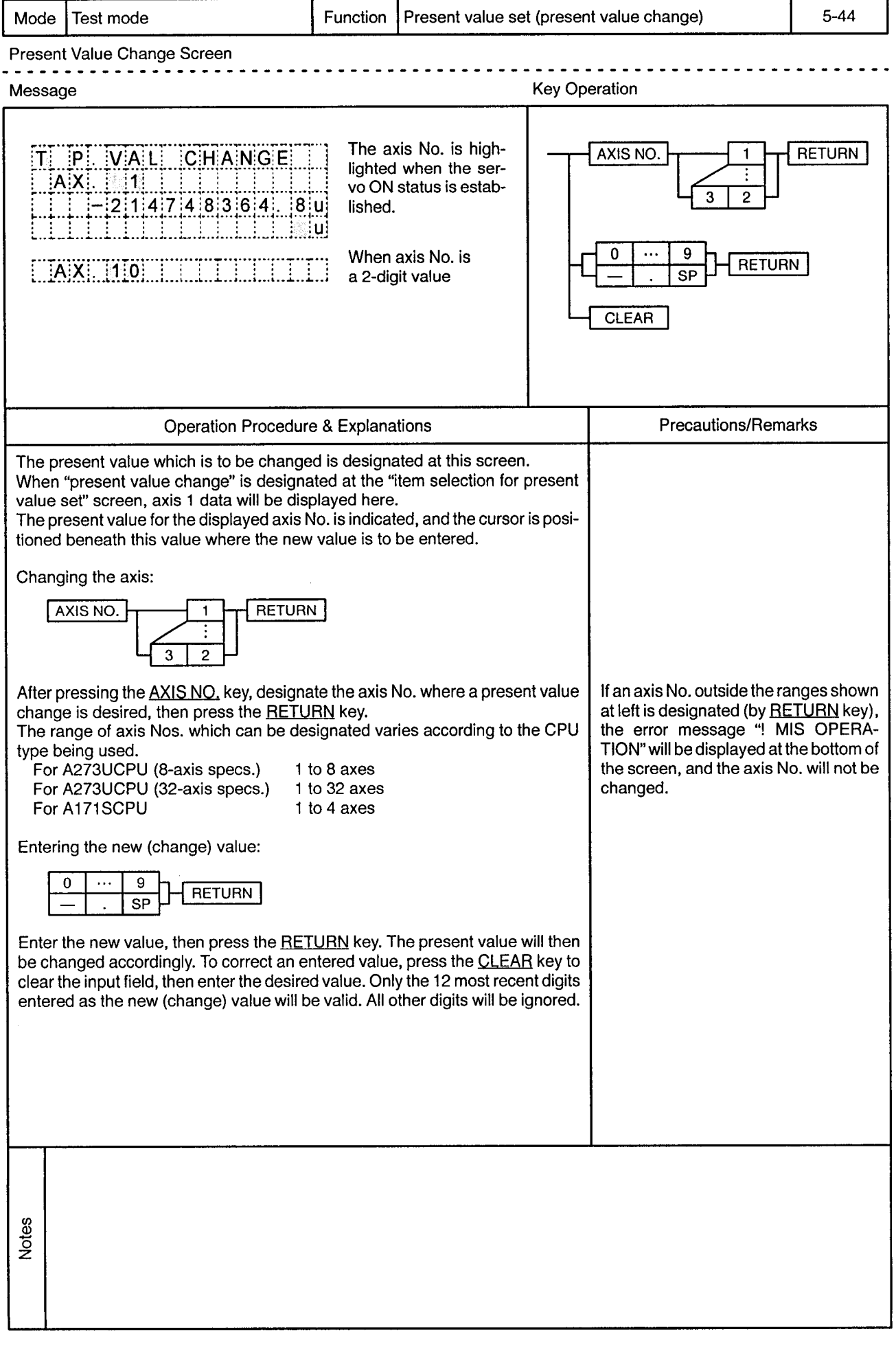

 $\bar{\lambda}$ 

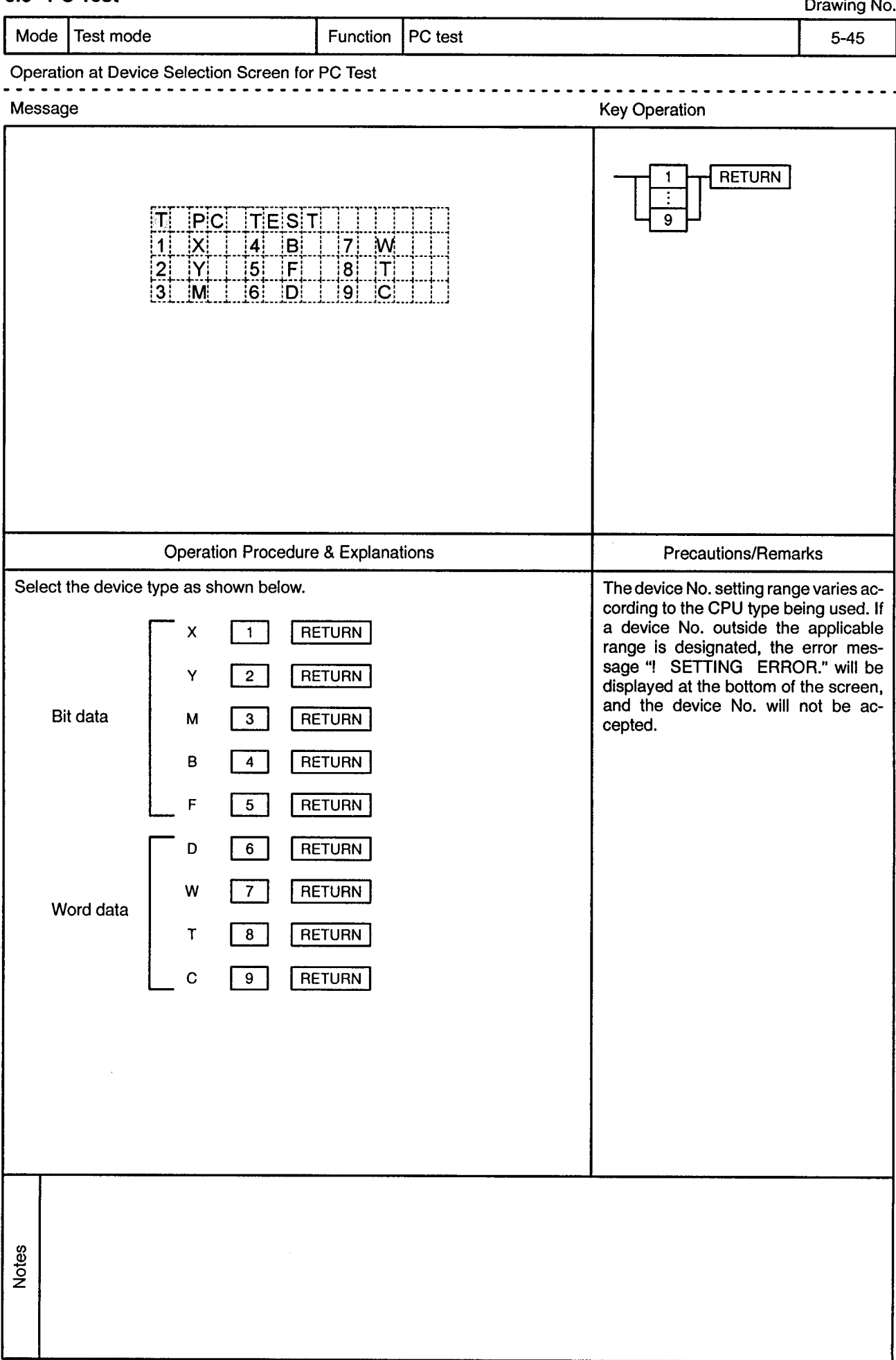

### 5.5 PC Test

Drouge M

 $\bar{\phi}$ 

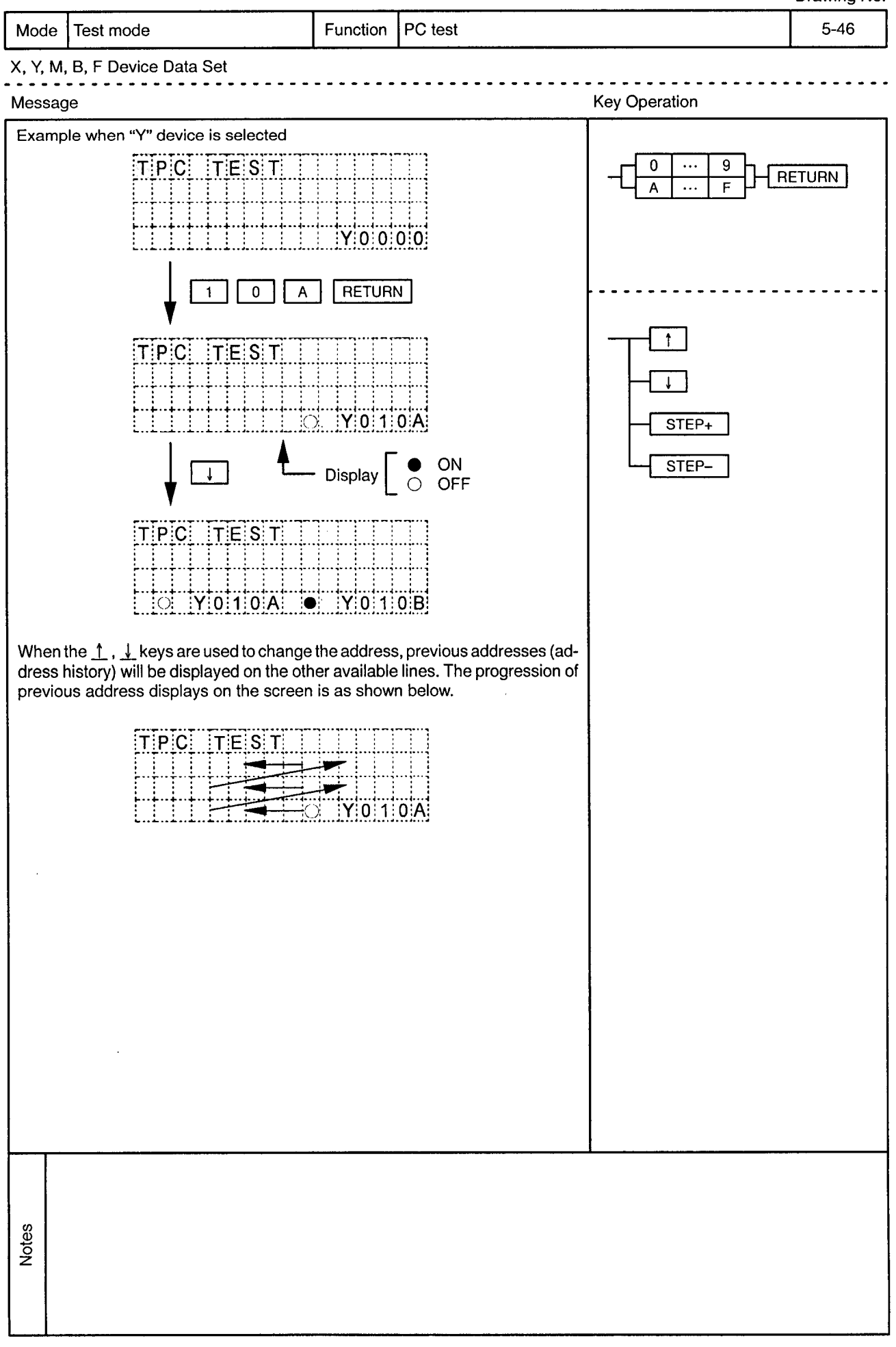

 $\sim$ 

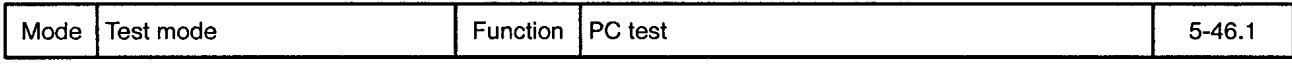

 $\bar{\beta}$ 

X, Y, M, B, F Device Data Set . . . . . . . . . . . . . . . . .

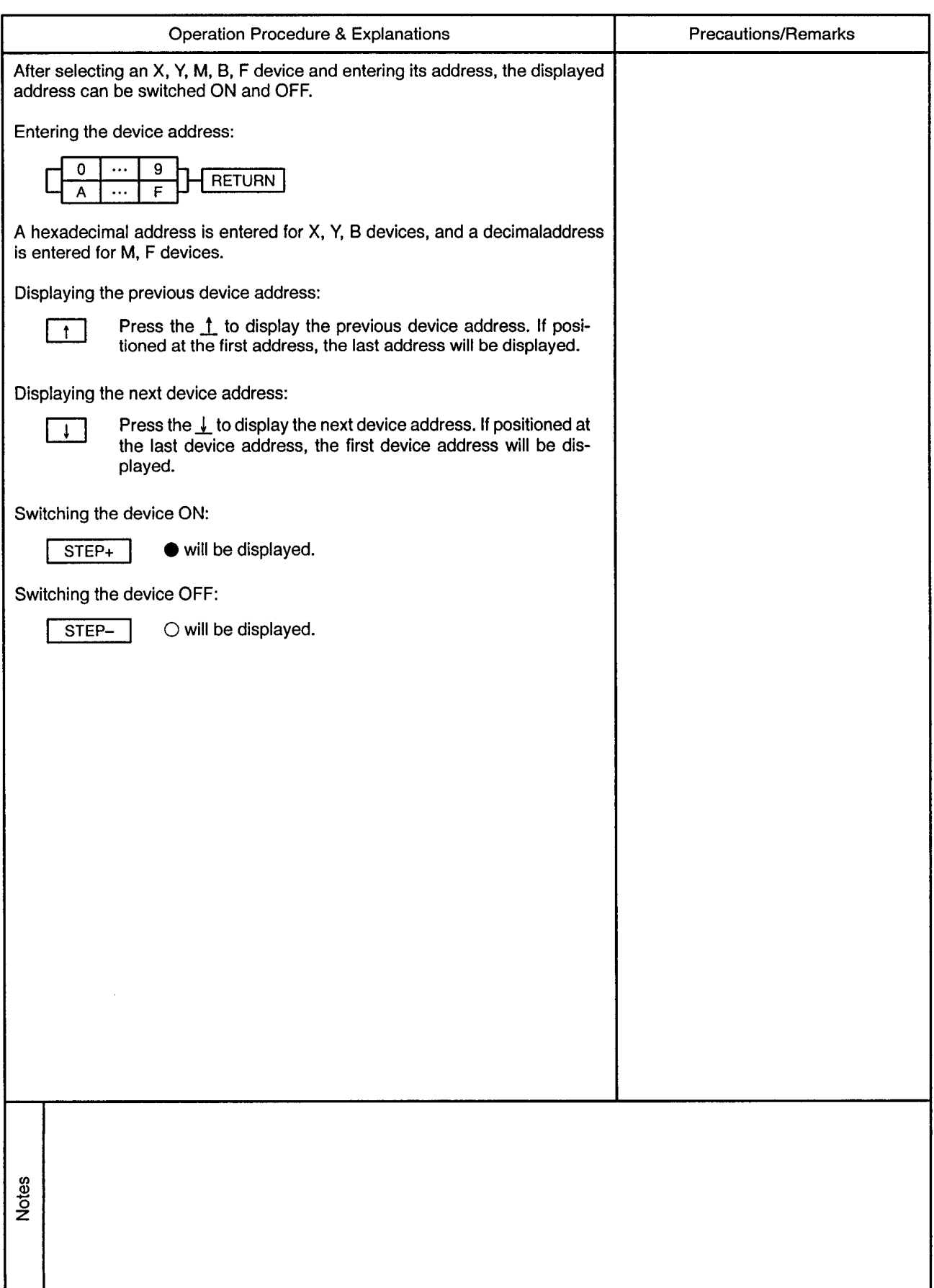

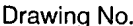

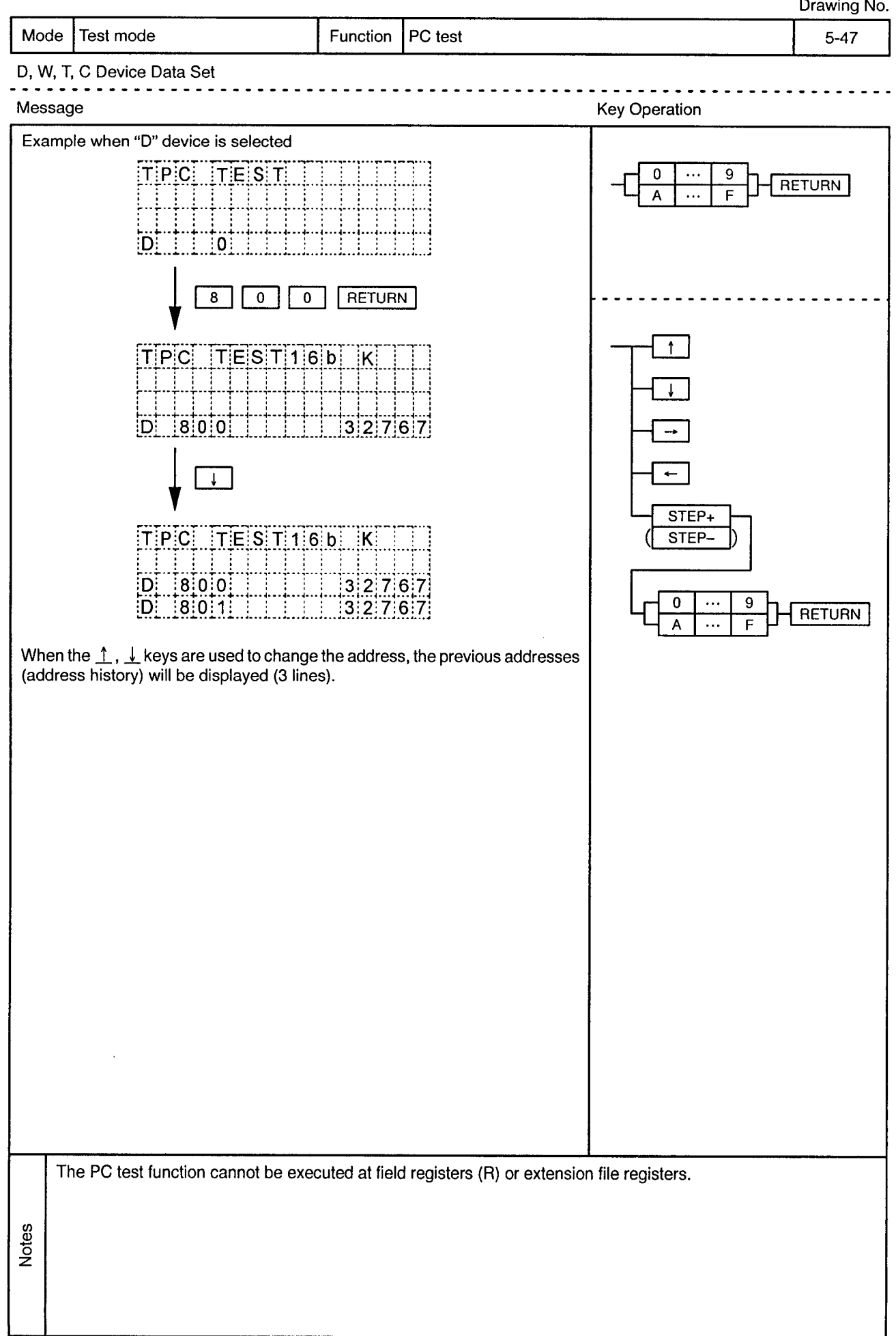

 $\hat{\phi}$ 

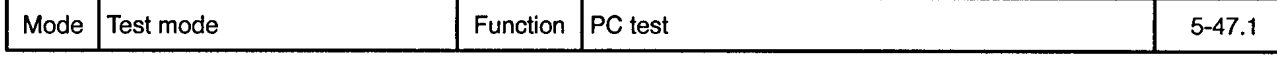

## D, W, T, C Device Data Set

 $\sim$   $\alpha$ 

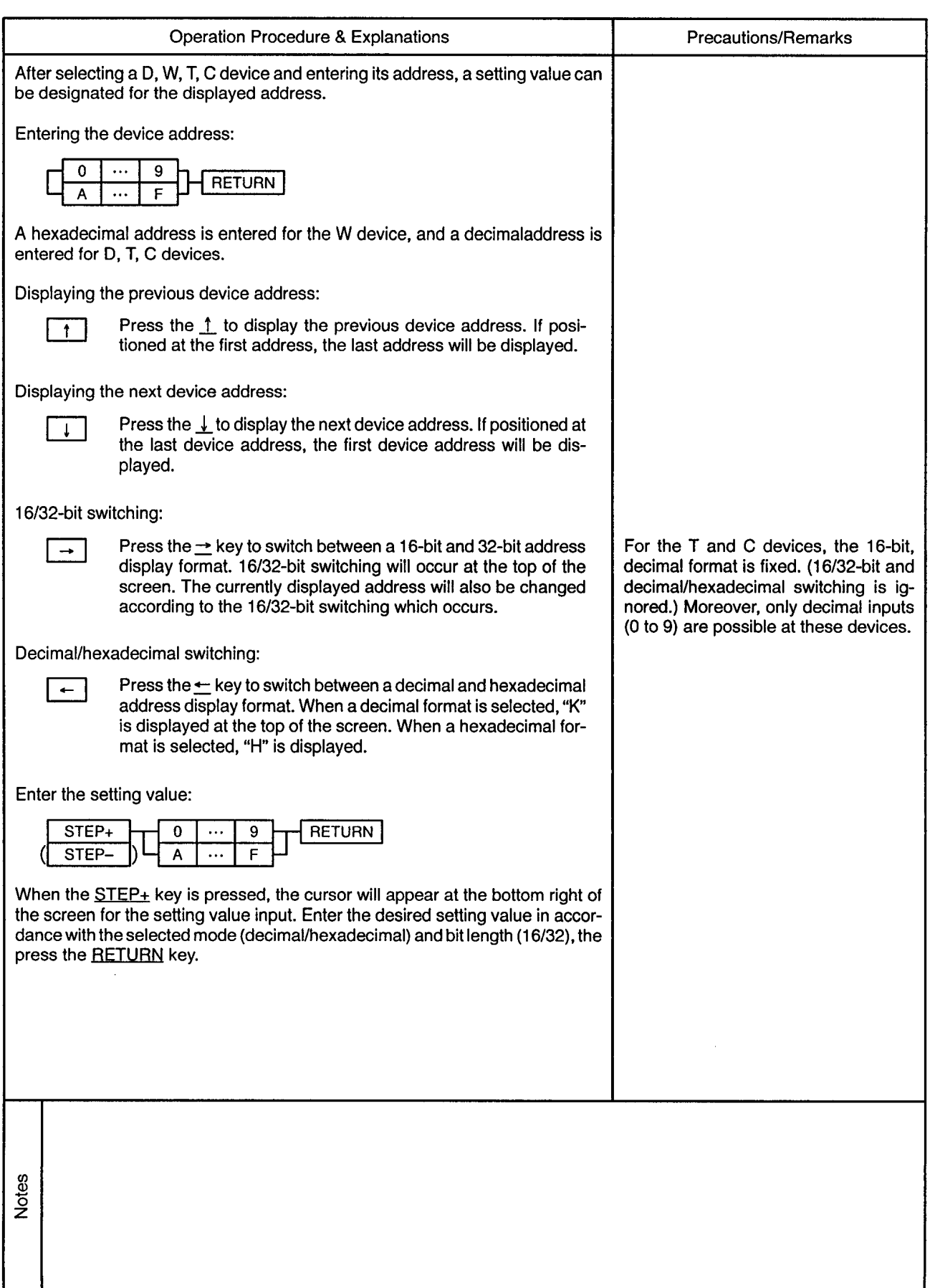

### 5.6 Servo ON/OFF

Drawing No.

 $\sim$ 

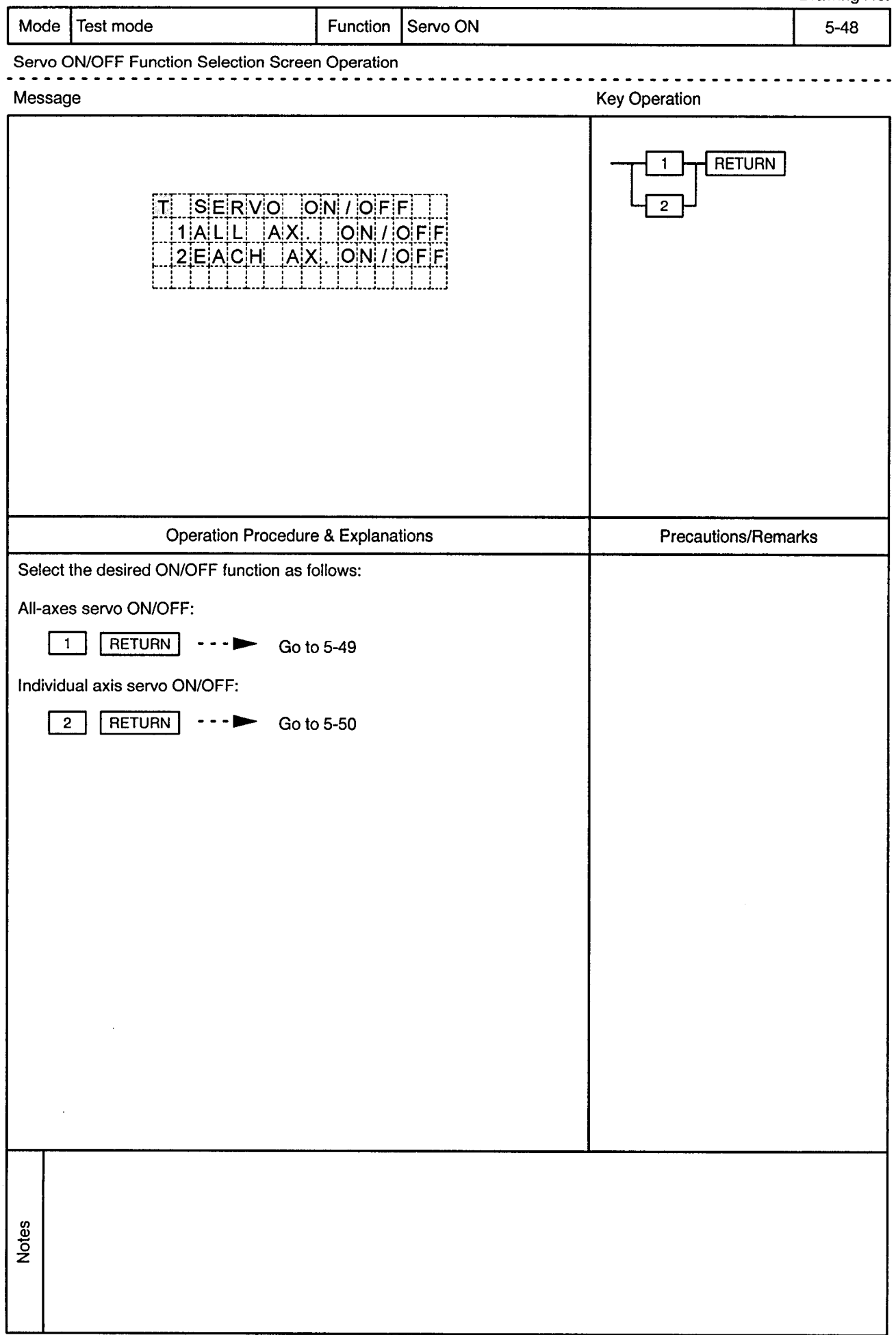

 $\sim$ 

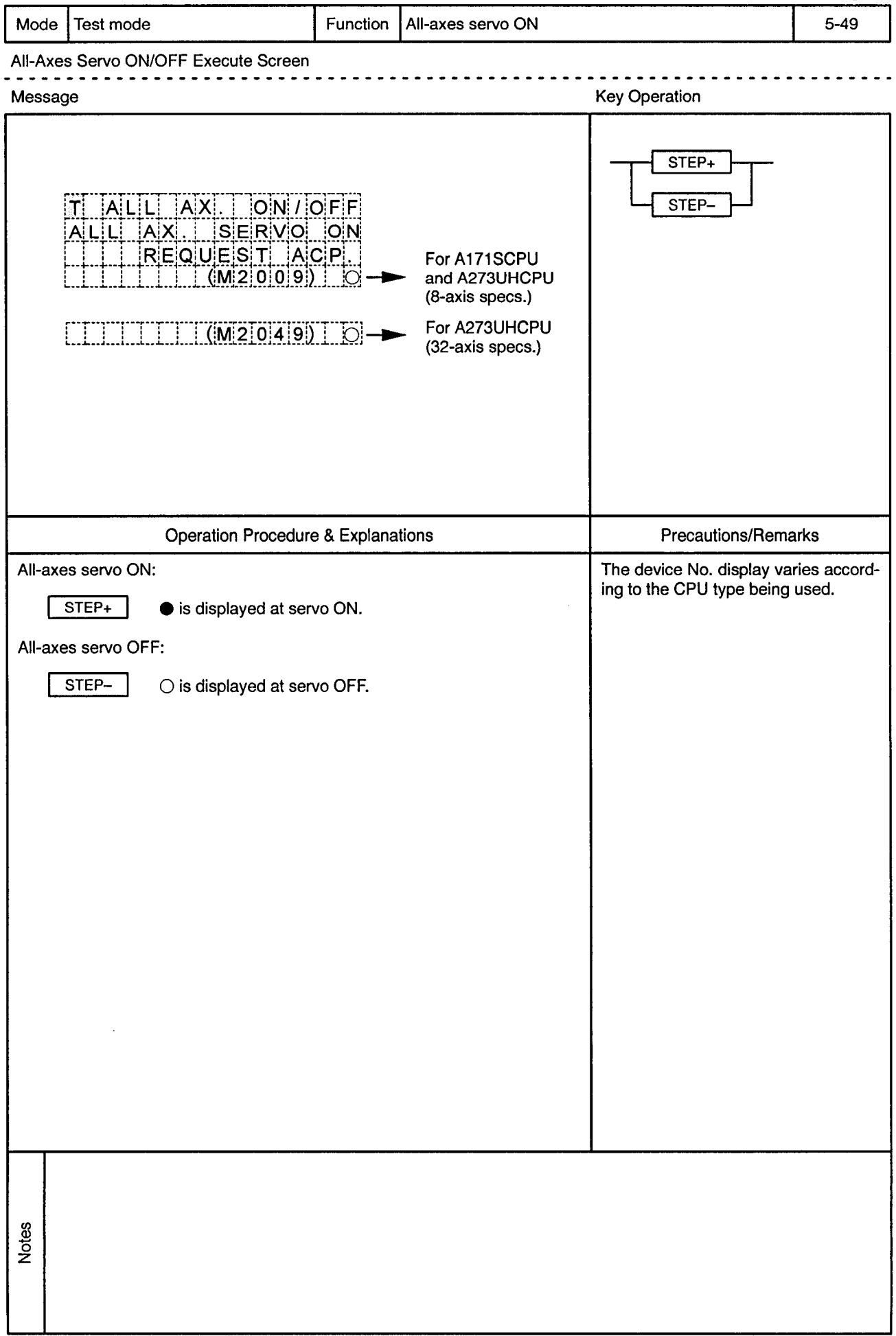

 $\alpha$ 

 $\bar{\phi}$ 

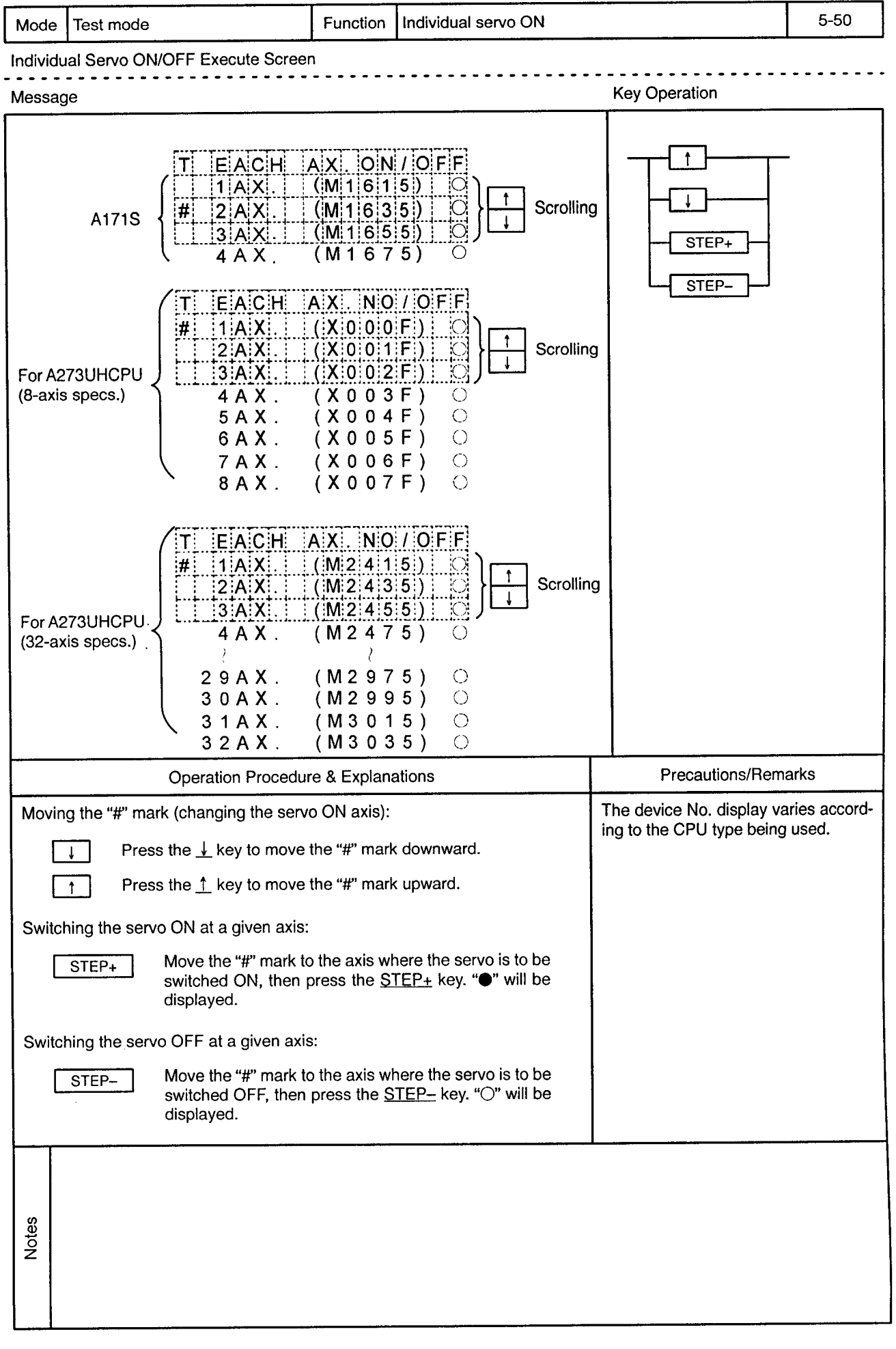

 $\alpha$ 

## **6. MONITOR MODE**

Drawing No.

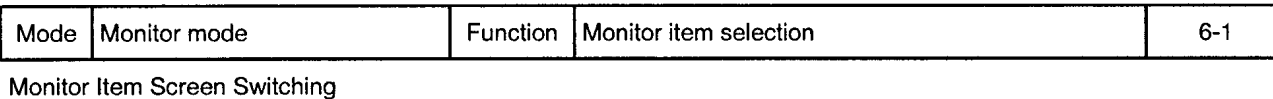

سامت من

------------

6

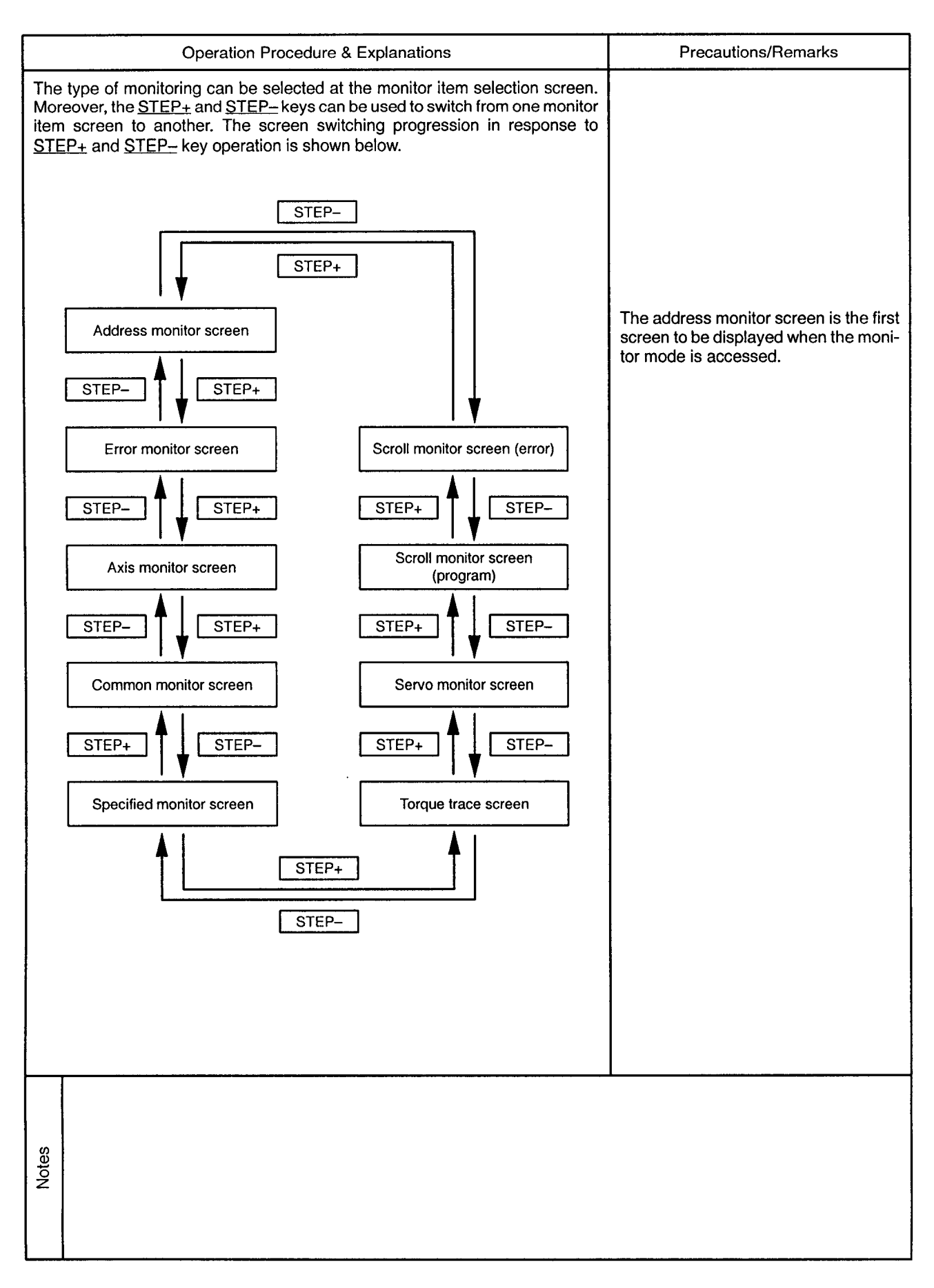

6.1 Address Monitor Drawing No. Mode Monitor mode Function Address (feed present value) monitor  $6-2$ Address (Feed Present Value) Monitor Screen Operation Message **Key Operation**  $\mathsf{M}$   $\mathsf{F} \mathsf{E} \mathsf{E}$ dd  $\mathsf{P}$  Vall  $1$  -214748364.8u  $2$  -214748364.81  $3 - 214748364$ . 8u

STEP+

STEP-

 $\frac{1}{\sqrt{1-\frac{1}{\sqrt{1-\frac{1$ 

M FEED P.VAL

 $30$  -214748364 8u

 $31 - 214748364880$  $3|2|$  -  $2|1|4|7|4|8|3|6|4|$ . 8u

 $\frac{1}{2}$   $\frac{1}{2}$   $\frac{1}{2}$   $\frac{1}{2}$   $\frac{1}{2}$   $\frac{1}{2}$ 

The axis No. is highlighted in the servo ON

status. Operation Procedure & Explanations **Precautions/Remarks** The number of axes where feed present value monitoring occurs varies accord-Scroll through the axis No. range by ing to the CPU being used: pressing the  $\leq$ ,  $\geq$ ,  $\uparrow$ ,  $\downarrow$  keys. For A171SCPU 4 axes For A273UHCPU (8-axis specs.) 8 axes If the  $\perp$  key is pressed when axes 30, For A273UHCPU (32-axis specs.) 32 axes 31, 32 are displayed, the display content will change to axes 31, 32, 1. The screen can be scrolled 1 axis at a time by using the  $\perp$ ,  $\perp$  keys, or 3 axes If the  $\uparrow$  key is pressed when axes 1, 2, at a time by using the  $\leftarrow$ ,  $\rightarrow$  keys. 3 are displayed, the display content will change to axes 32, 1, 2. Switching the monitor item screen: Switches to the error monitor screen. STEP+  $\cdot \cdot \cdot$  Go to 6-3 Switches to the scroll monitor (error) screen. STEP- $\cdot \cdot \cdot$  Go to 6-14 Notes

6

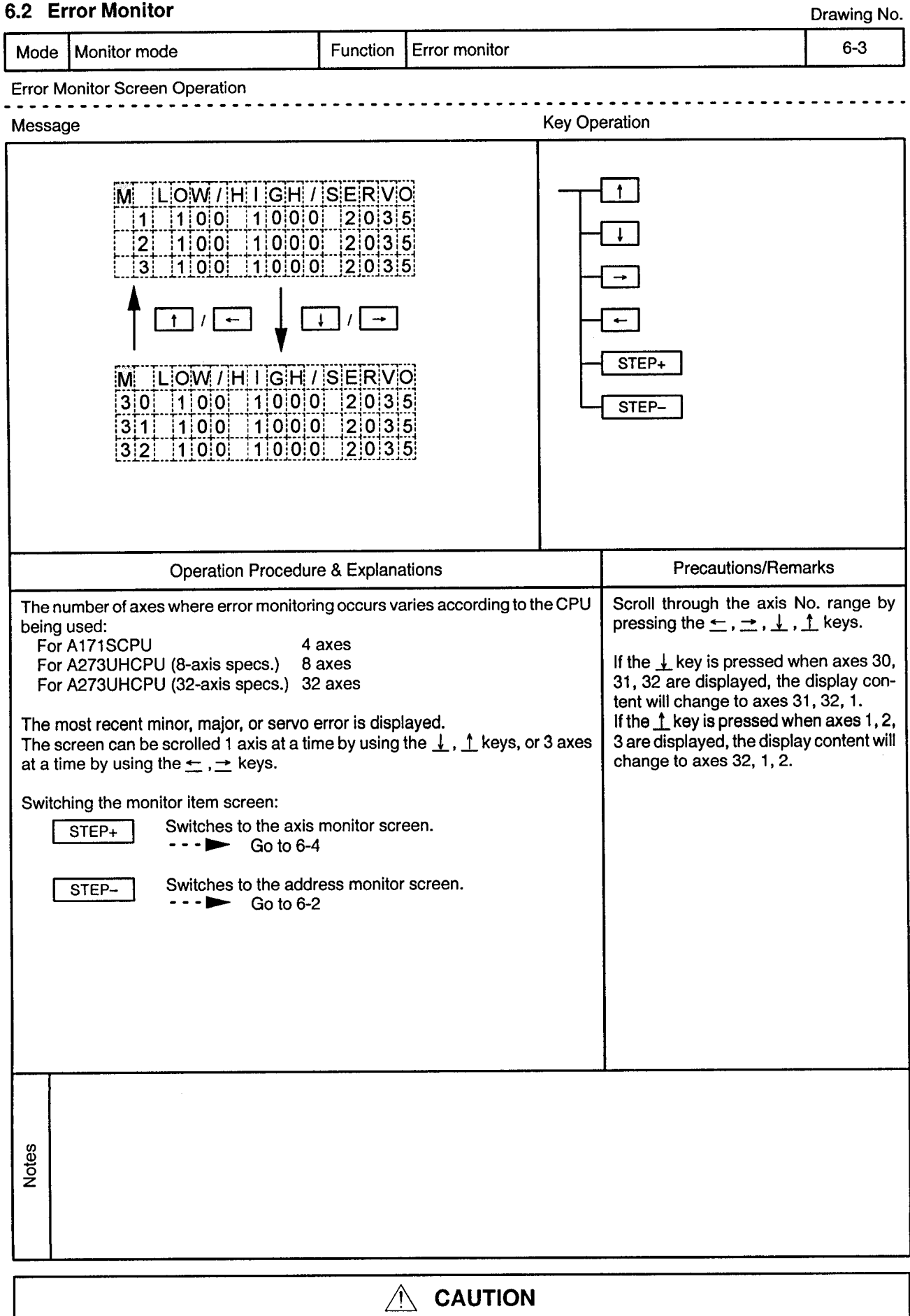

 $\hat{\mathbb{A}}$  If an error occurs, check the error contents and remedy the error as described in this manual.<br>Some errors can result in unpredicted machine movements.

 $\alpha_{\rm{th}}$ 

### 6.3 Axis Monitor

Mode Monitor mode Function Axis monitor  $6 - 4$ Axis Monitor Screen Operation Message **Key Operation** AXIS NO. **RETURN**  $|M|$  32AX. MONITOR  $\mathbf{1}$ FEED P. VAL Ť  $\overline{2}$ 3  $[-|2|1|4|7|4|8|3|6|4]$ . 8  $\overline{1}$  $\uparrow$  $\downarrow$  $\mathbf{I}$ STEP+  $\dddot{M}$  $|3|2|A|X$ . MON ITOR P.  $|V|$ A $|L|$ STEP--|2|1|4|7|4|8|3|6|4|. |8|u| **Operation Procedure & Explanations Precautions/Remarks** The number of axes monitored varies according to the CPU being used: The scrolling sequence for monitor For A171SCPU 4 axes items is shown below. Press the ↓ key For A273UHCPU (8-axis specs.) 8 axes to scroll downward, and the  $\uparrow$  key to For A273UHCPU (32-axis specs.) 32 axes scroll upward. Feed present value 15 positioning related data items are monitored for each of the axes. Use the Present value  $\downarrow$ ,  $\uparrow$  keys to scroll from item to item. Droop pulse value Low, high, servo error Movement value after dog ON Zero return removement value Execution program No. M-code & torque restriction value Movement value change Present value at STOP input Change value of present value Speed change value JOG speed setting value Input status Output status External signal CHANGE during torque limit control **Notes** 

Drawing No.

 $\bar{\phi}$ 

 $\overline{\phantom{a}}$  $\bullet$   $\bullet$ 

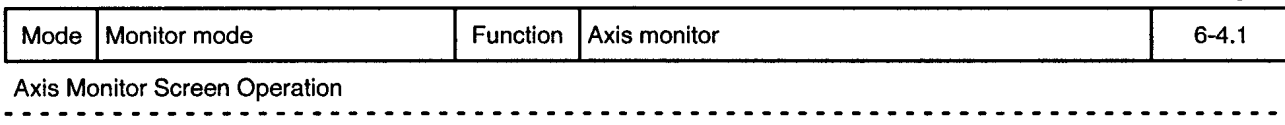

 $\overline{a}$  $\sim$   $\sim$  $\sim$   $\sim$   $\sim$ 

 $\alpha$ 

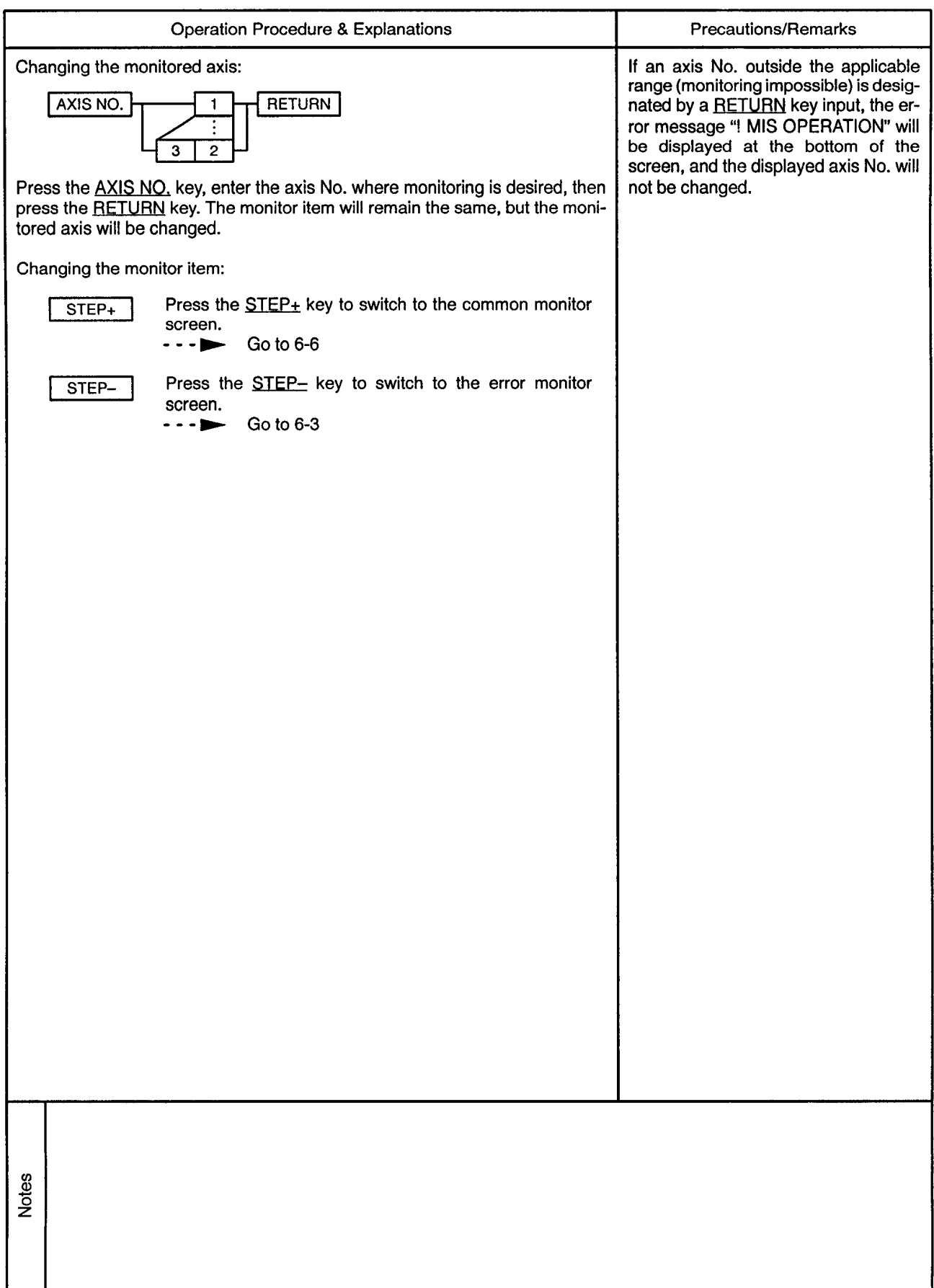

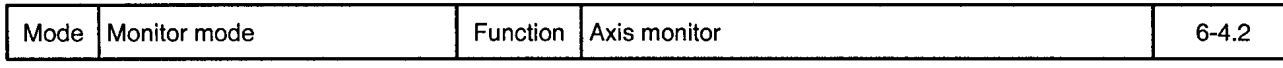

Axis Monitor Screen Scrolling

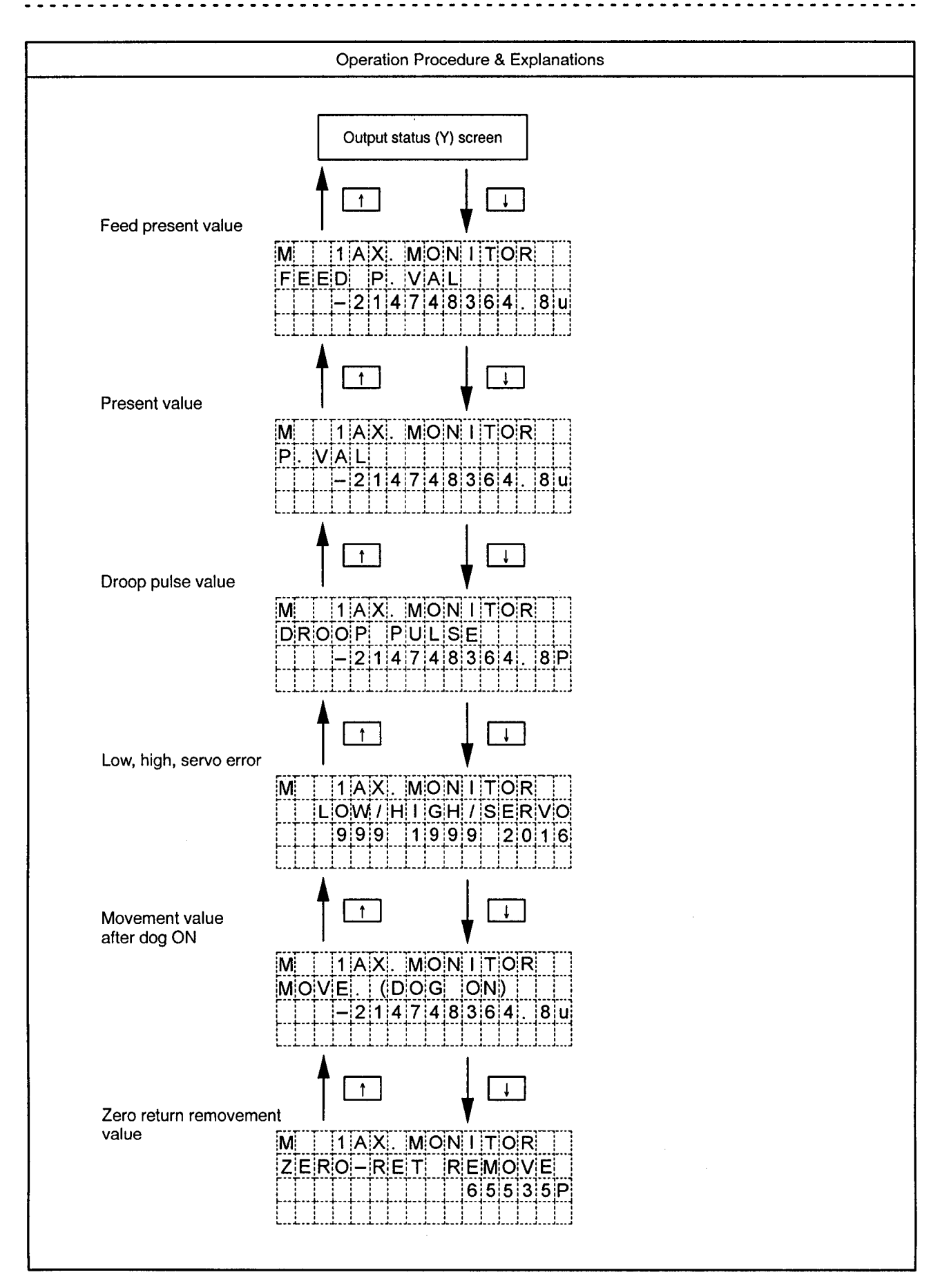

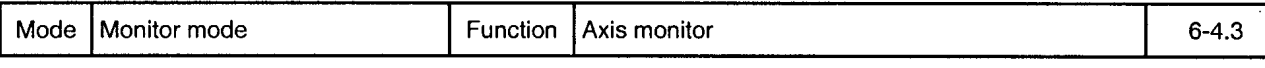

Axis Monitor Screen Scrolling

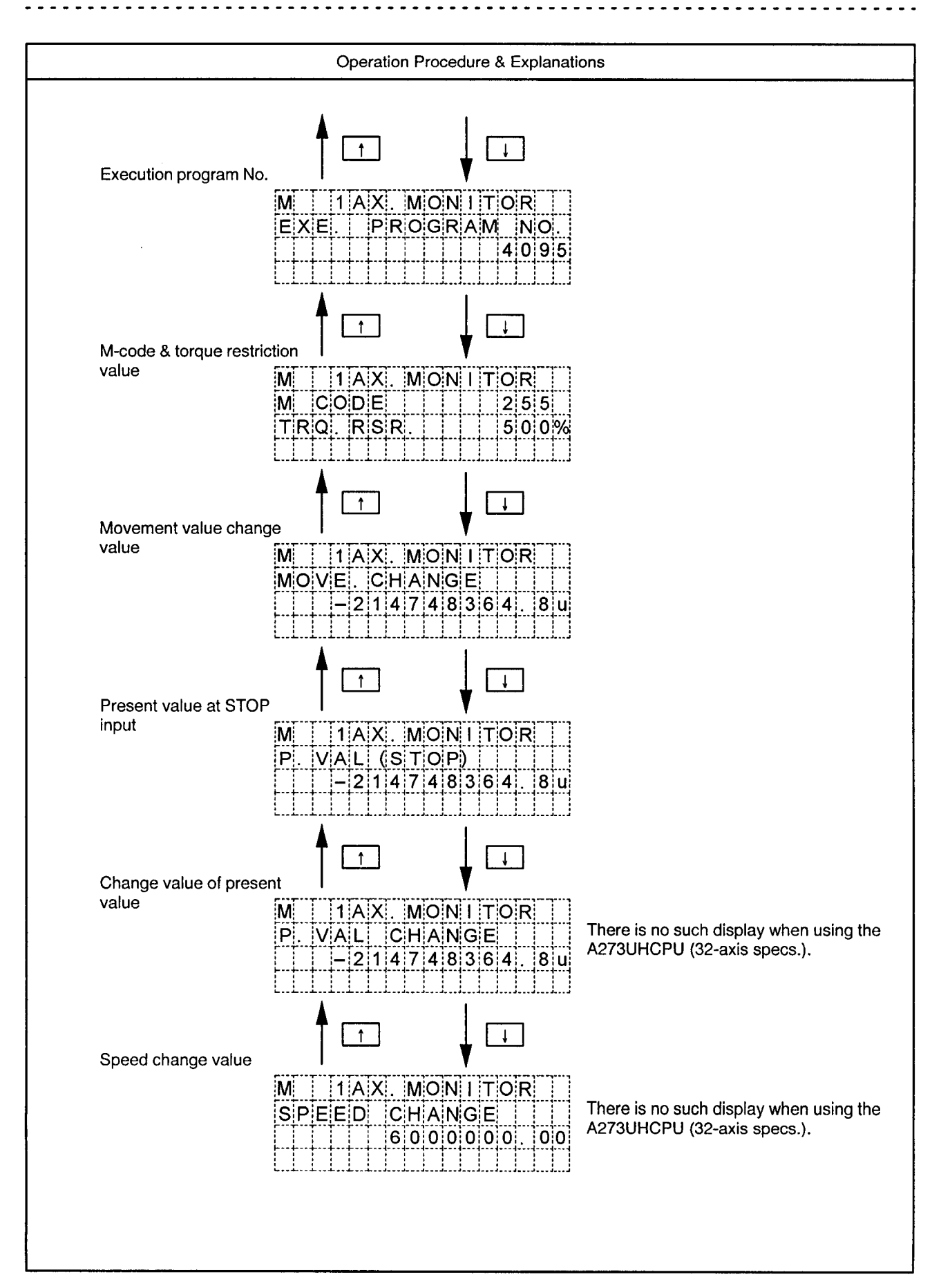

![](_page_26_Figure_1.jpeg)

Axis Monitor Screen Scrolling

![](_page_26_Figure_3.jpeg)

![](_page_27_Figure_1.jpeg)

![](_page_28_Figure_1.jpeg)

Function Axis monitor

Input Status & Output Status Flags

![](_page_28_Figure_5.jpeg)

#### 6.4 Common Monitor

 $\bar{z}$ 

Drawing No.

![](_page_29_Figure_2.jpeg)

 $\ddot{\phantom{0}}$ 

 $\overline{\phantom{a}}$ 

L.

![](_page_30_Picture_17.jpeg)

![](_page_30_Picture_18.jpeg)

# 6.5 Designated Monitor

Drawing No.

 $\bar{\epsilon}$ 

![](_page_31_Picture_10.jpeg)

![](_page_32_Figure_0.jpeg)

![](_page_32_Figure_1.jpeg)

 $\hat{\mathcal{A}}$ 

![](_page_33_Picture_25.jpeg)

 $\sim$   $\sim$ 

X, Y, M, B, F Device Monitoring

 $\sim 0.5$ 

![](_page_33_Picture_26.jpeg)

 $\sim$ 

![](_page_34_Picture_12.jpeg)

 $\sim$   $\alpha$ 

 $\bar{\nu}$ 

 $\overline{a}$  $\sim$   $\sim$ 

 $\bar{z}$ 

![](_page_35_Picture_26.jpeg)

D, W, T, C Device Monitoring . . . . . . . . . . . . . . . .

![](_page_35_Picture_27.jpeg)
## 6.6 Torque Trace Drawing No. Mode | Monitor mode Function Torque trace  $6 - 10$ **Torque Trace Screen Operation Key Operation** Message **RETURN** AXIS NO.  $|TRQ|$ ,  $|TR|C|$ M:  $1$ :A:X  $\overline{3}$  $\mathbf{3}$  $\mathcal{P}$  $|G|O|$   $|-|S|T|A|R|T|$ STEP+  $GO$ STEP- $M$   $TRQ$   $TRC$   $||$   $1AX$ . T TRACING [GO - - > TRACE END  $\overline{GO}$ M TRO TRC 1AX  $ITRICLITIME$  355 $E|C|$ EF TRO 80% ÷ <u>PEAK TRO 330%</u> **Precautions/Remarks Operation Procedure & Explanations** Changing the trace axis: If an axis No. outside the ranges shown at left is designated (by RETURN key), AXIS NO. **RETURN**  $\mathbf{1}$ the error message "! SETTING ER-ROR "will be displayed at the bottom of the screen, and the axis No. will not  $\overline{3}$  $\overline{2}$ be changed. Press the AXIS NO. key, enter the axis No. where the torque trace function is desired, then press the RETURN key. The number of axes where the torque trace function is possible varies according to the CPU being used: For A171SCPU 4 axes For A273UHCPU (8-axis specs.) 8 axes For A273UHCPU (32-axis specs.) 32 axes Notes

 $\bar{\omega}$ 

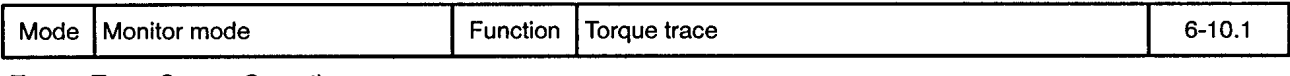

**Torque Trace Screen Operation** 

 $\sim 0.5$ 

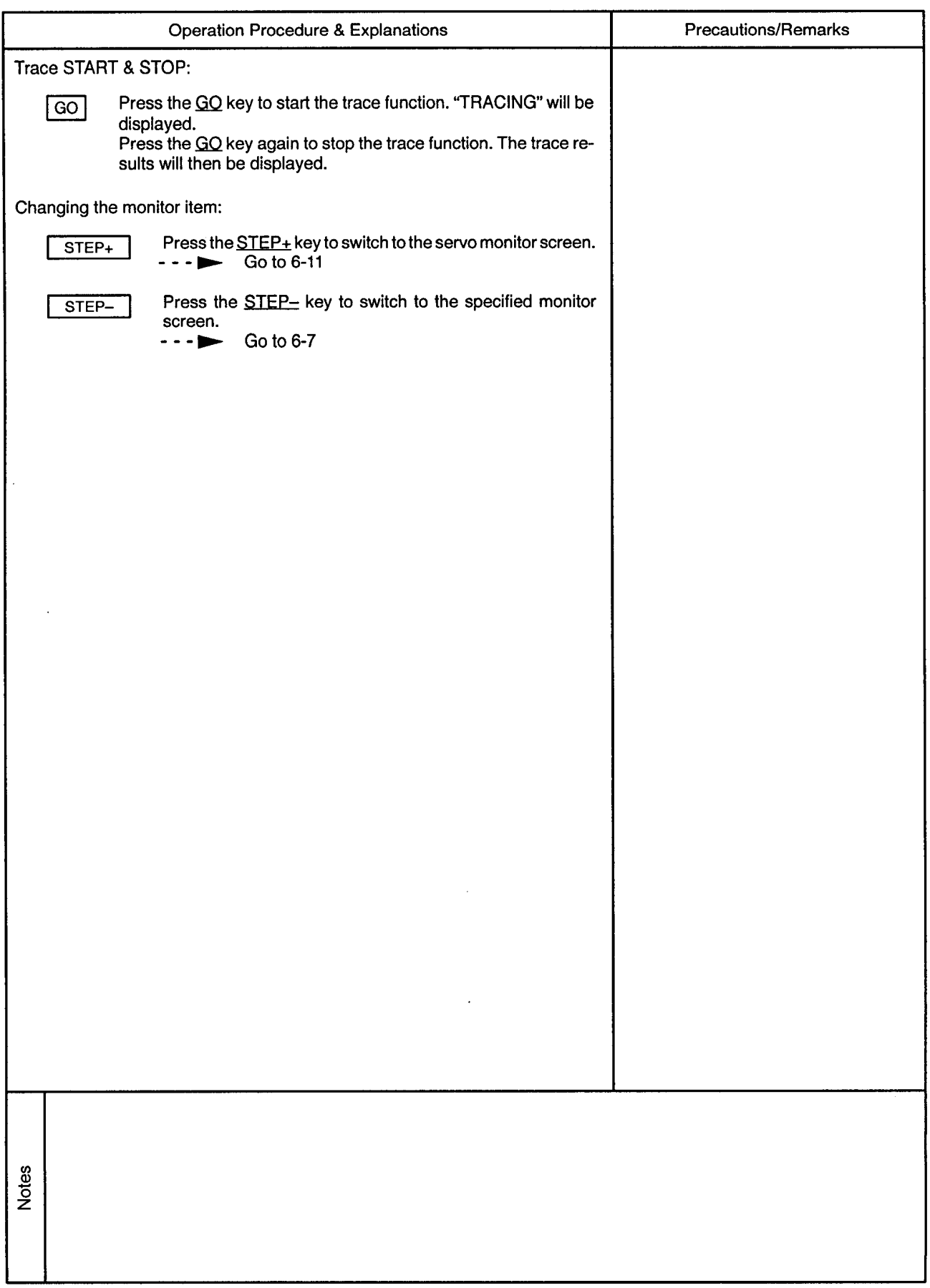

## 6.7 Servo Monitor

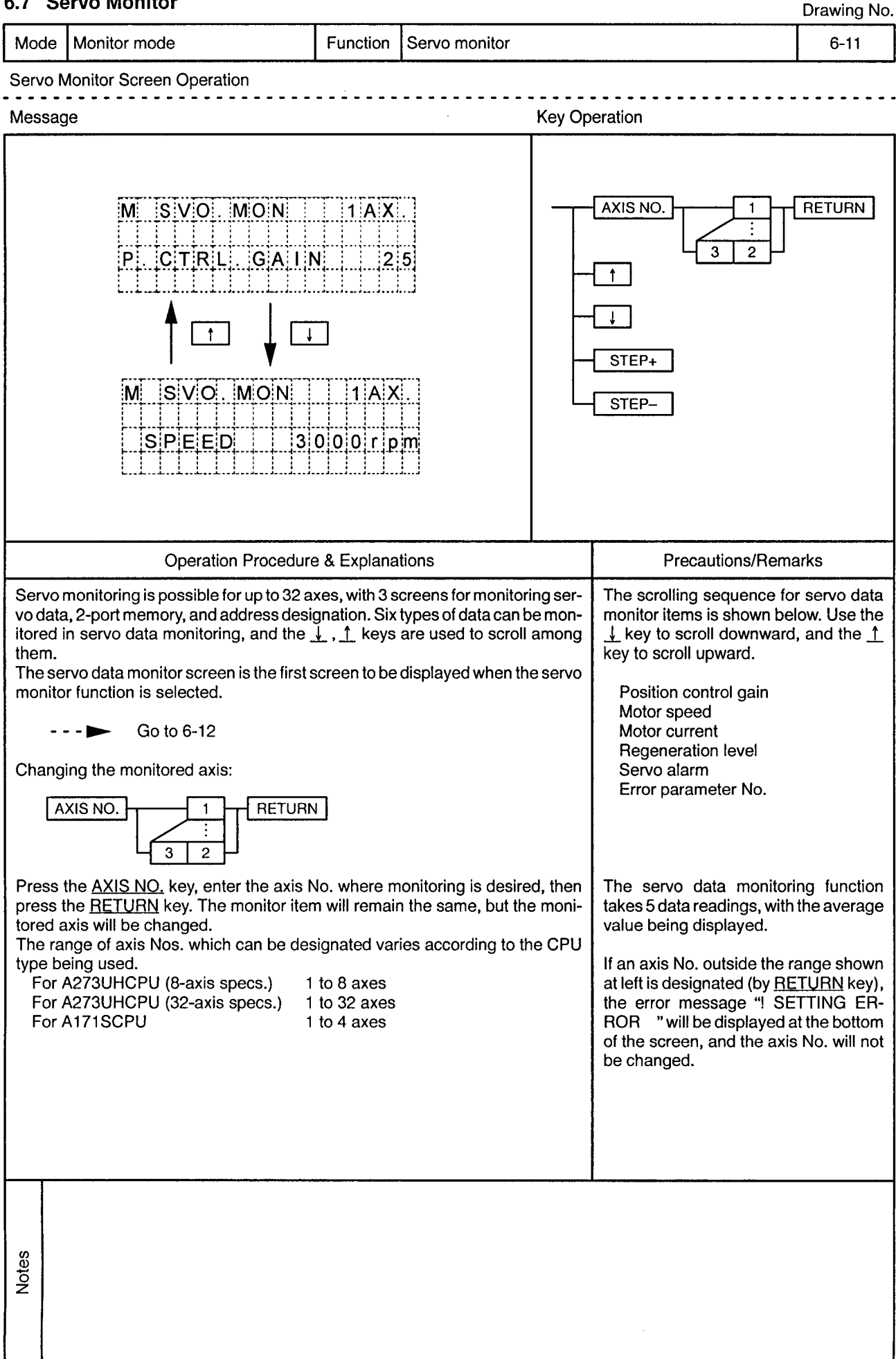

Mode | Monitor mode Function Servo monitor (servo data monitor)  $6 - 12$ 

Servo Data Monitor Screen Scrolling

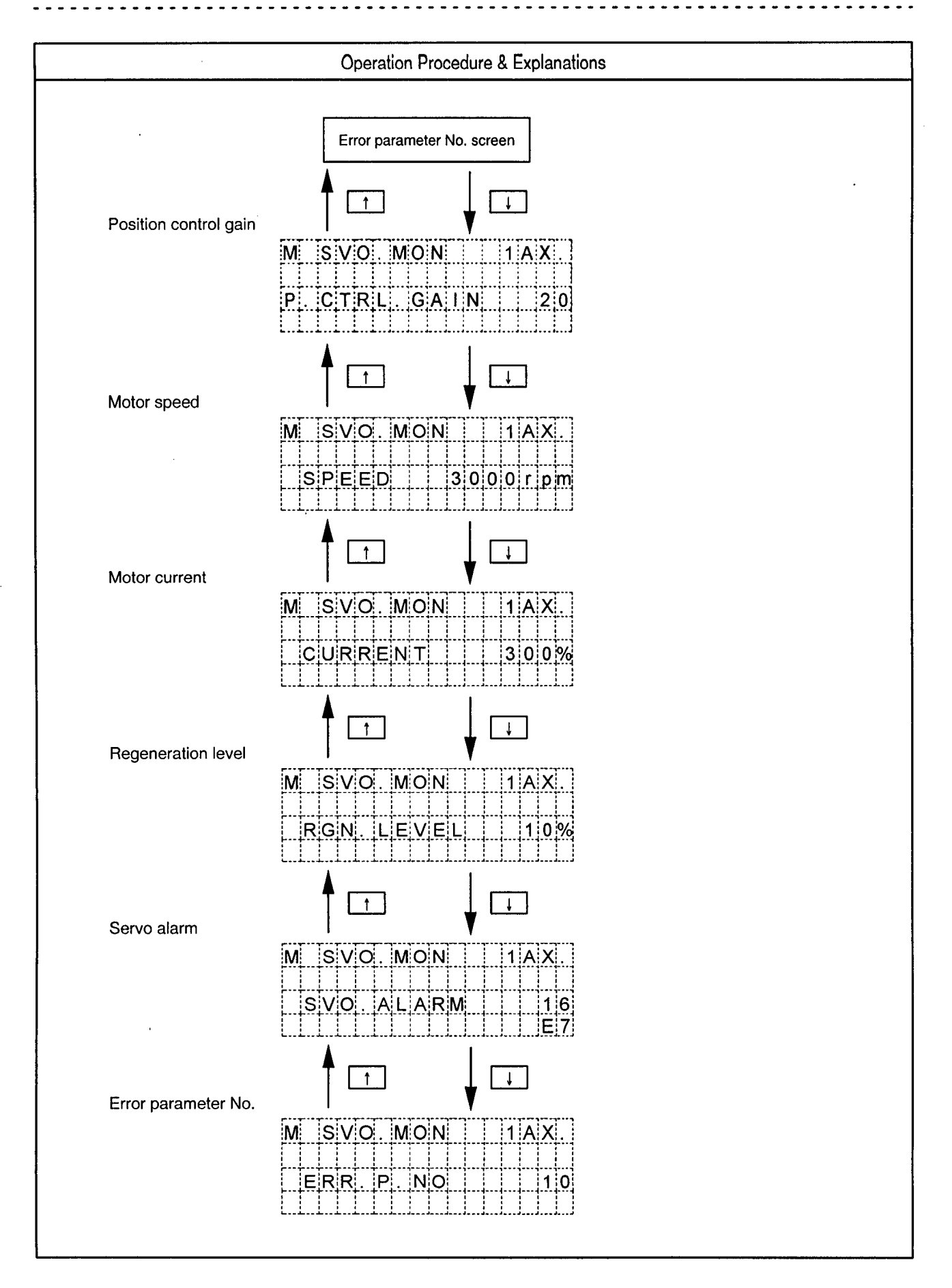

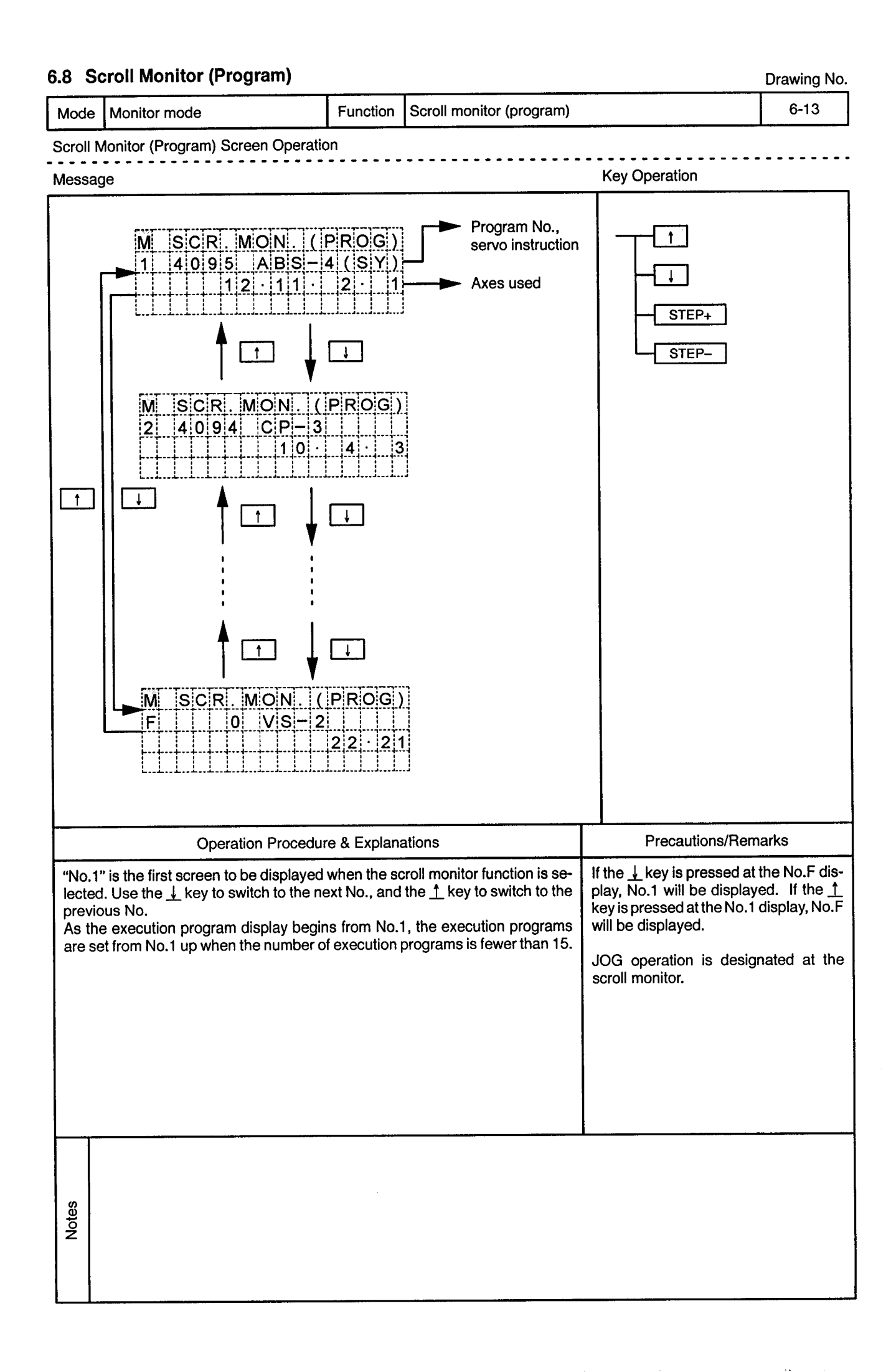

 $\alpha$ 

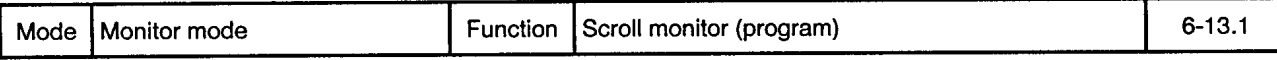

 $\frac{1}{2}$ 

Scroll Monitor (Program) Screen Operation

 $\alpha$ 

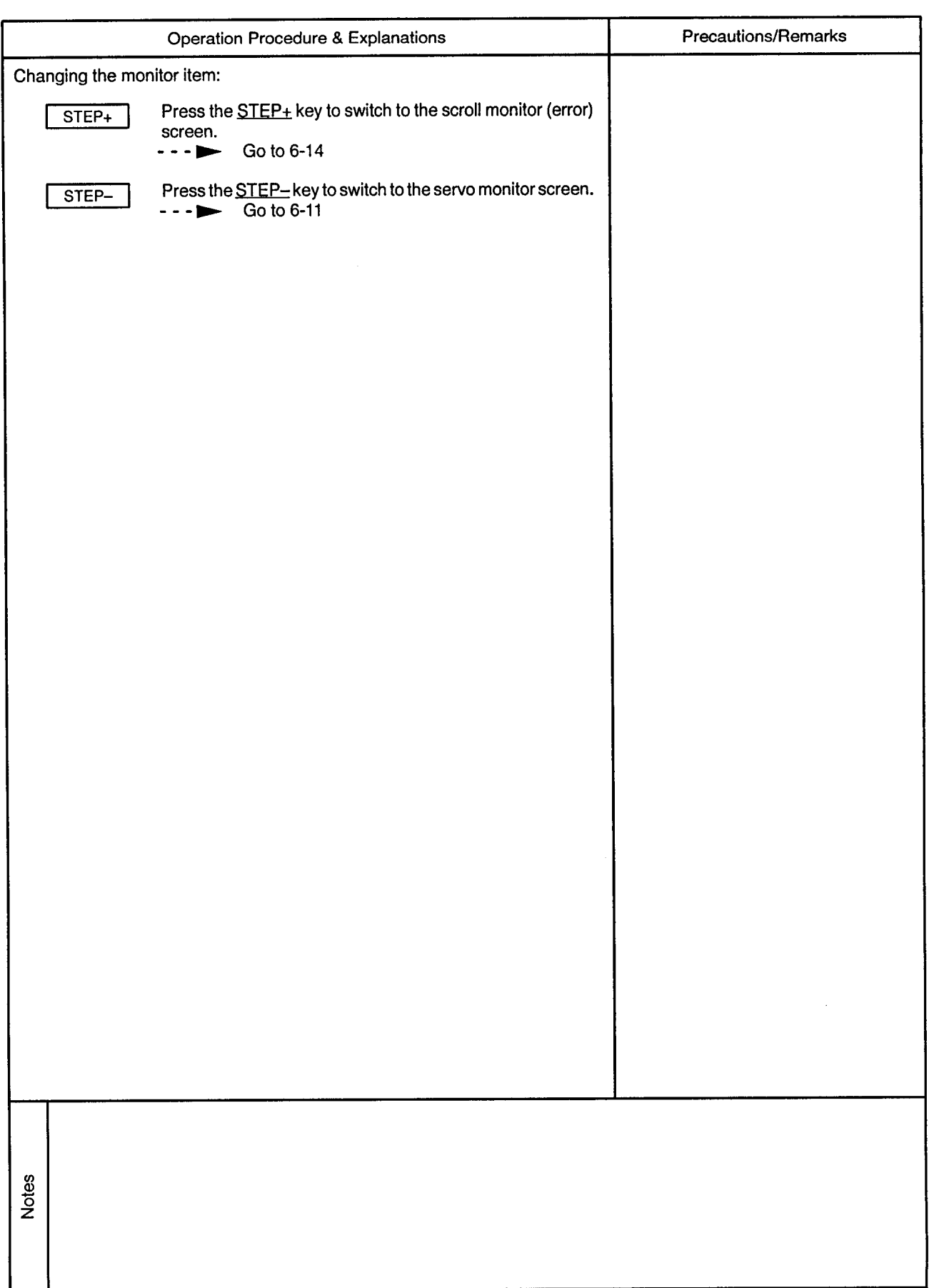

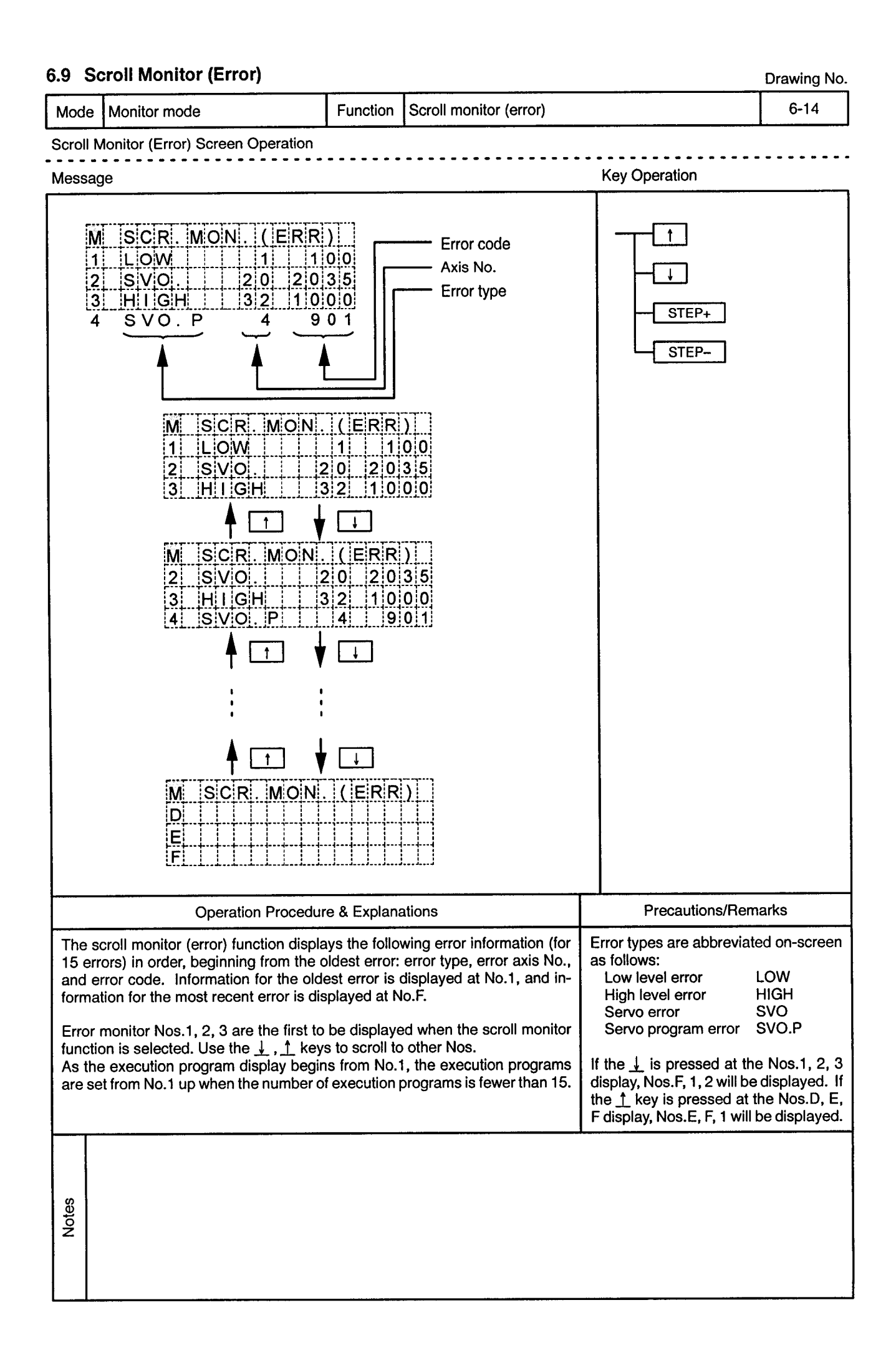

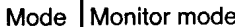

Function Scroll monitor (error)

 $\sim$   $\sim$   $\sim$ 

. . . . . . . . . . . .

 $\sim$   $\sim$   $\sim$ 

 $\frac{1}{2}$ 

Scroll Monitor (Error) Screen Operation <u>. . . . . . . .</u>  $\sim$   $\sim$   $\sim$ <u>. . . . . . . . . . . . .</u>

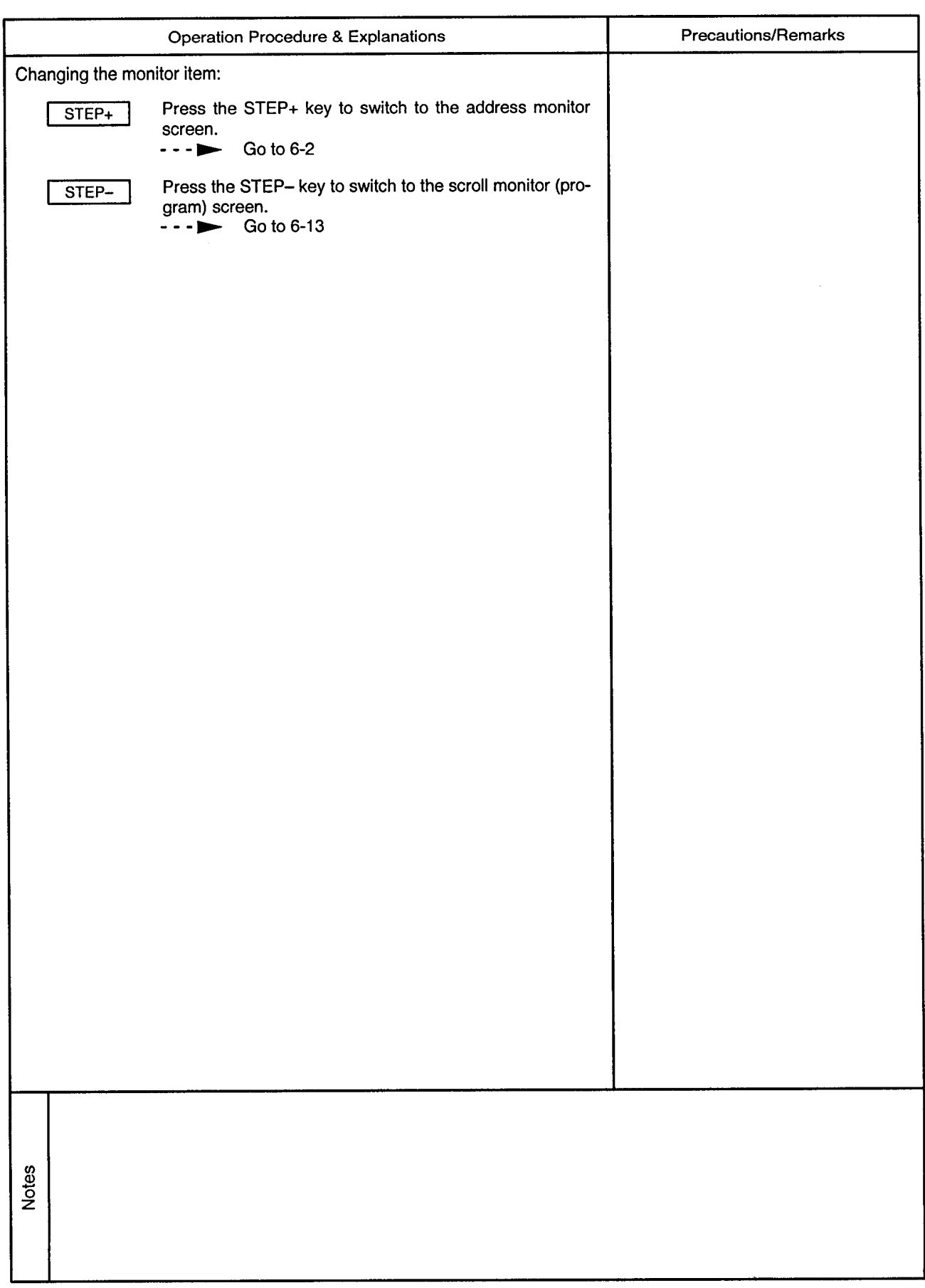

 $\sim$ 

# 7. DATA SETTING MODE

 $\overline{7}$ 

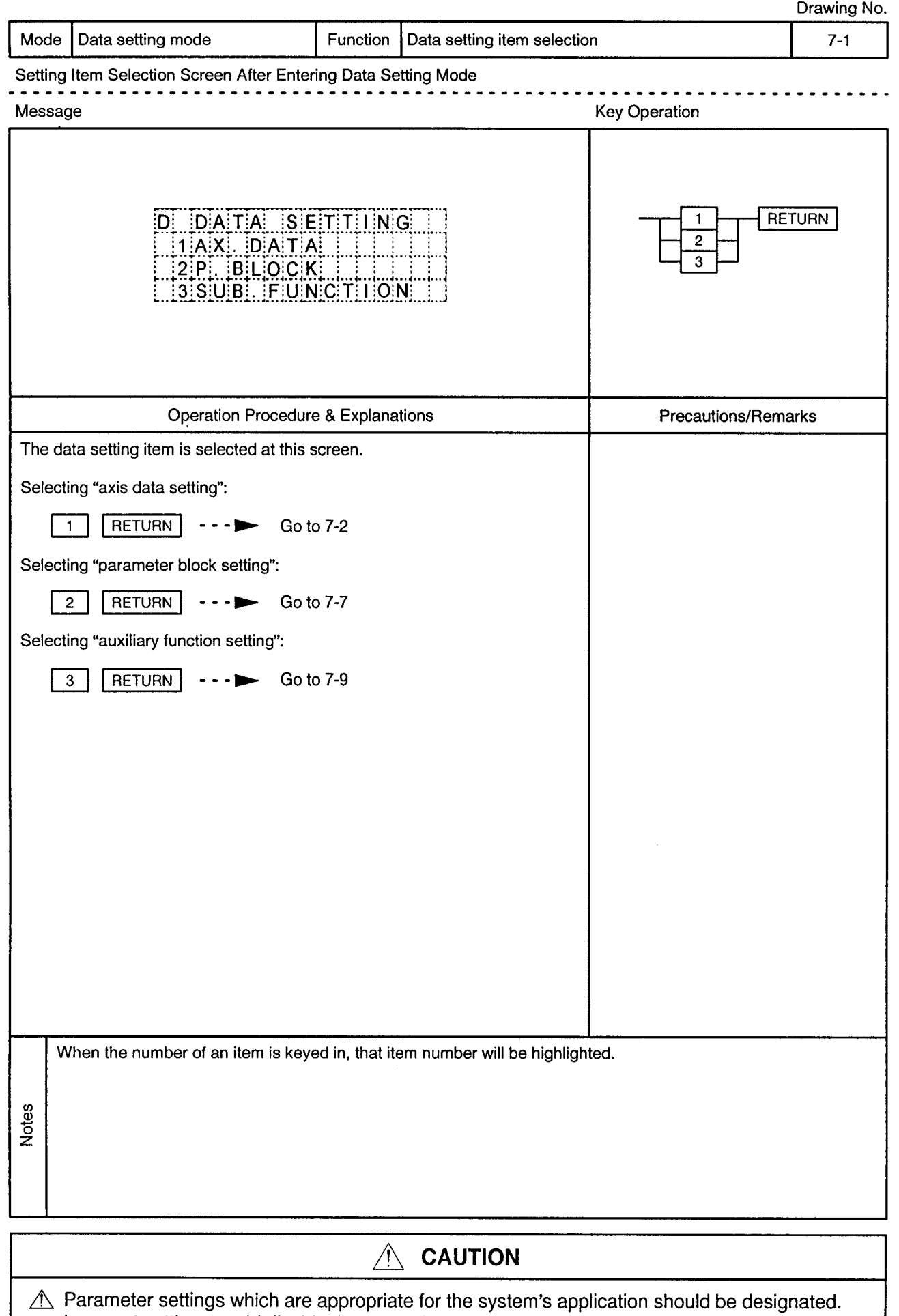

Incorrect settings could disable the protective function.

 $\alpha$ 

## 7.1 Setting the Axis Data

Drawing No.

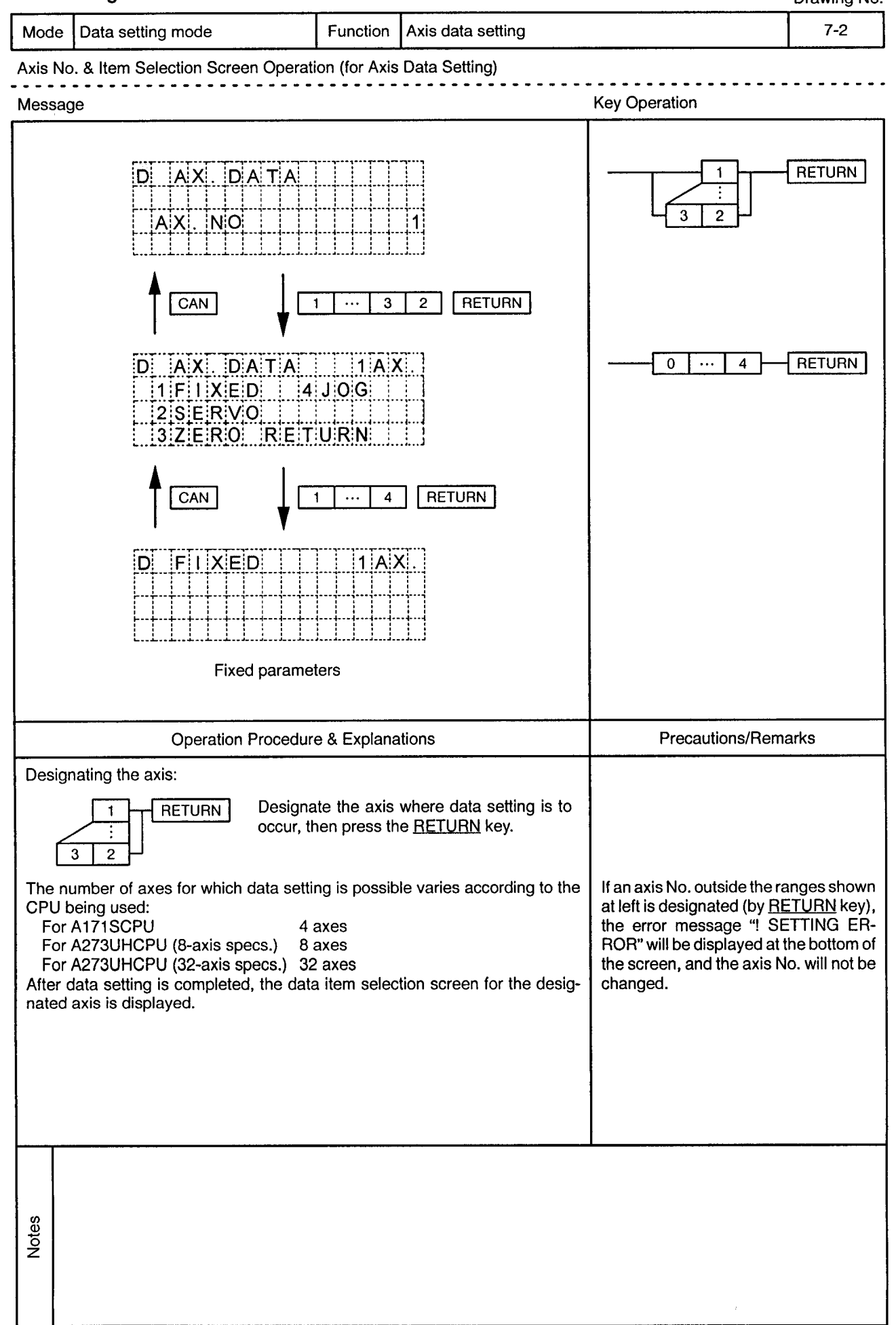

 $\alpha$ 

 $\sim$ 

---------------------------

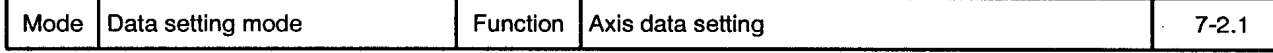

Axis No. & Item Selection Screen Operation (for Axis Data Setting) . . . . .

 $\epsilon$ 

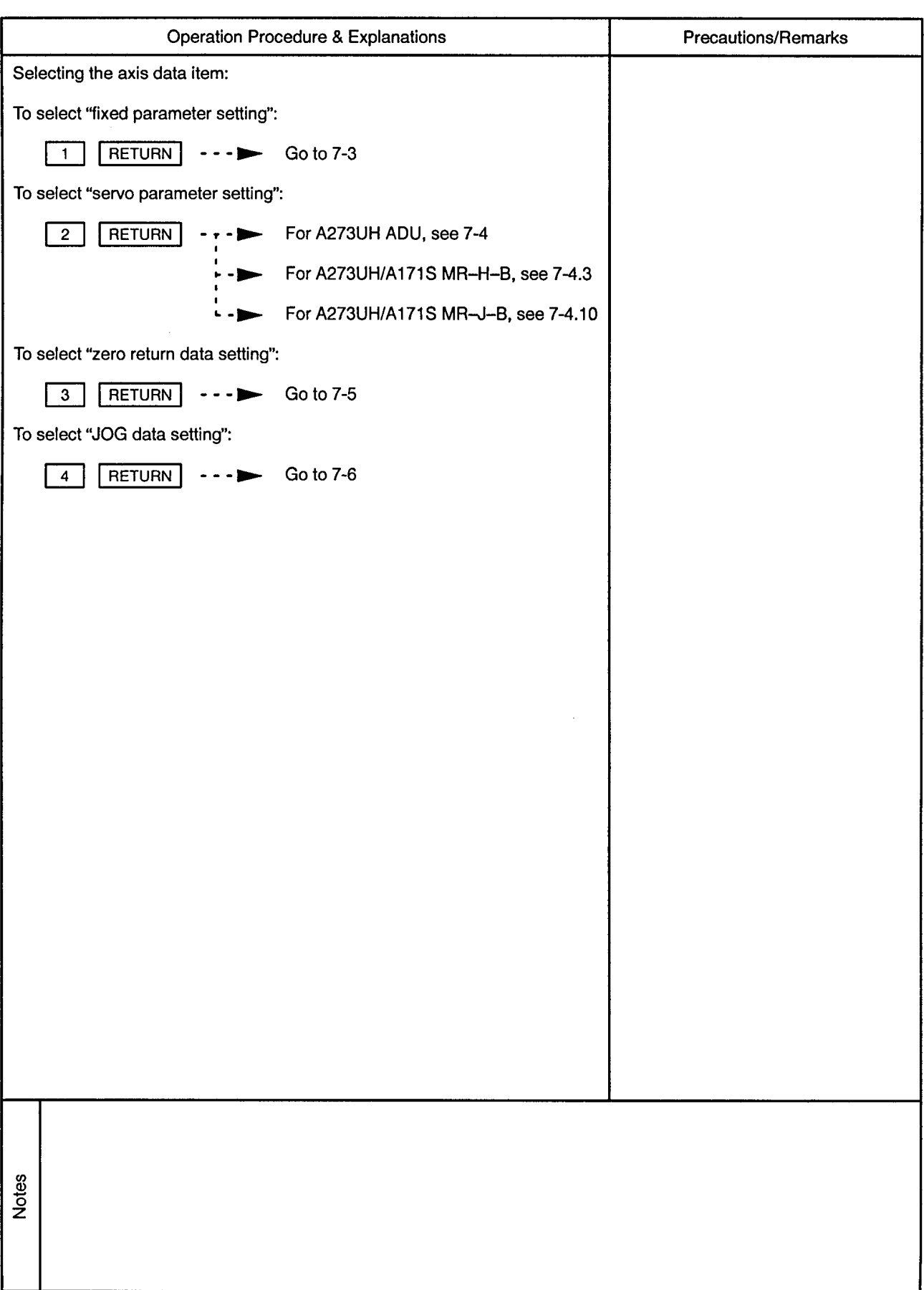

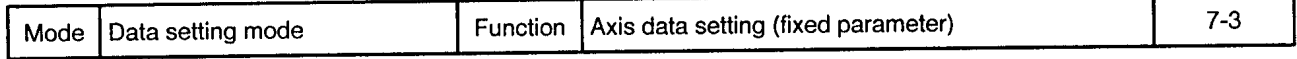

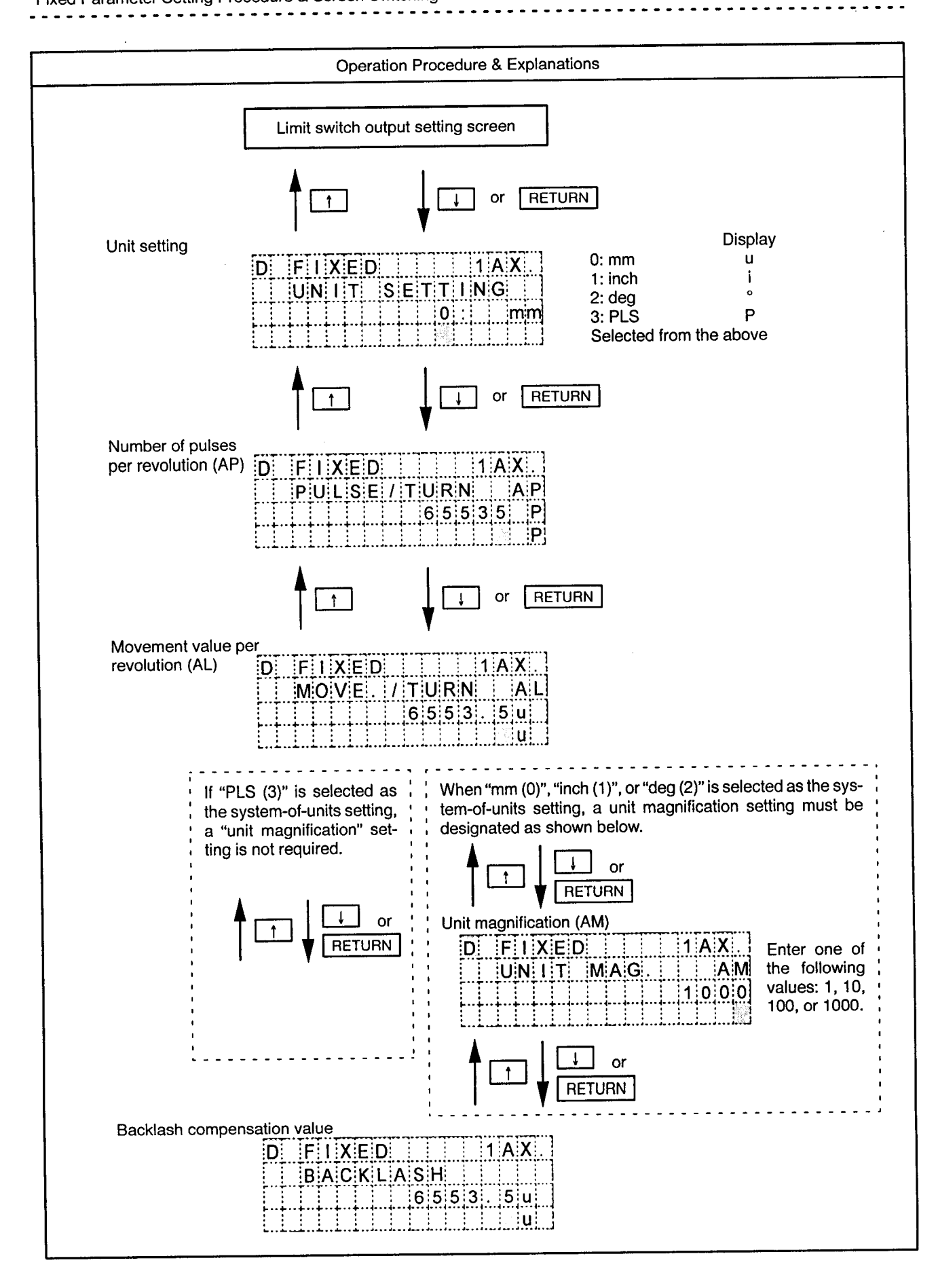

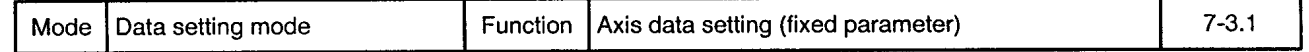

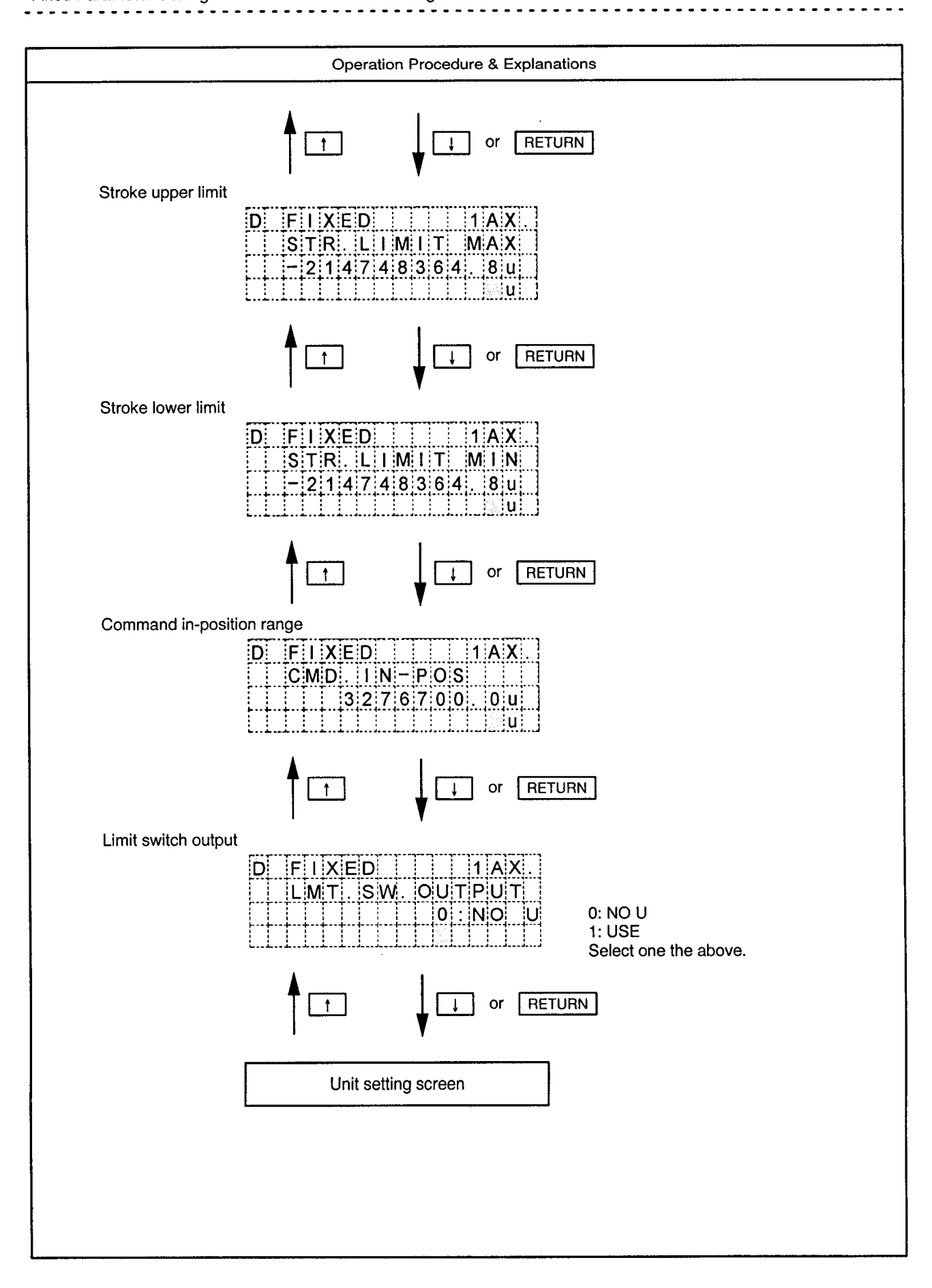

Mode | Data setting mode

Function Axis data setting (fixed parameter)

 $\ddot{\phantom{a}}$  $\overline{\phantom{a}}$   $7 - 3.2$ 

ò.

Fixed Parameter Data Input Ranges

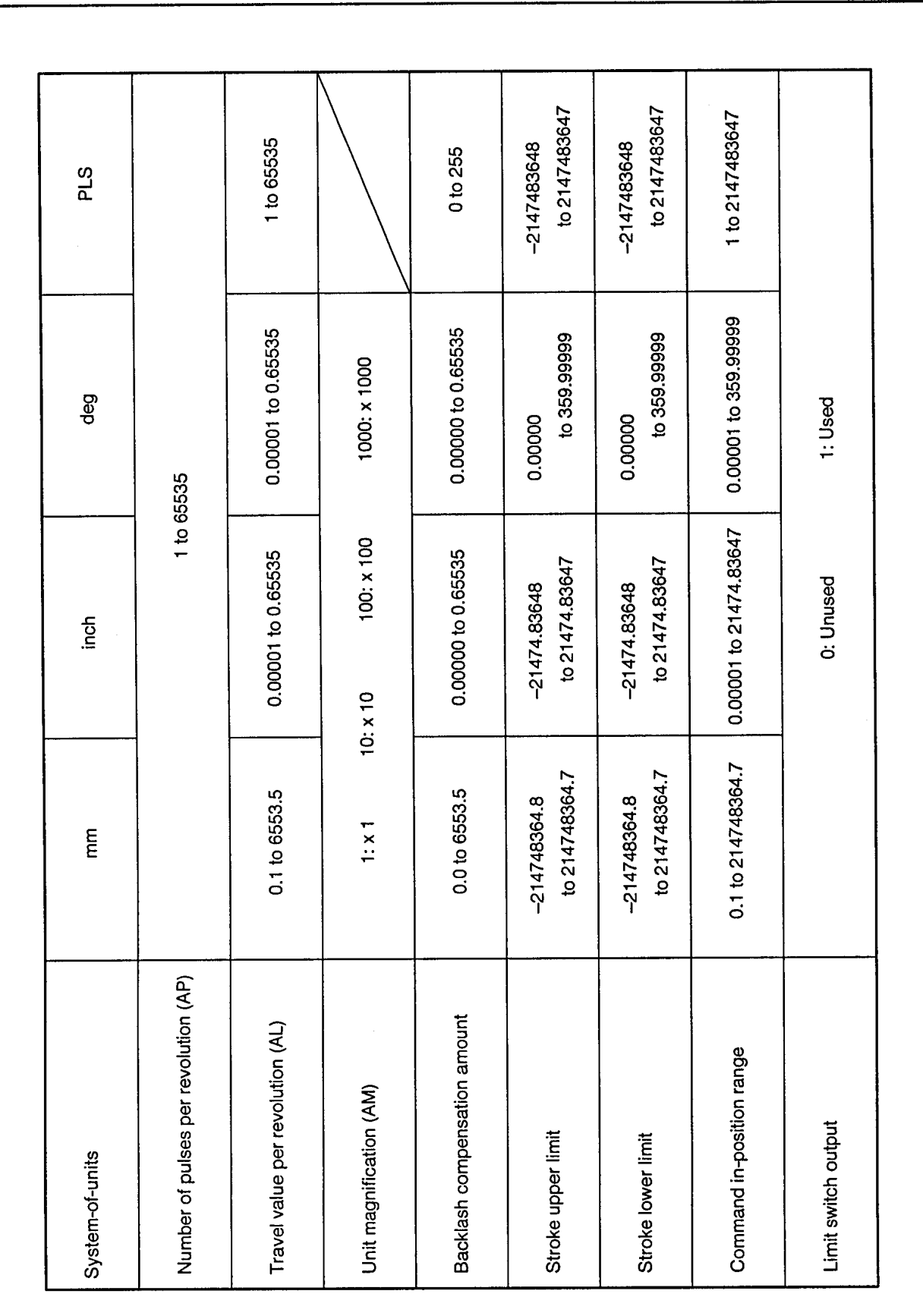

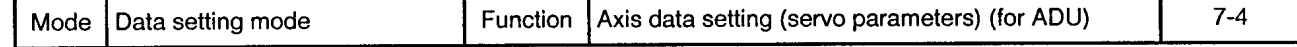

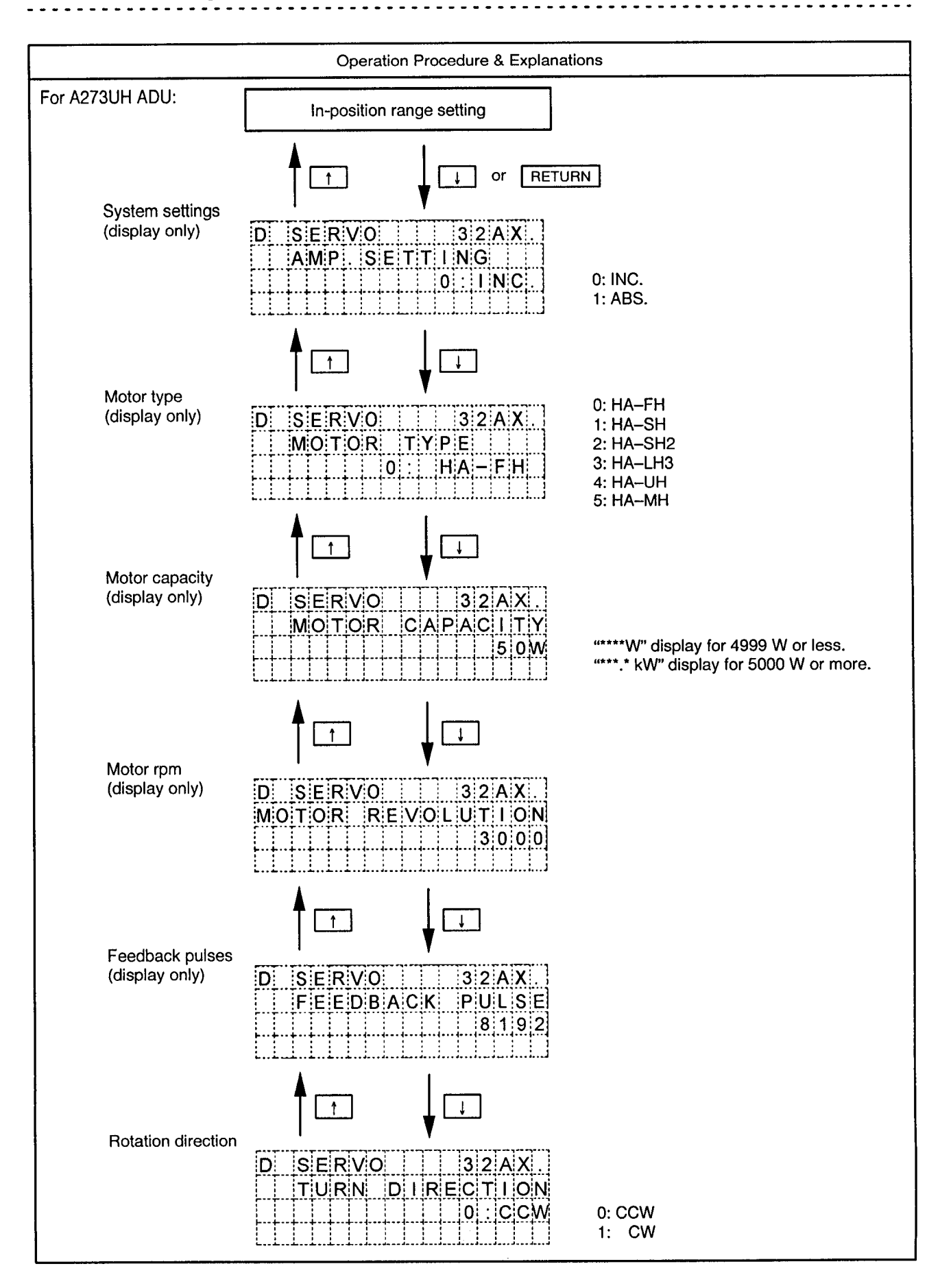

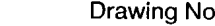

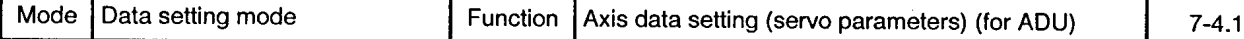

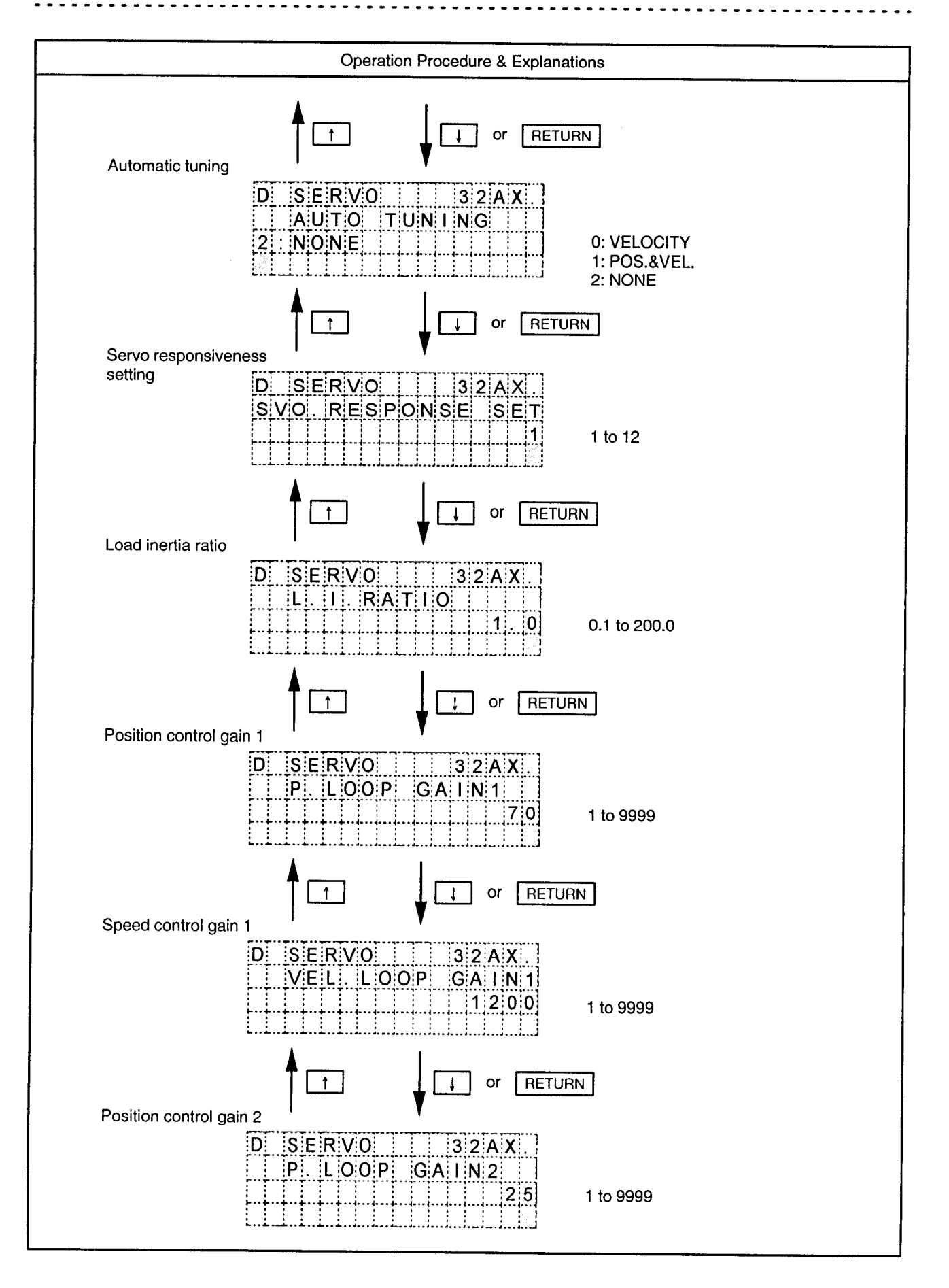

Mode Data setting mode Function Axis data setting (servo parameters) (for ADU)

 $7 - 4.2$ 

 $\ddot{\phantom{a}}$ 

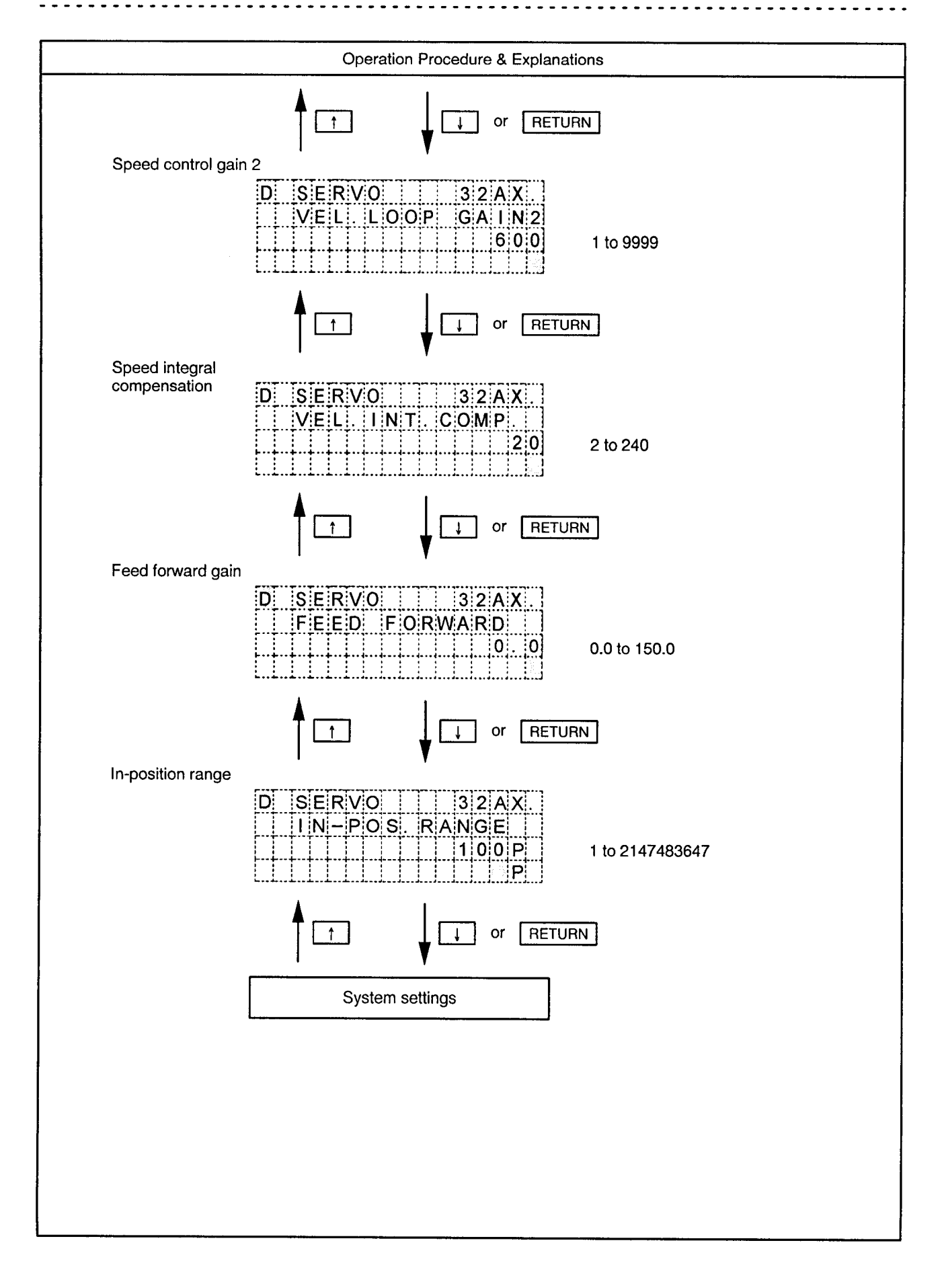

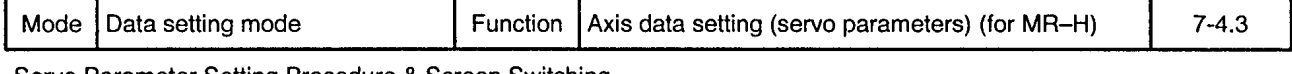

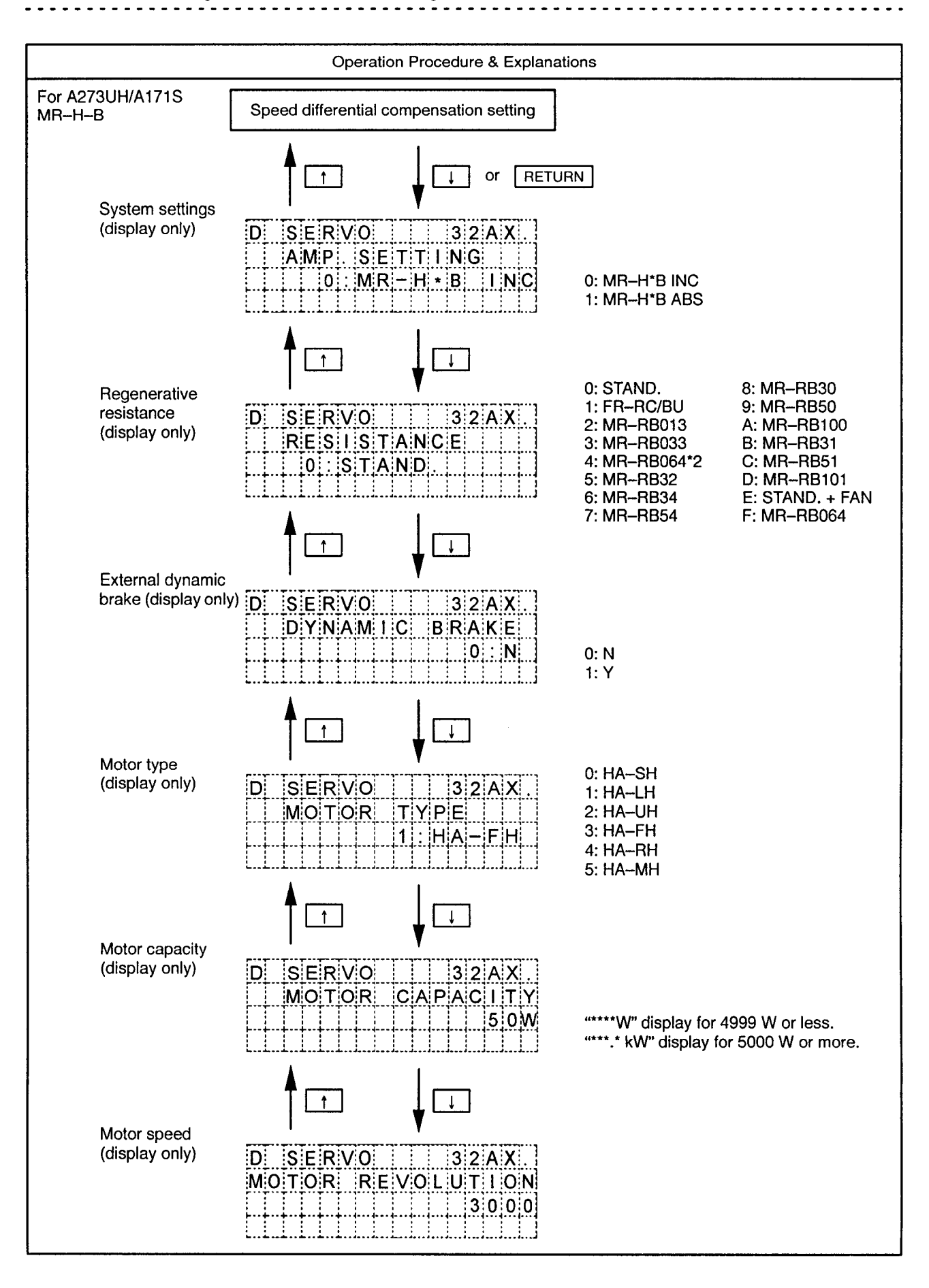

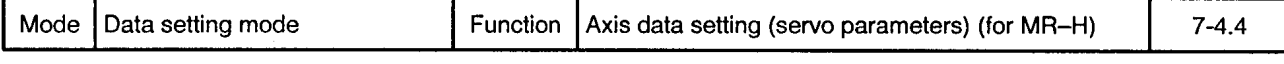

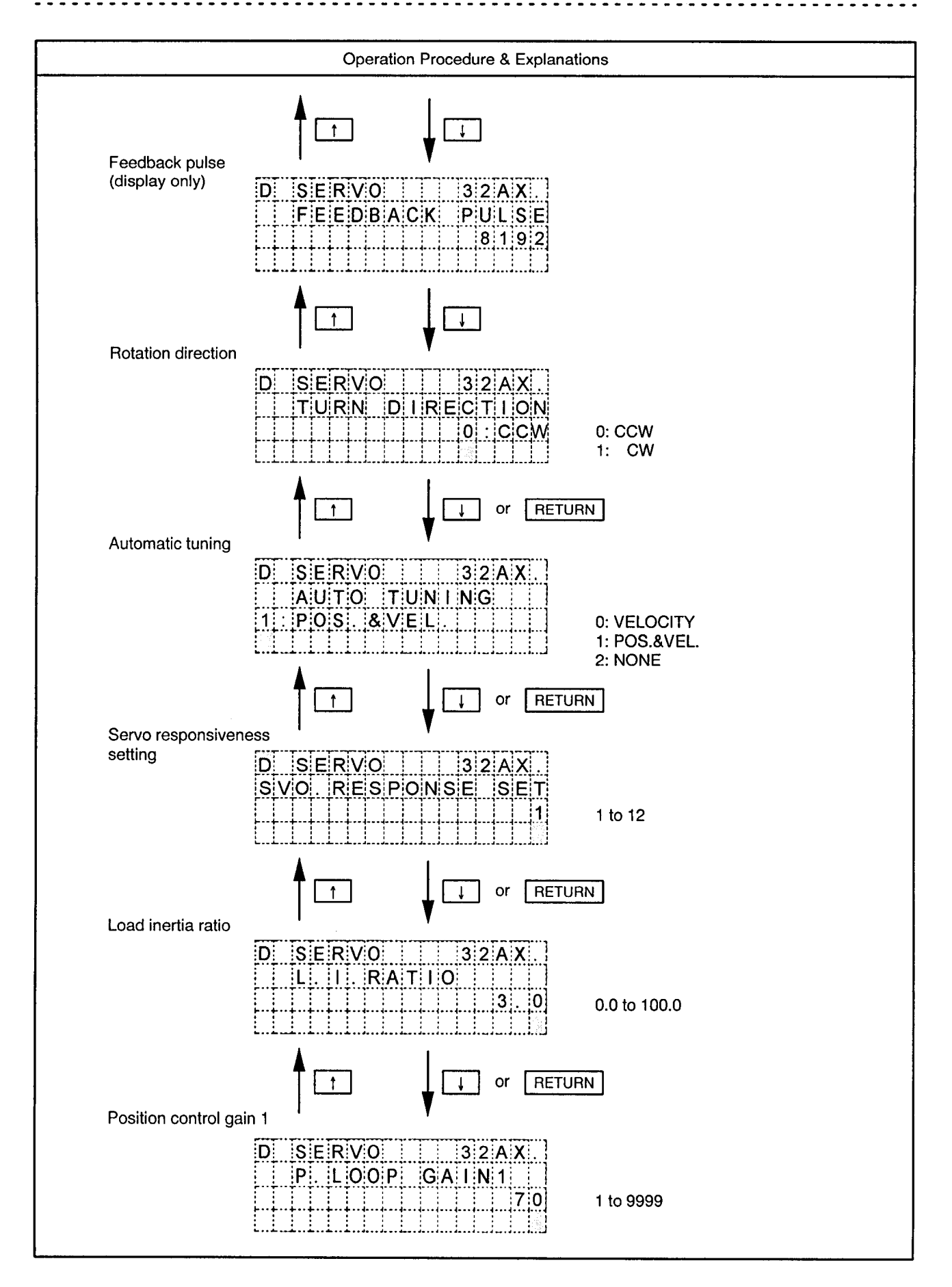

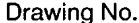

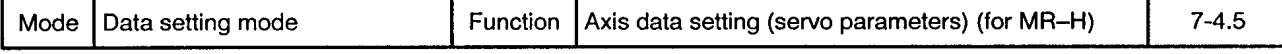

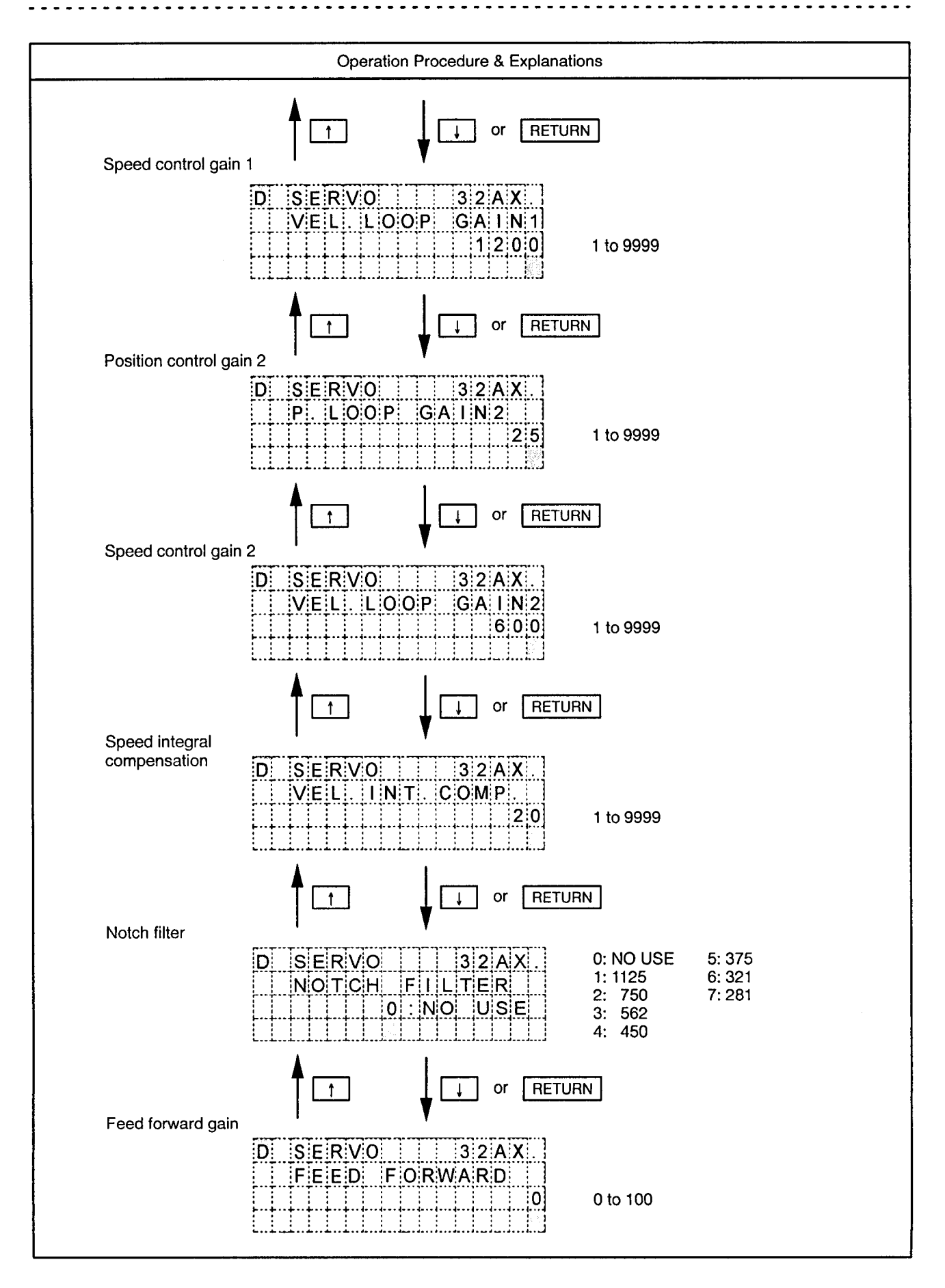

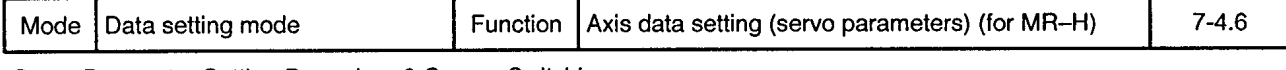

Servo Parameter Setting Procedure & Screen Switching **. . . . . . . . . . . . .** .

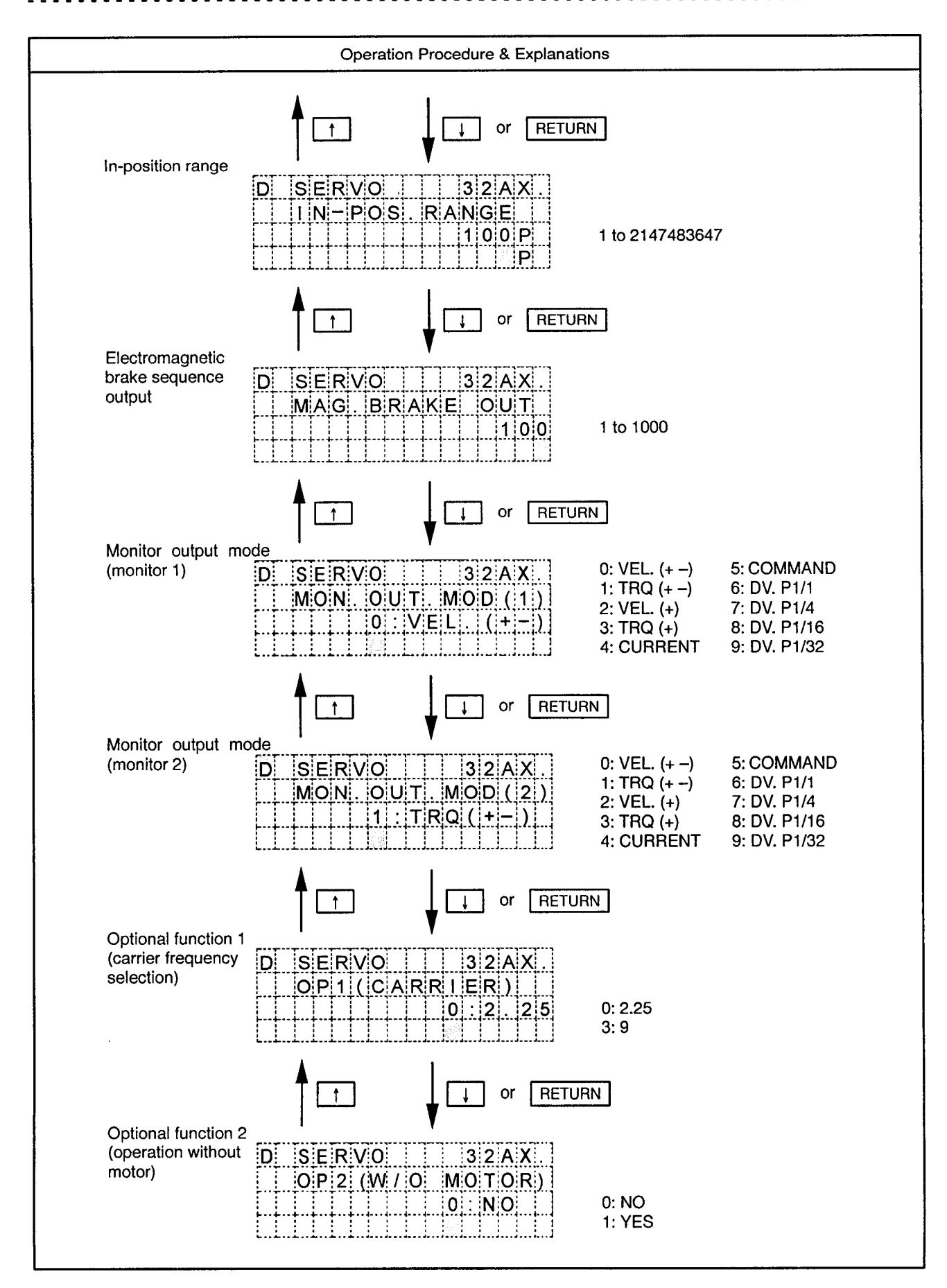

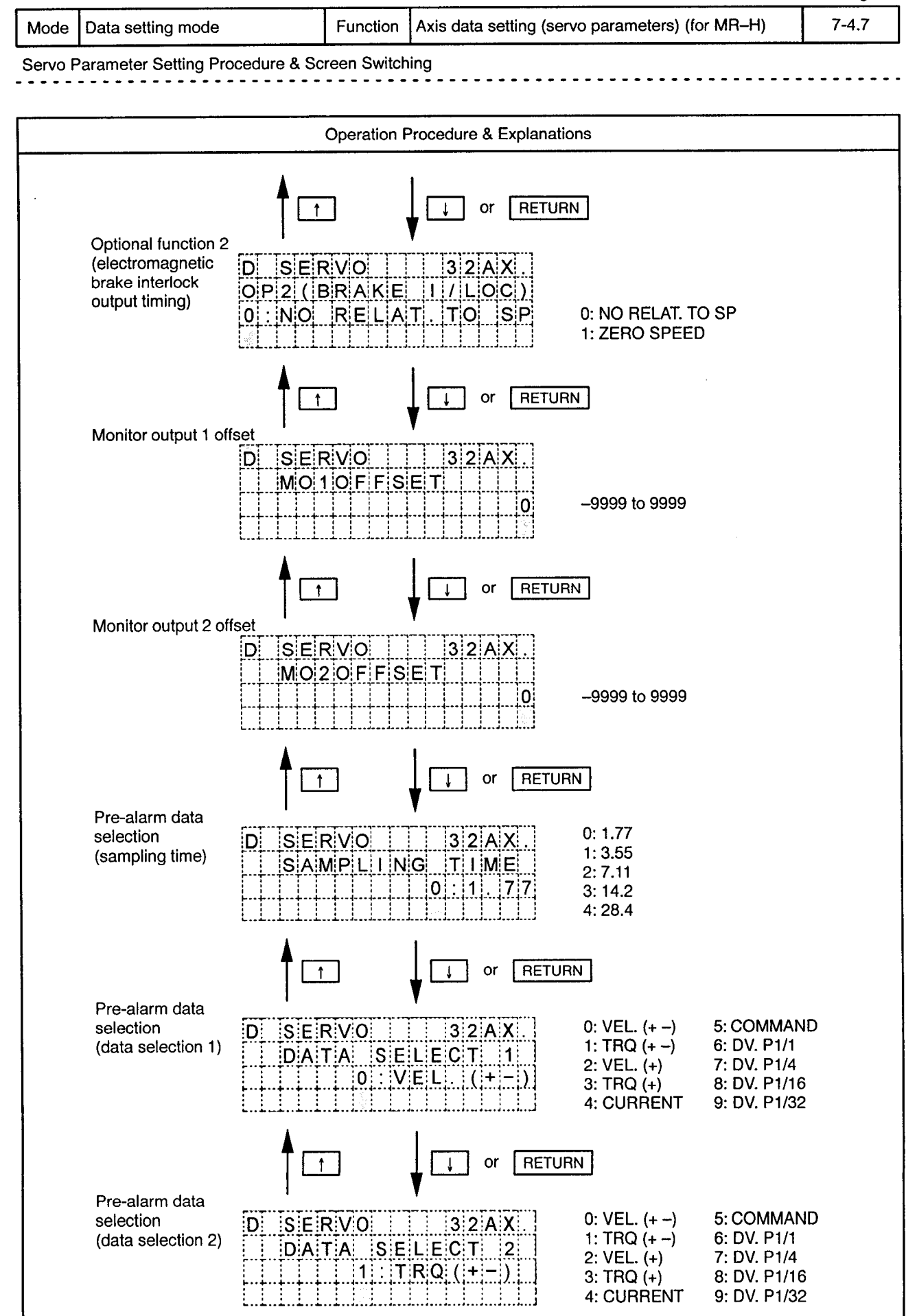

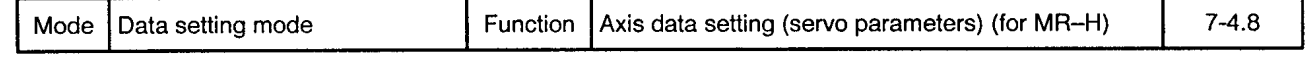

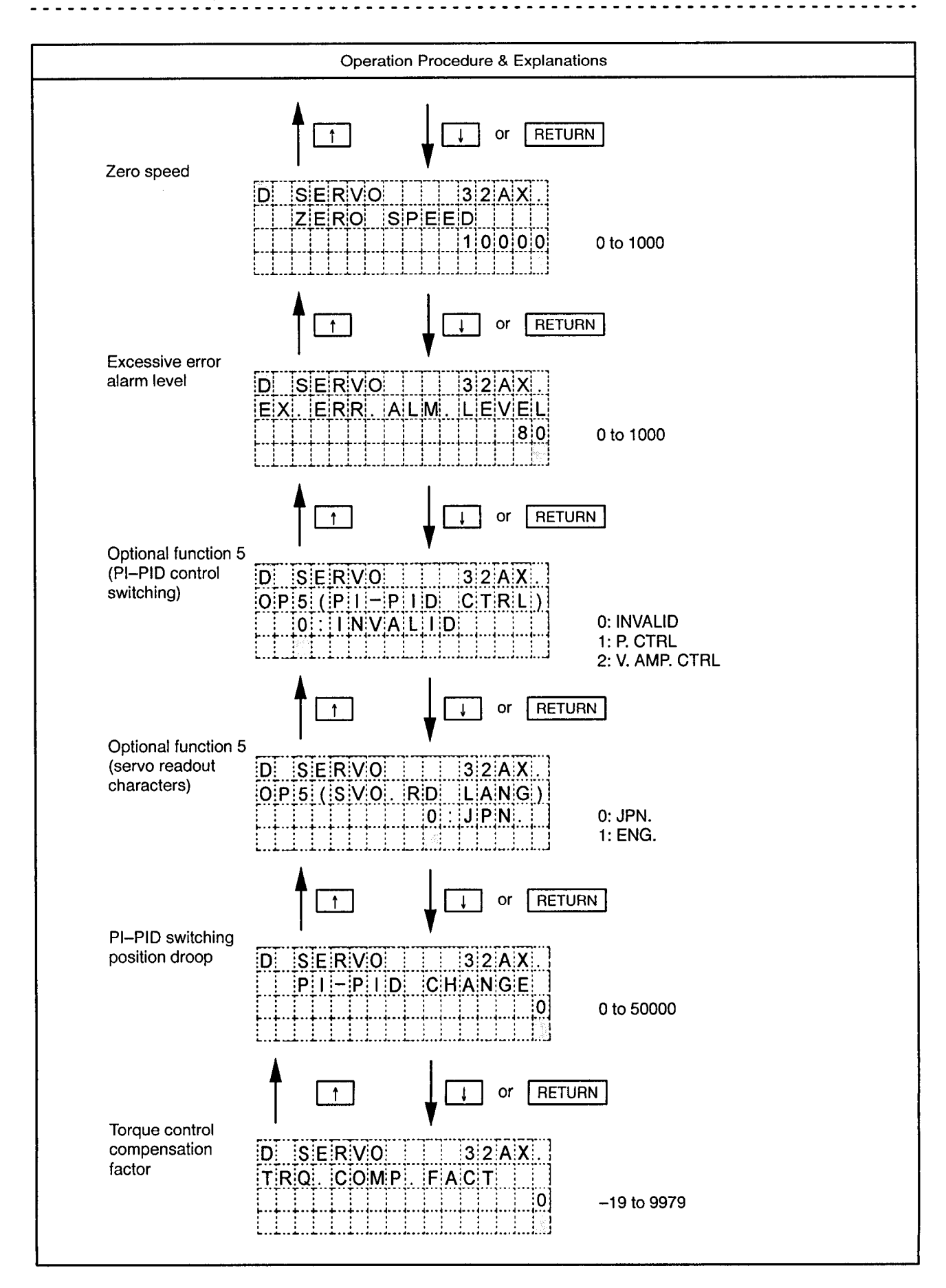

 $\bar{\phi}$ 

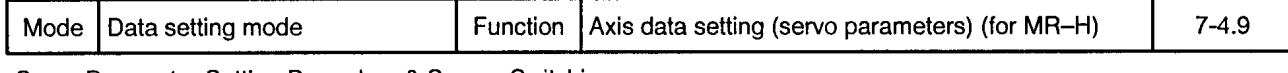

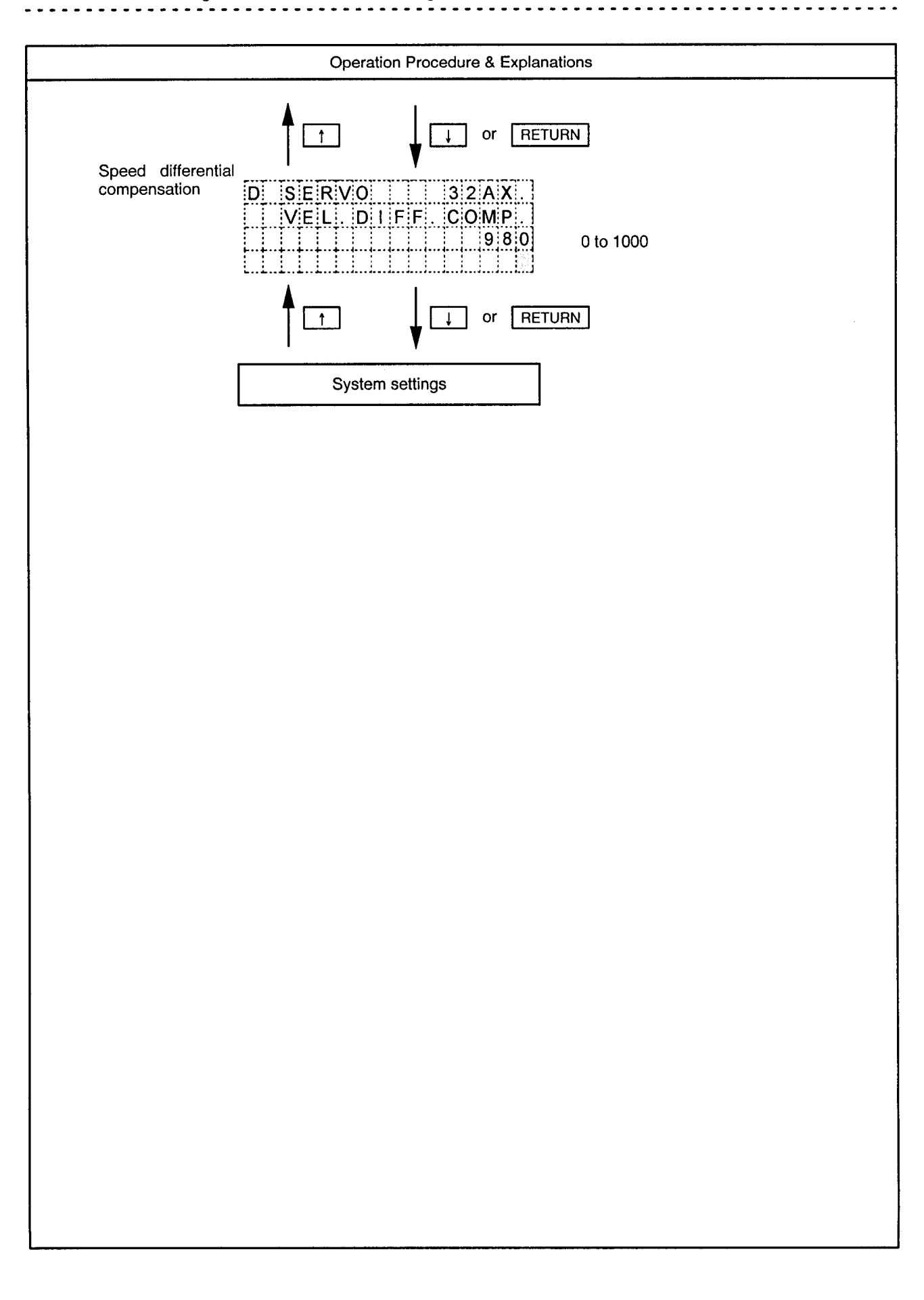

Mode | Data setting mode

Function Axis data setting (servo parameters) (for MR-J)  $7-4.10$ 

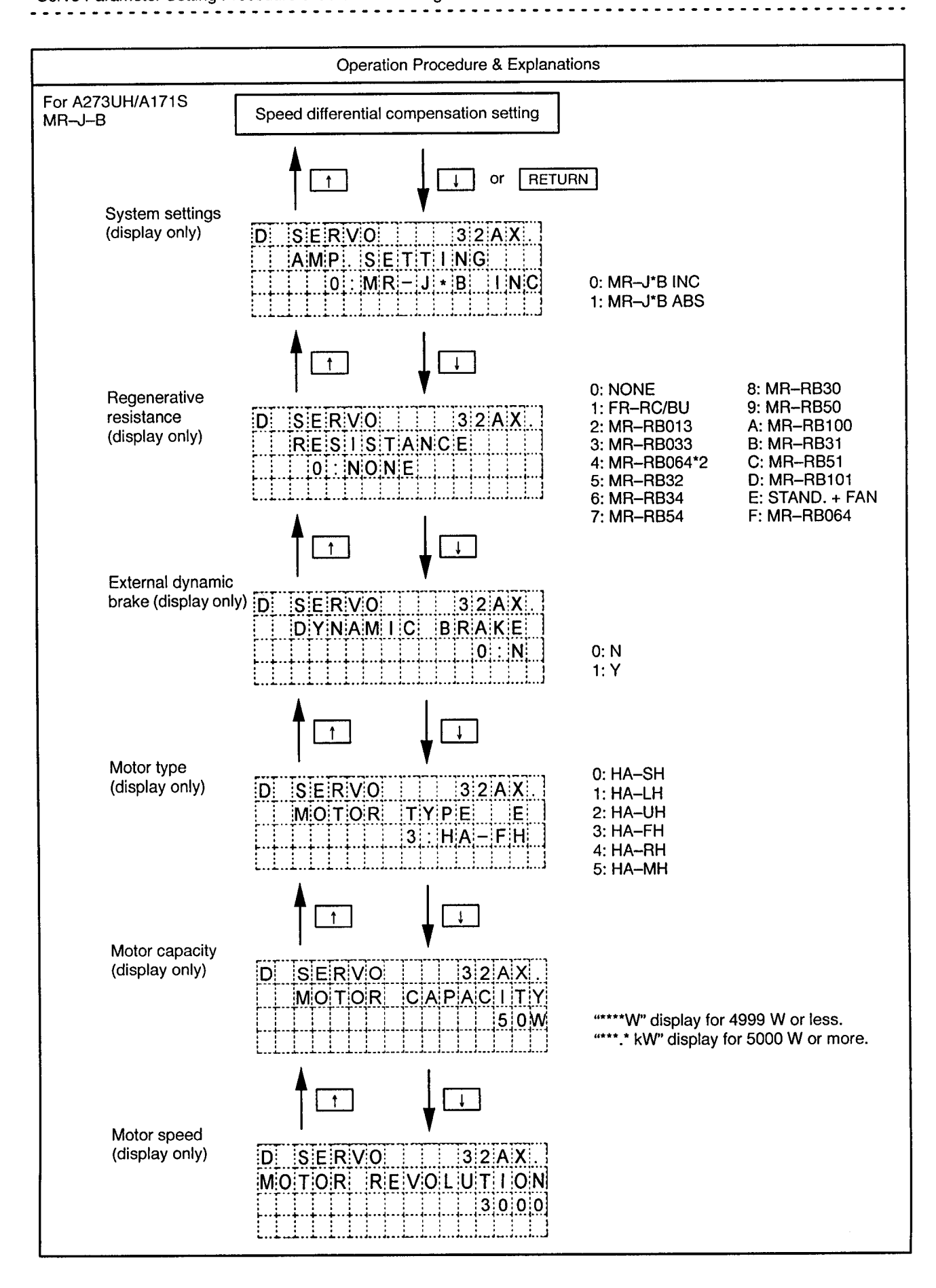

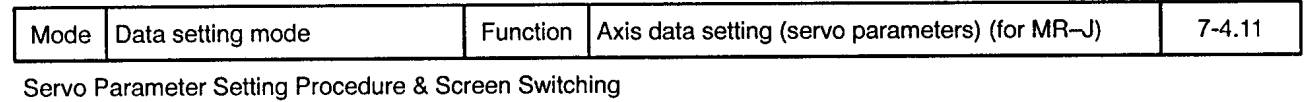

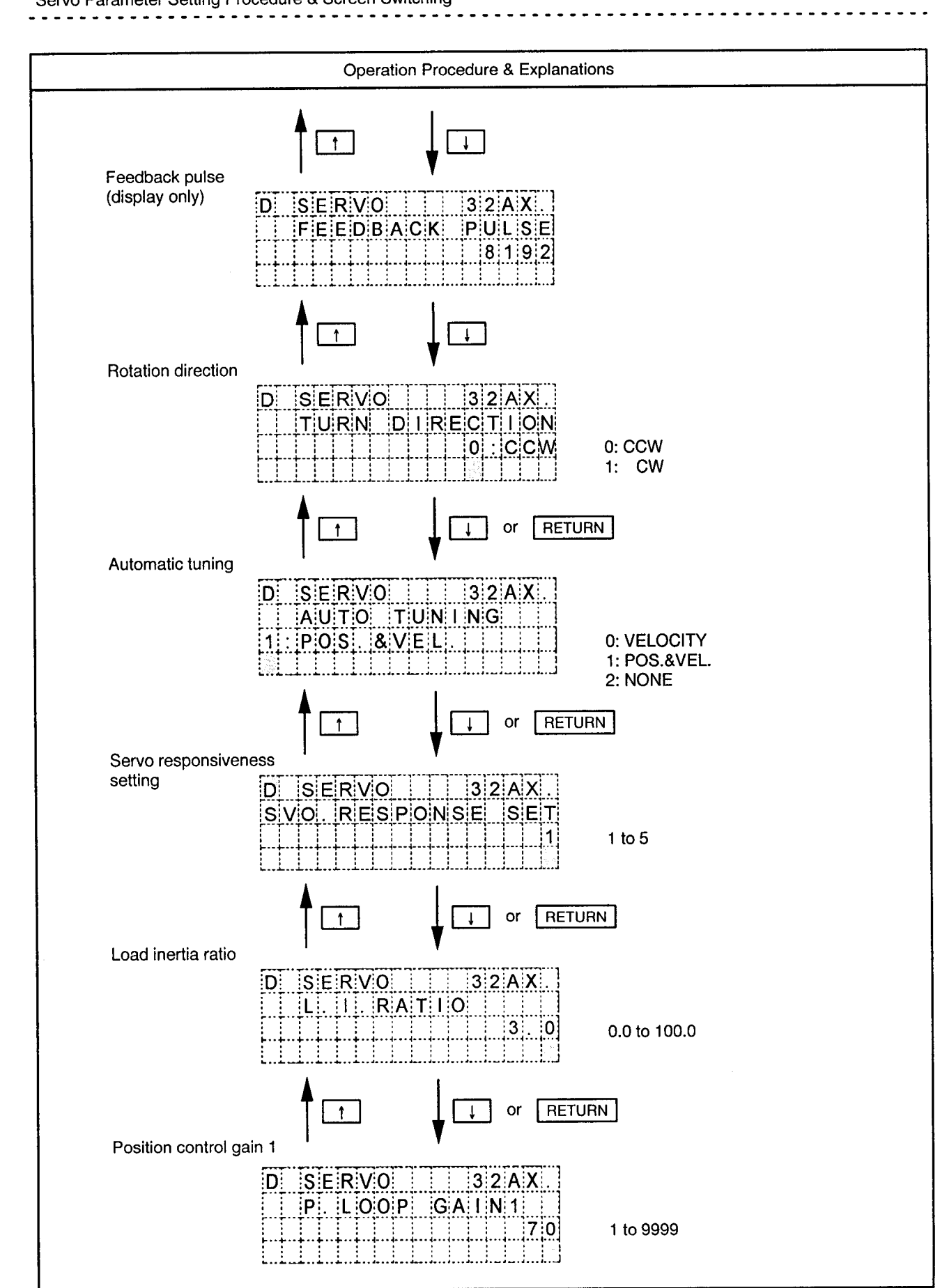

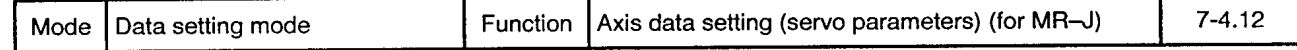

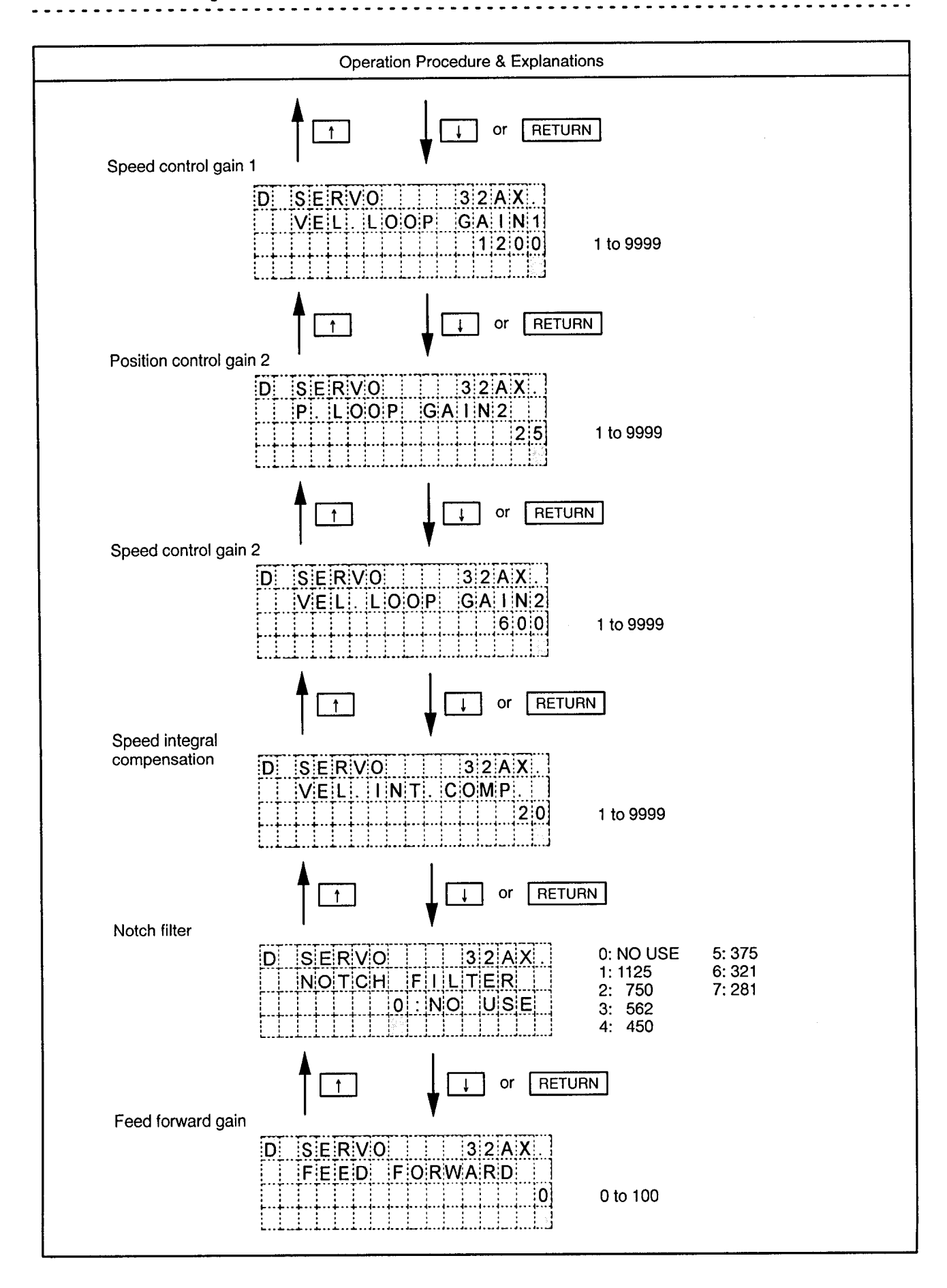

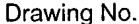

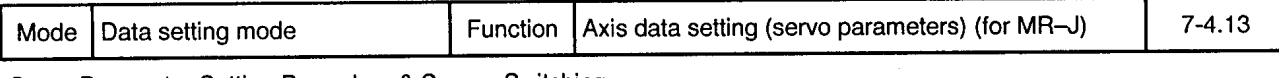

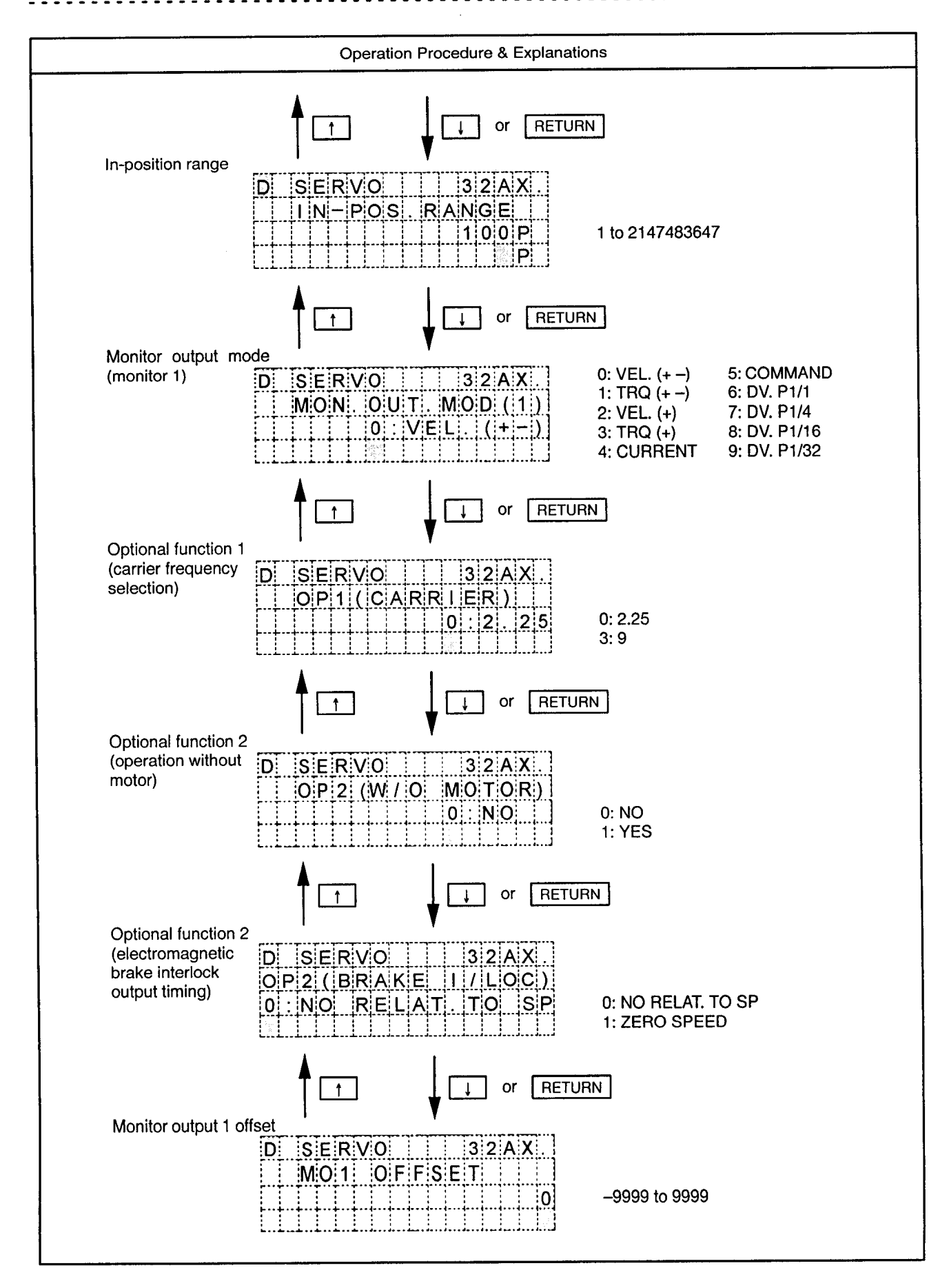

 $\ddot{\phantom{0}}$ 

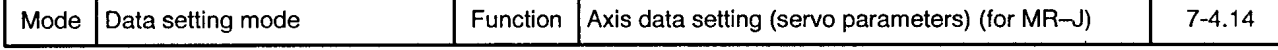

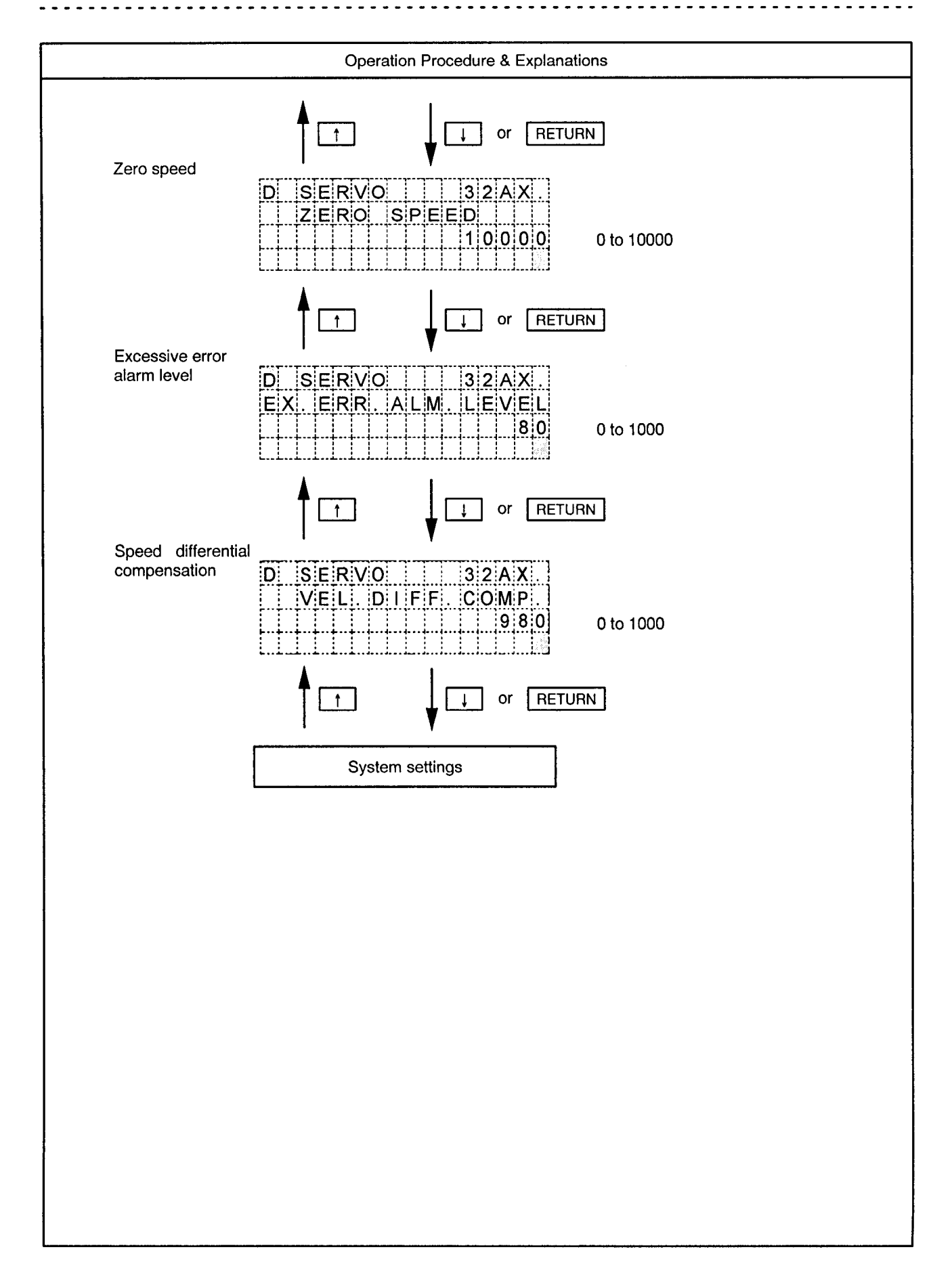

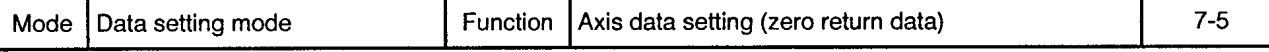

Zero Return Data Setting Procedure & Screen Switching

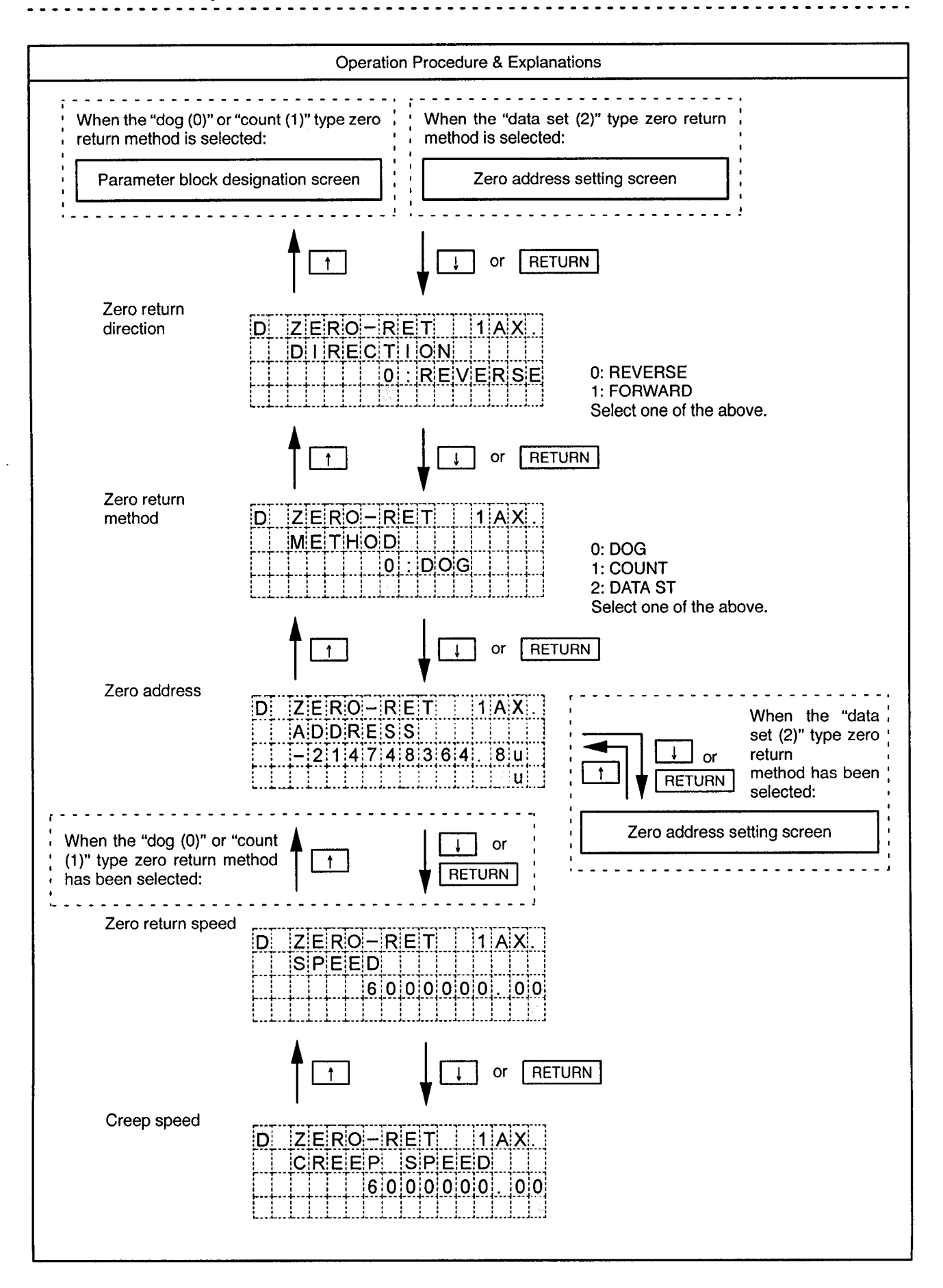

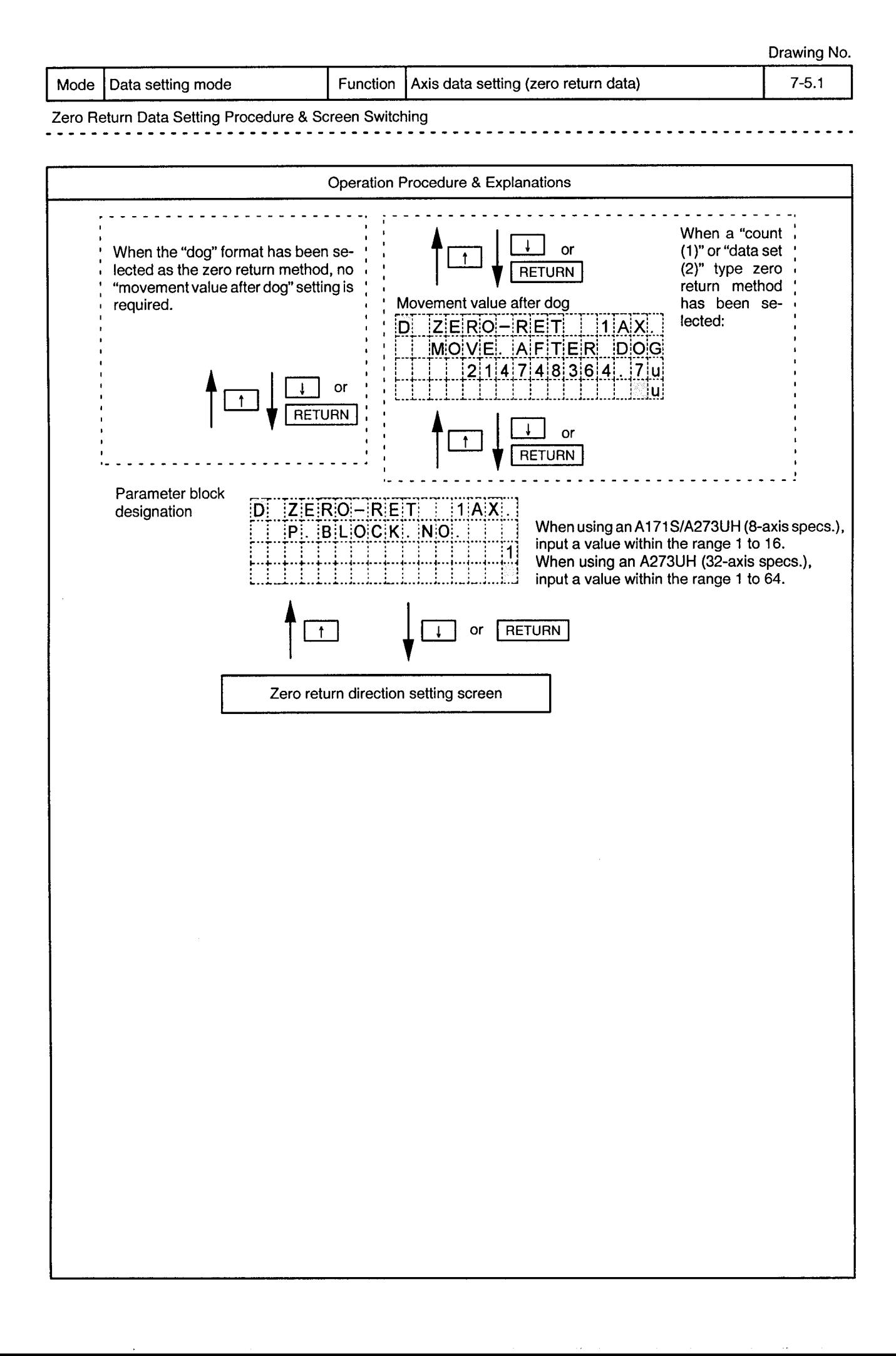

Mode | Data setting mode

 $\bar{\phantom{a}}$ 

Function Axis data setting (zero return data) Drawing No.

 $7 - 5.2$ 

 $\frac{1}{2}$ 

- - -

 $\sim$   $\sim$ ο. . .

 $\ddot{\phi}$ 

 $- - -$ 

Zero Return Data Input Ranges

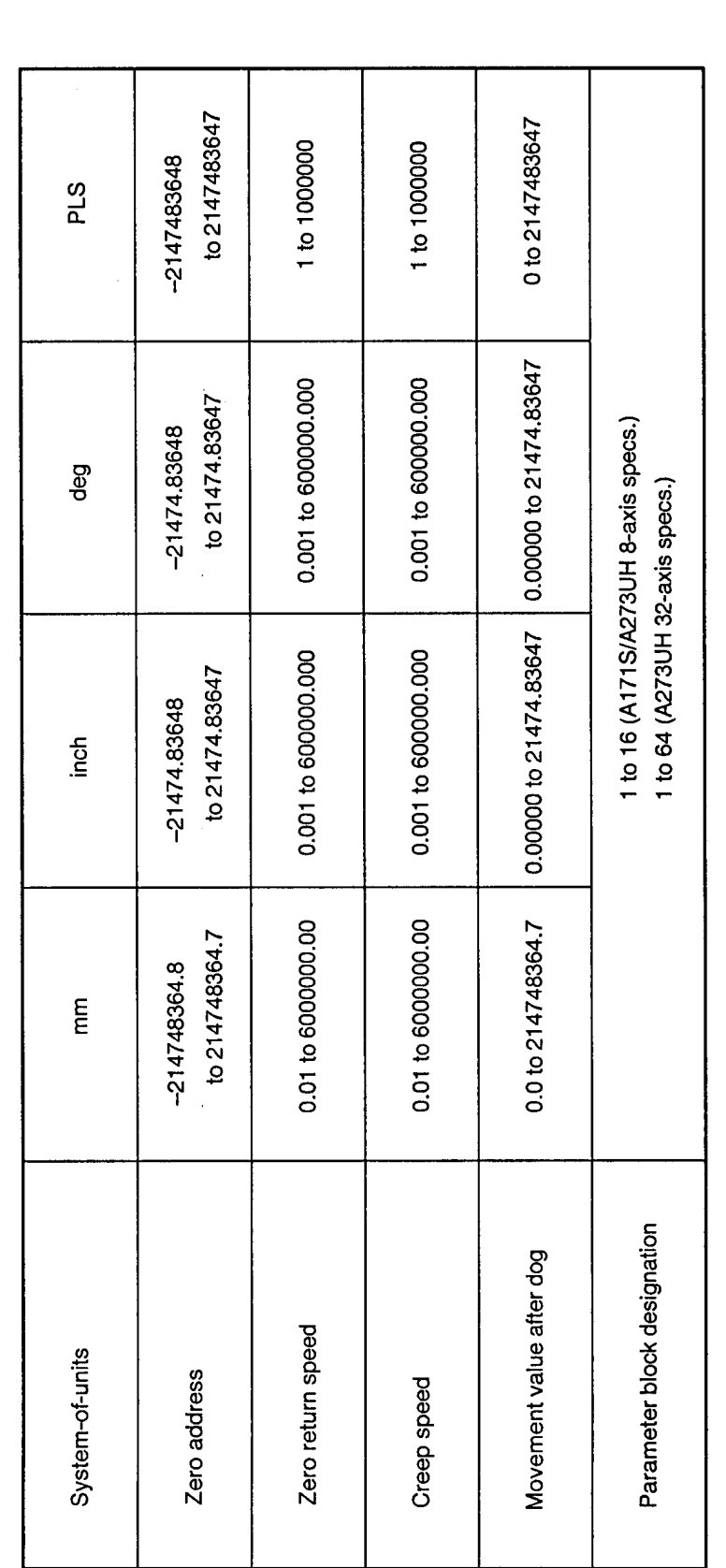

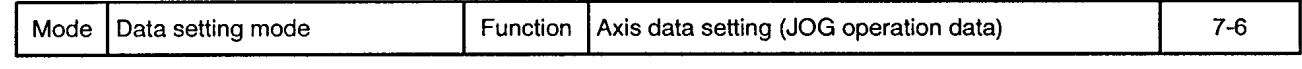

JOG Operation Data Setting Procedure & Screen Switching

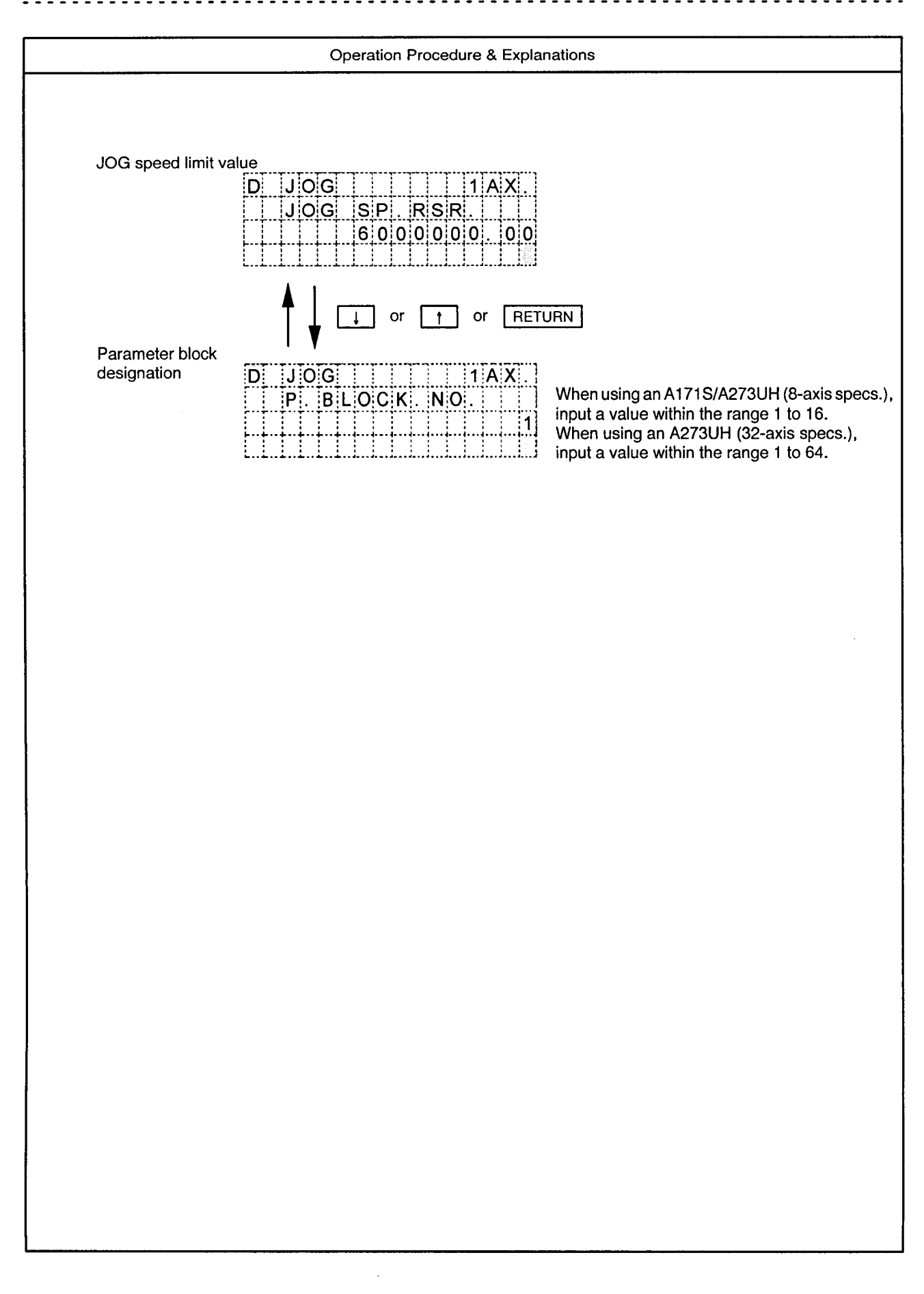

Mode Data setting mode

 $\alpha$ 

Function Axis data setting (JOG operation data)

Drawing No.

 $7 - 6.1$ 

 $\sim$ 

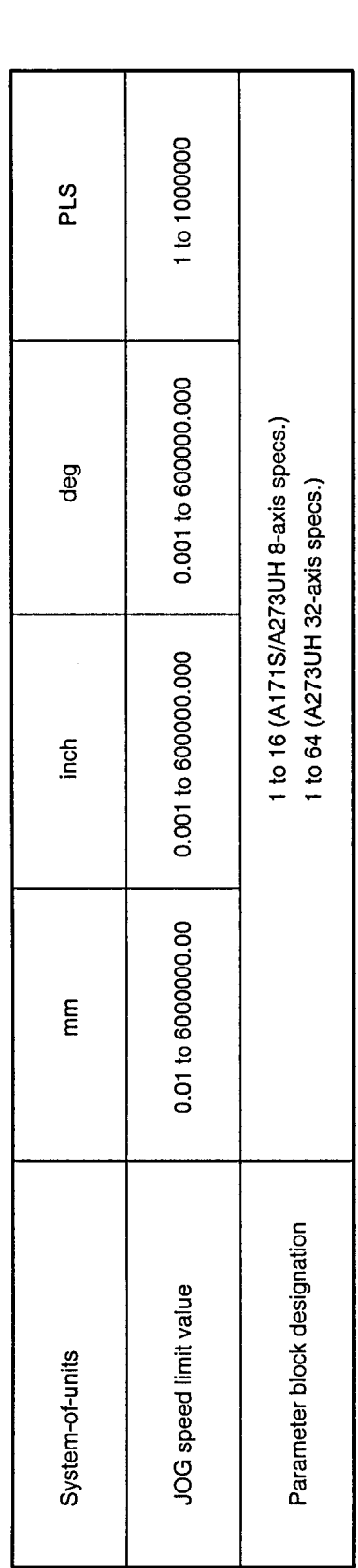

# 7.2 Setting the Parameter Block

Drawing No.

 $\hat{\phi}$ 

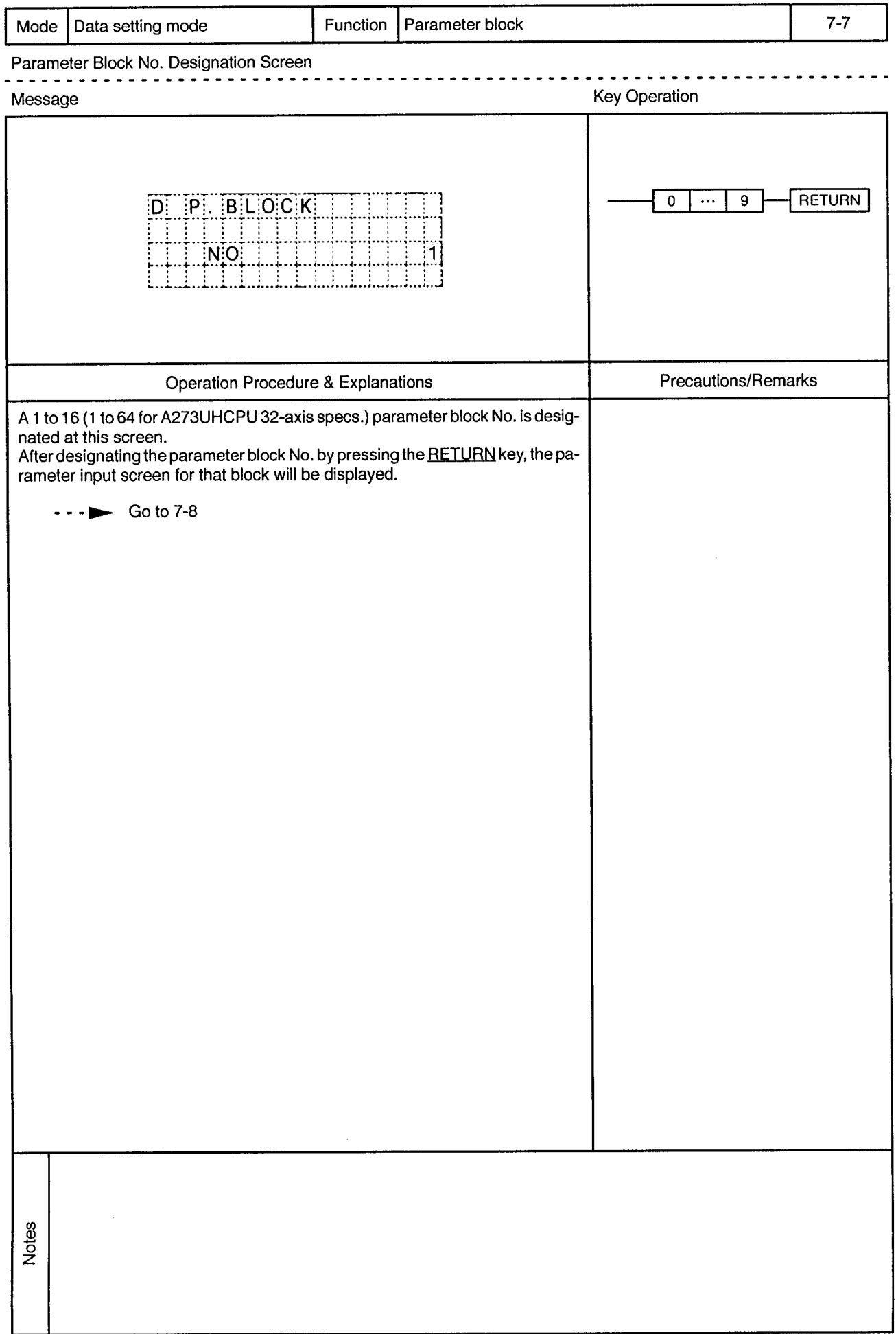

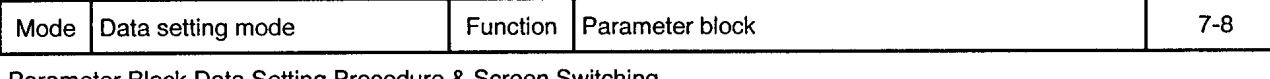

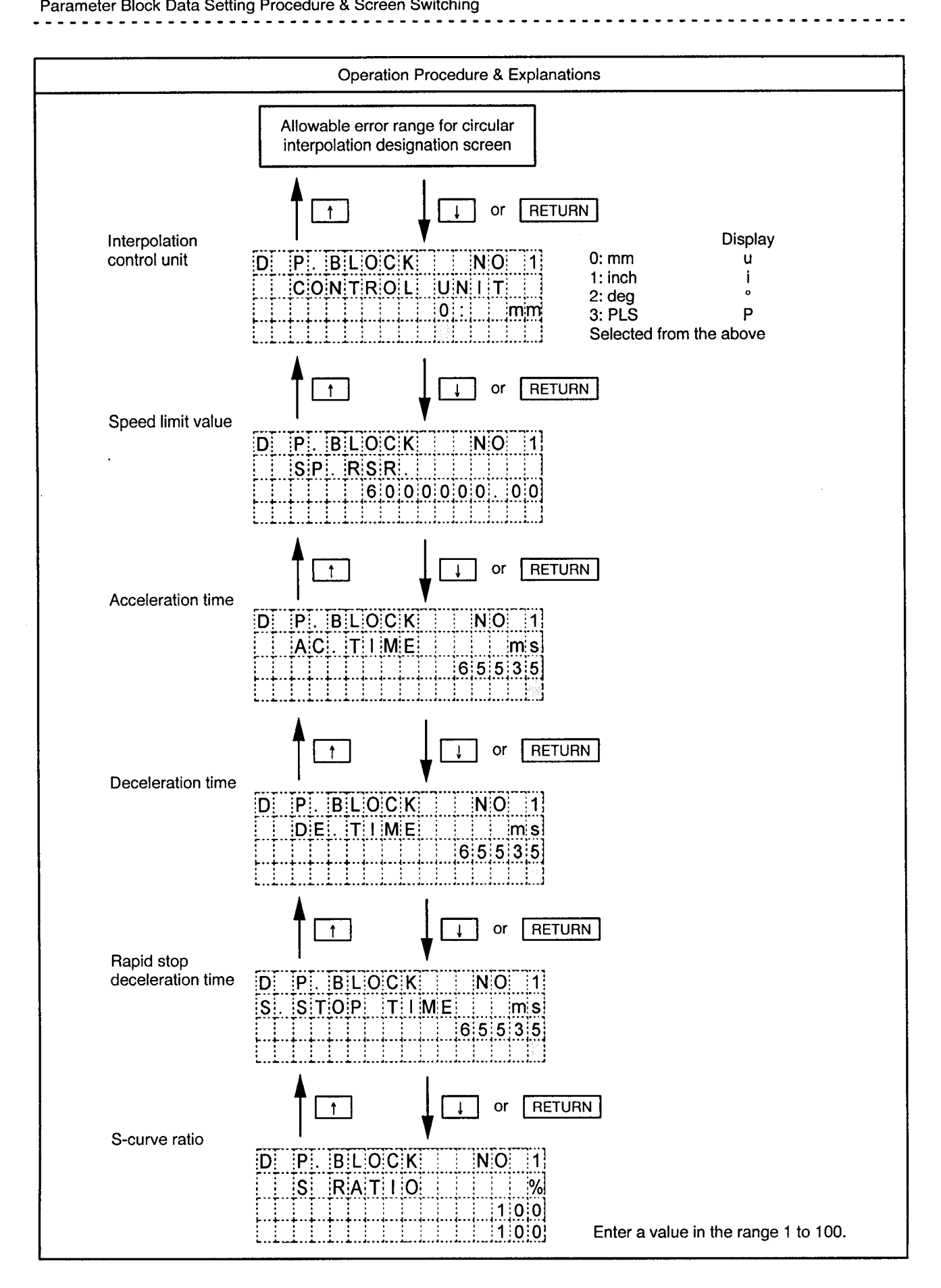
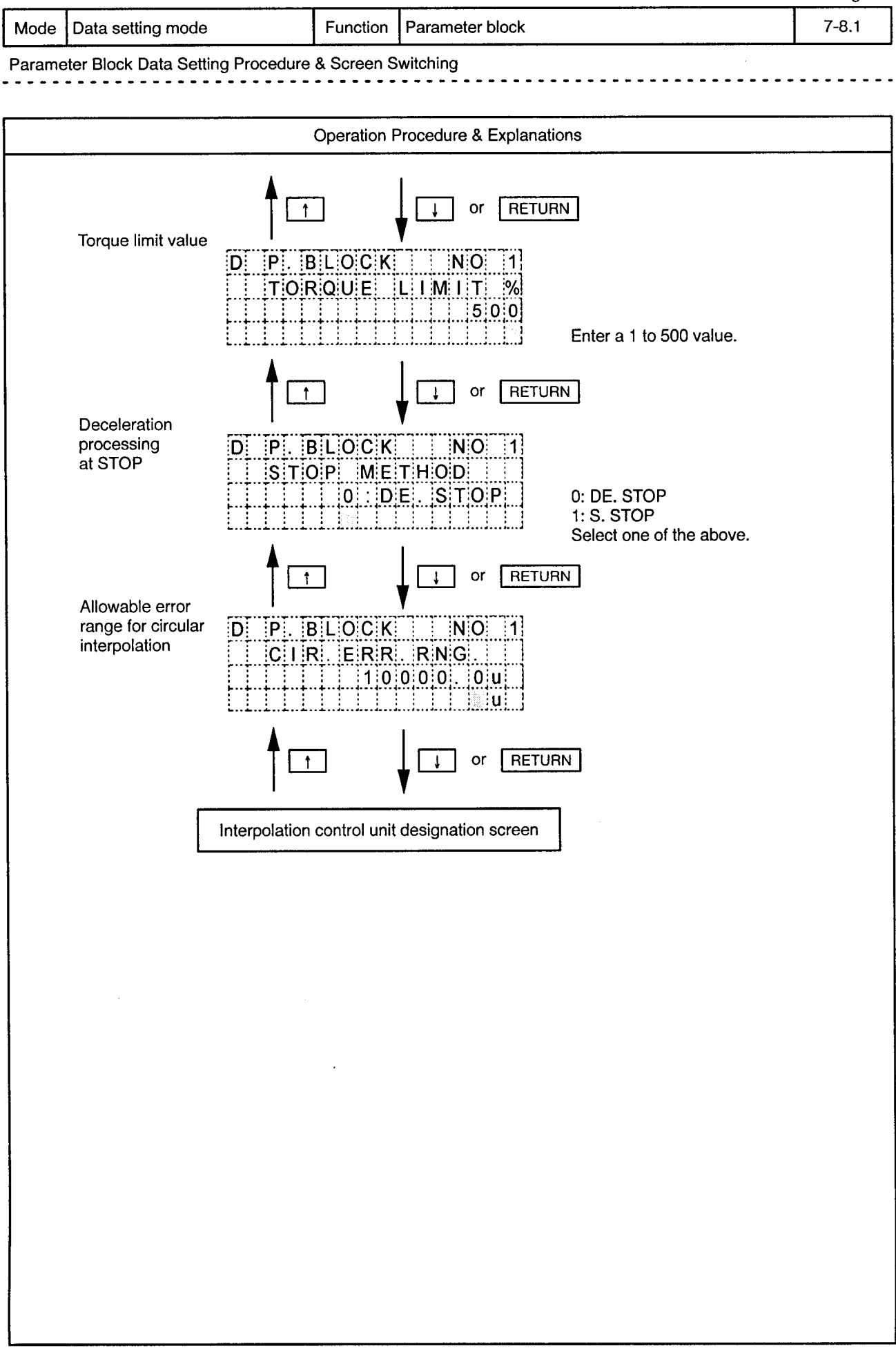

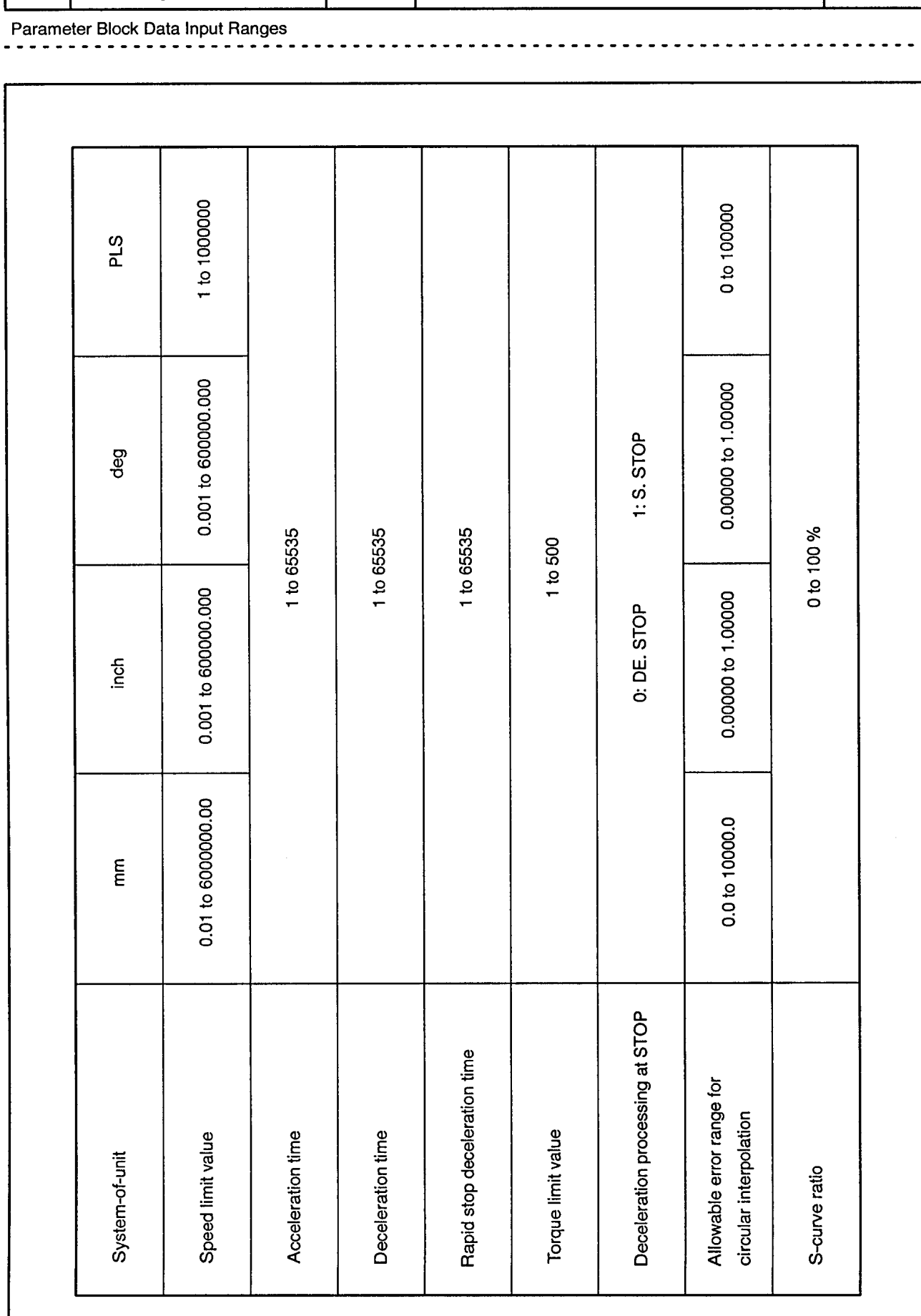

Mode Data setting mode

Function Parameter block

Drawing No.  $7 - 8.2$ 

 $\bar{\alpha}$ 

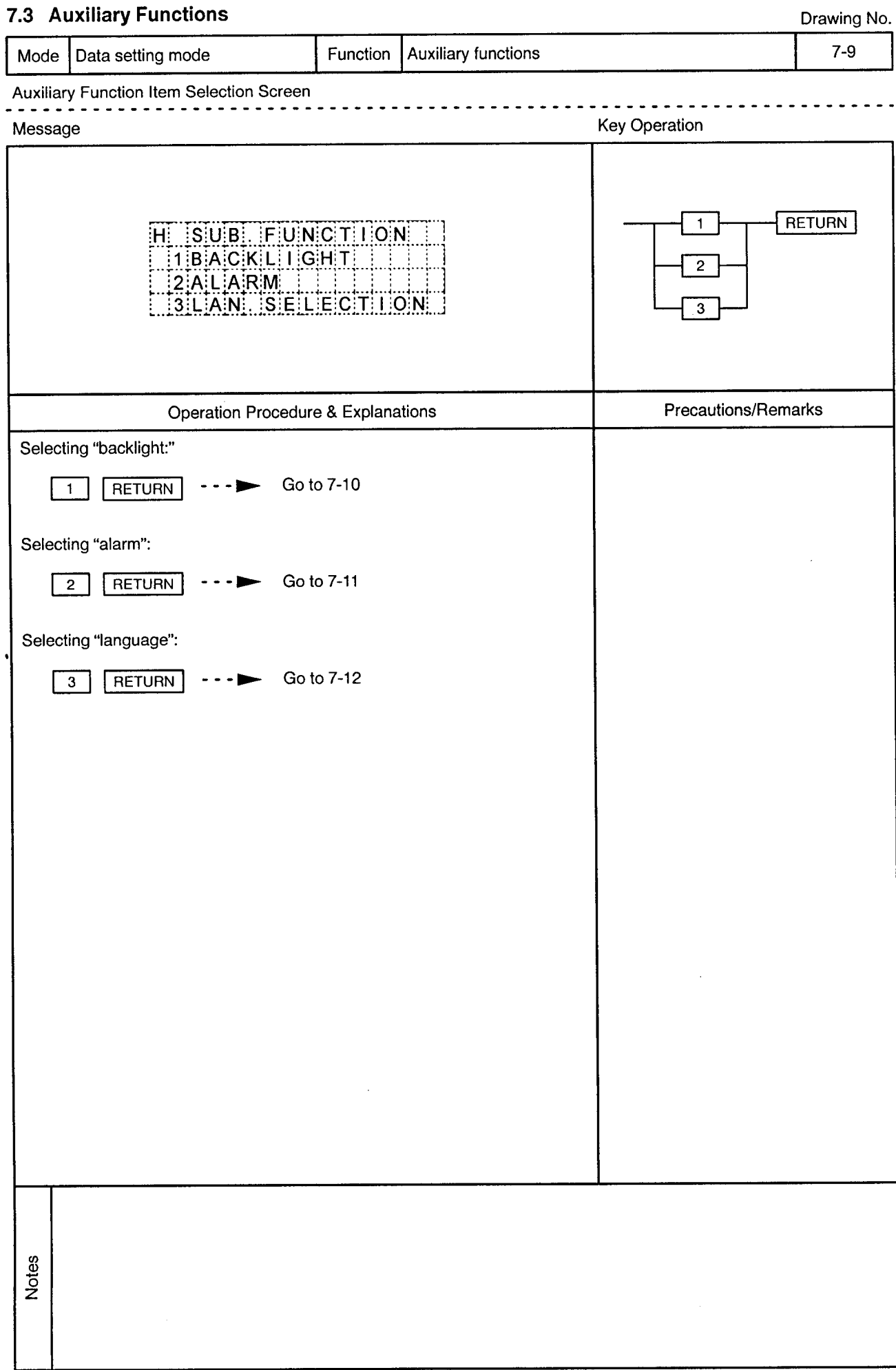

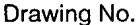

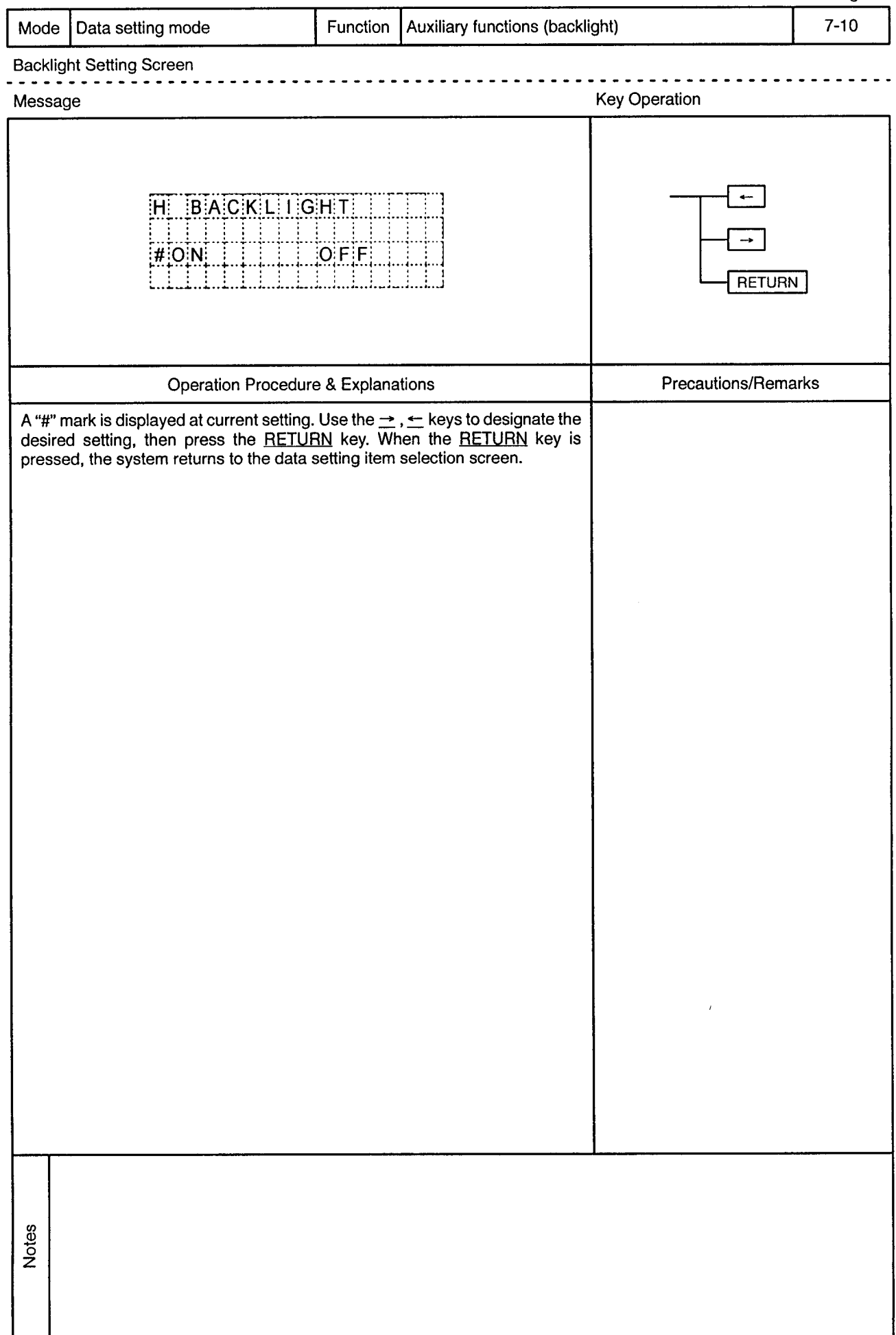

 $\bar{\omega}$ 

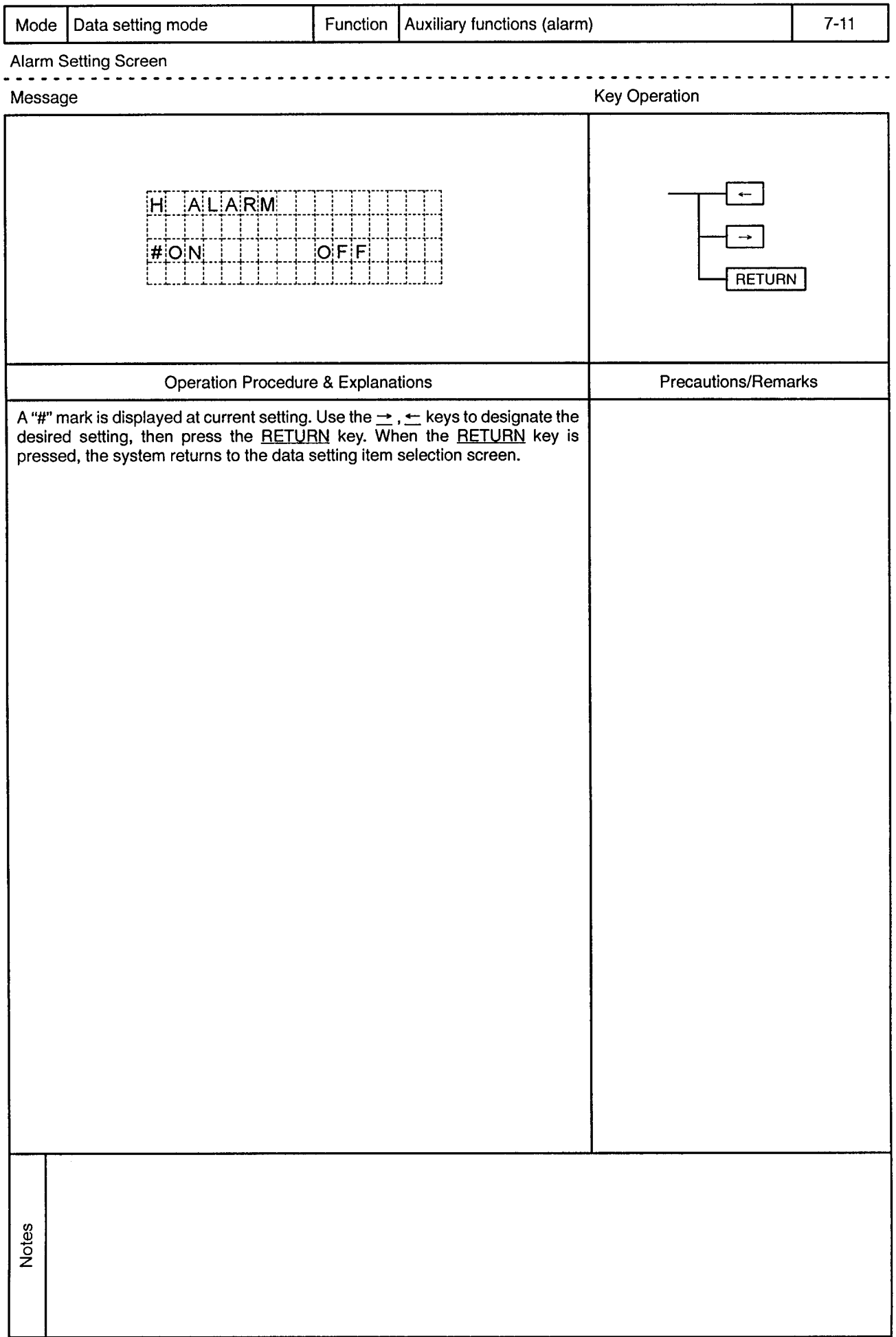

 $\rightarrow$ 

 $\bar{\omega}$ 

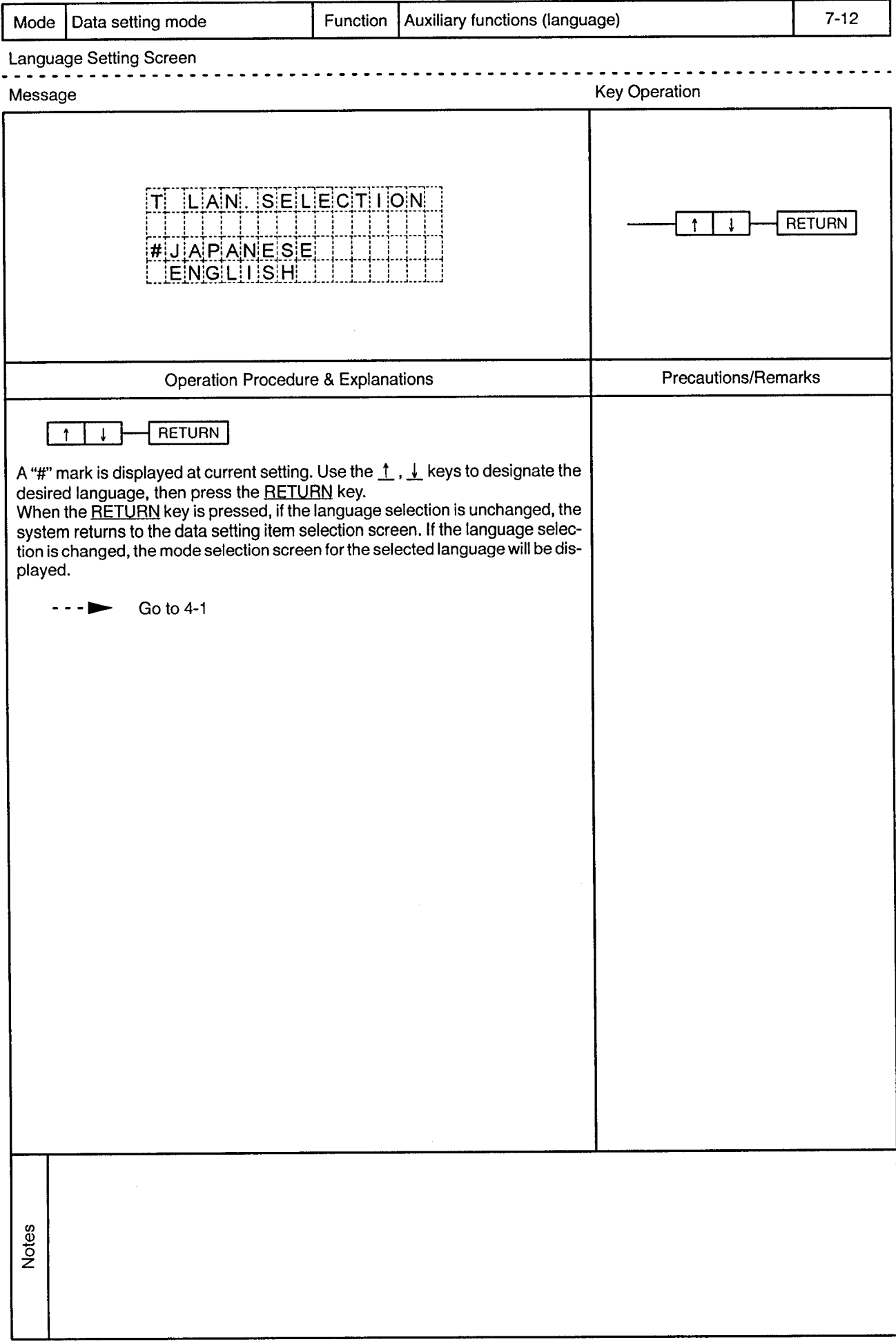

 $\sim$ 

## 8. PROGRAM

 $\overline{8}$ 

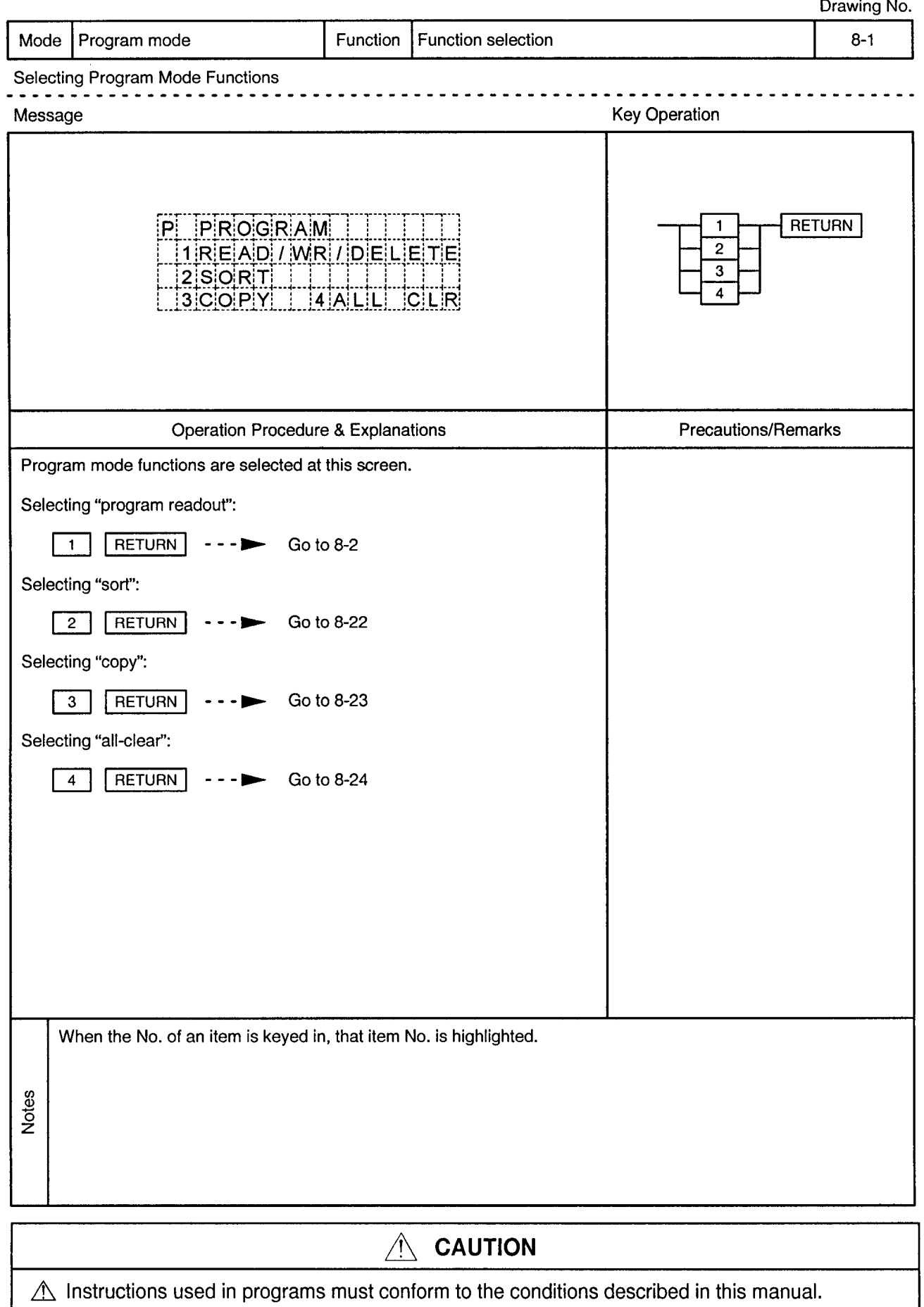

 $\triangle$  Device settings used in programs must be within the ranges given in this manual. Since some devices – have fixed applications, devices suitable for the intended application must be used.

 $\overline{\mathbf{8}}$ 

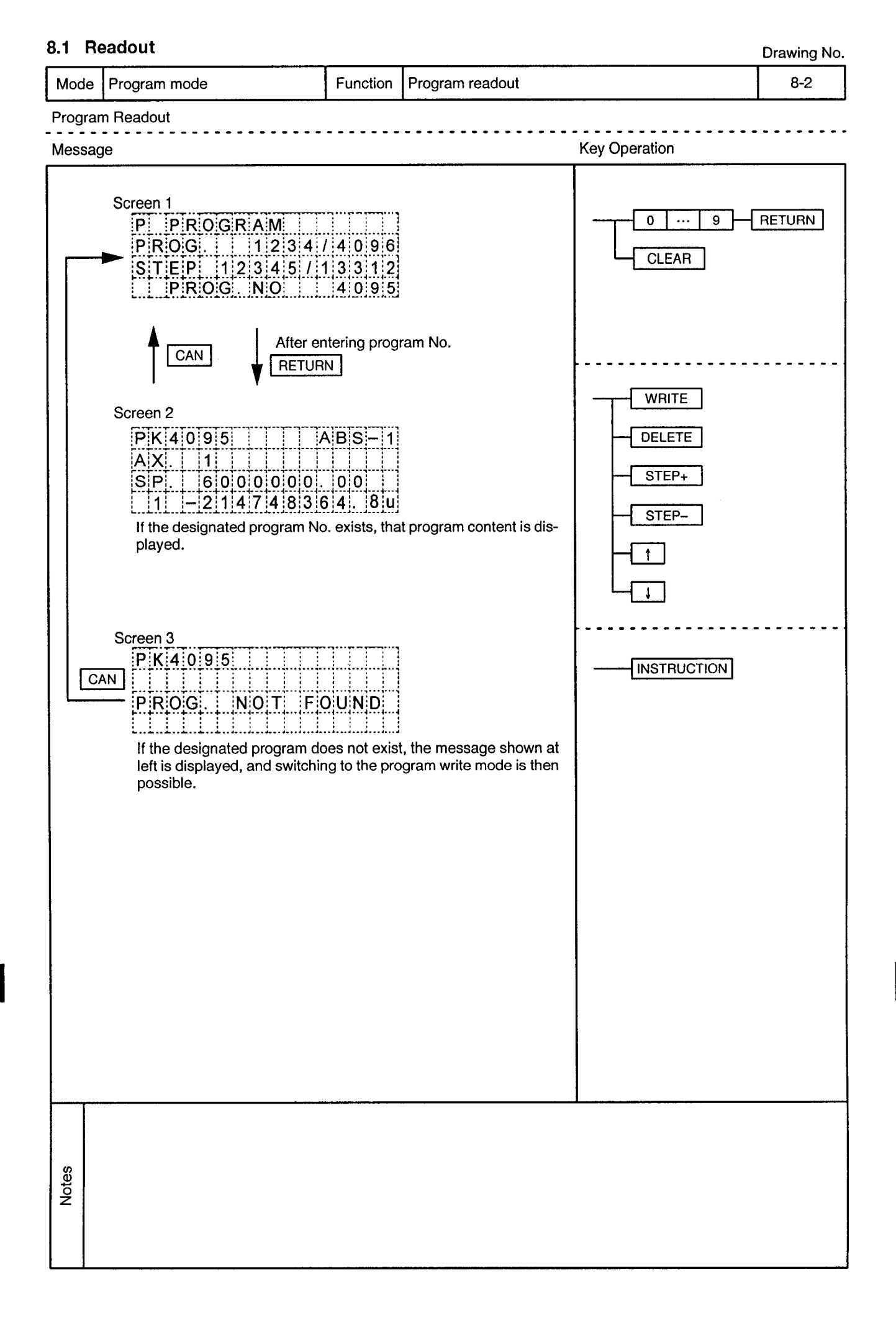

 $\hat{\alpha}$ 

 $\sim$ 

 $\ddot{\phantom{1}}$ 

-----------------------

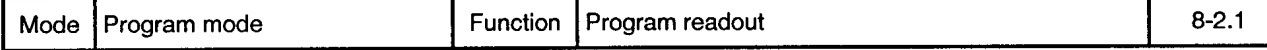

 $\sim$   $\sim$ 

 $\overline{\phantom{a}}$ 

 $\ddot{\phantom{a}}$  $\ddot{\phantom{0}}$  $\sim$   $\sim$  $\bullet$  $\sim$   $\sim$ 

<u>. . . . . . . . . . . .</u>

Program Readout ---------

 $\bar{\gamma}$ 

 $\sim$   $\mu$  .

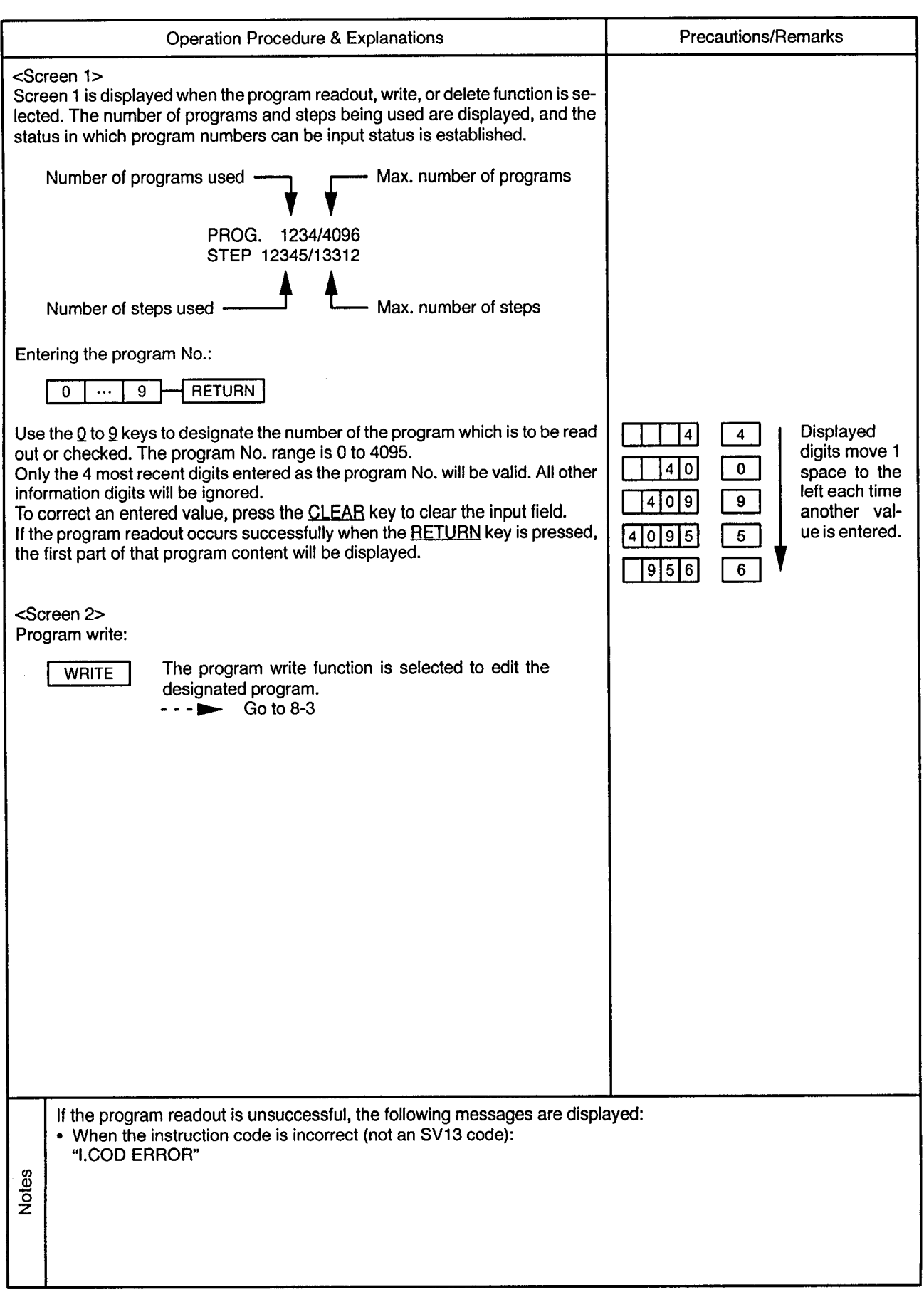

 $\alpha$  .

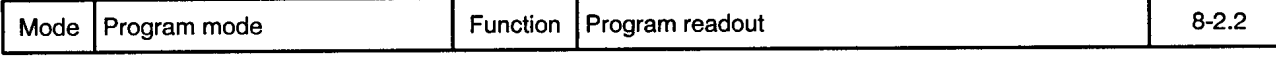

. . *. . . . .* . . . .

Program Readout . . . . . . . . .

 $\sim$   $\sim$ 

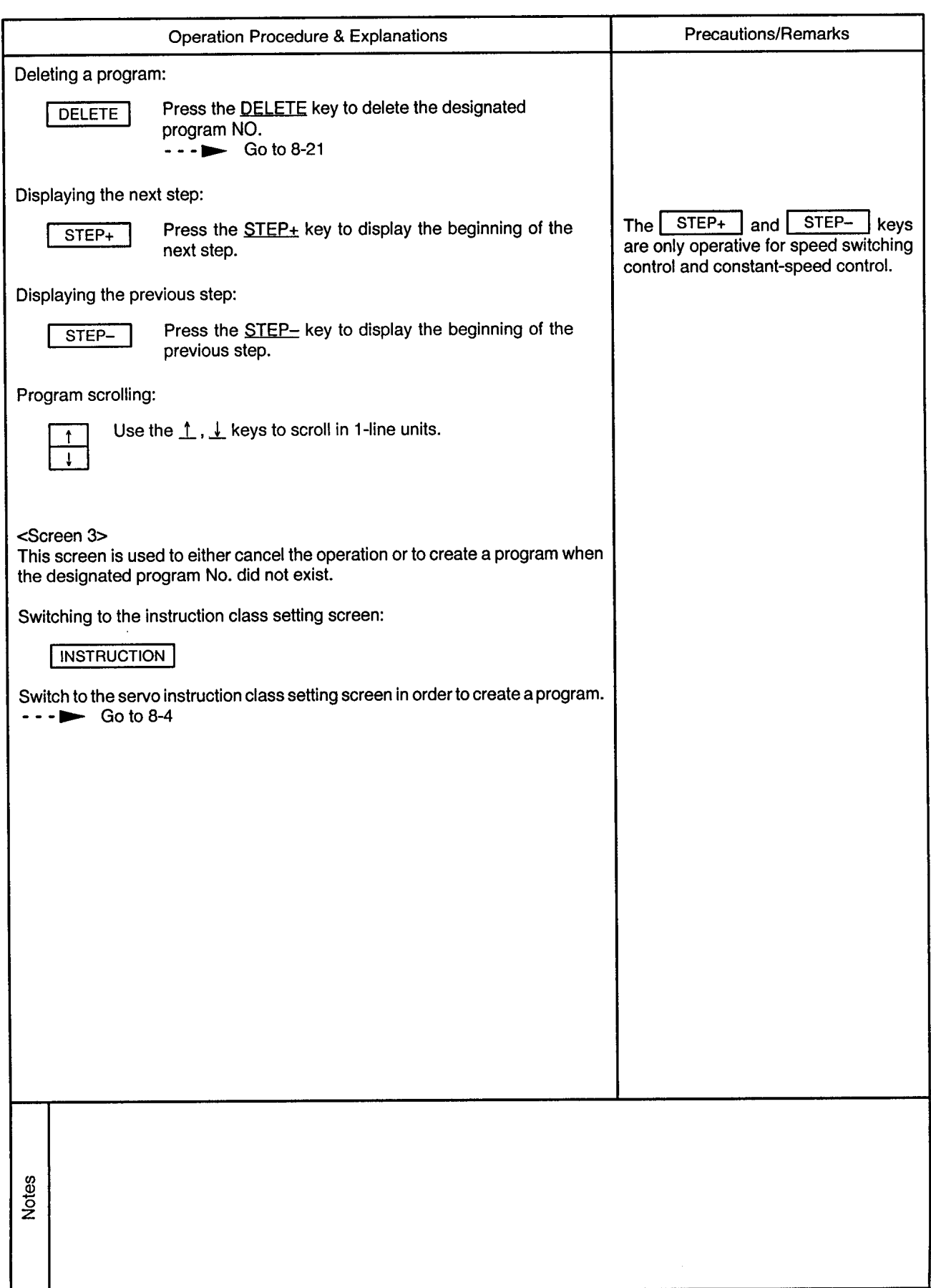

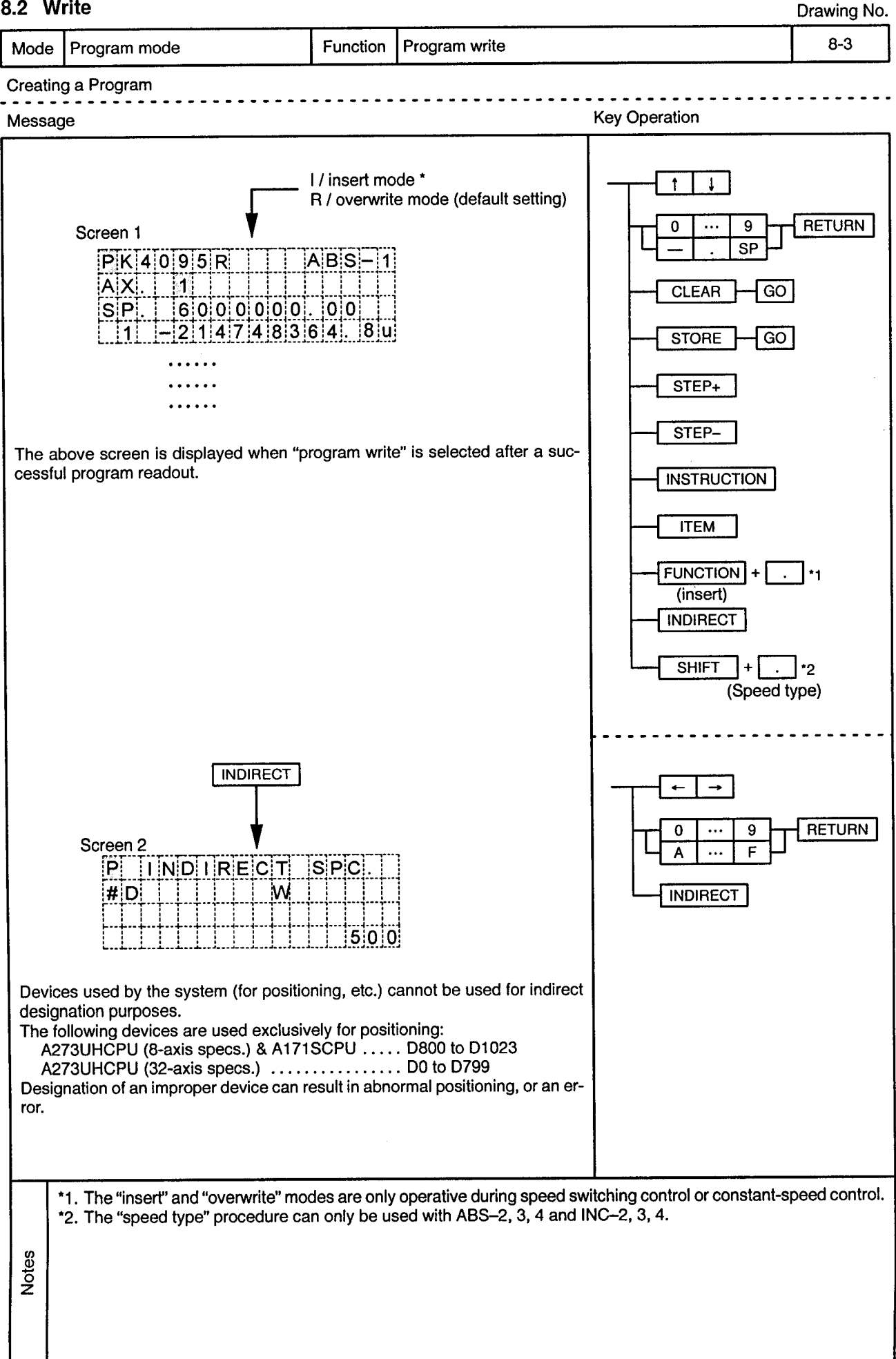

## 8.2 Write

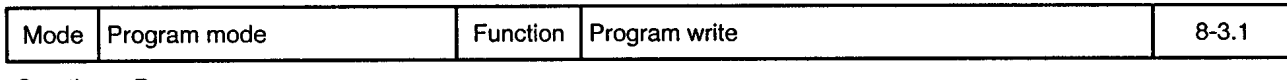

Creating a Program . . . . . . . . . . .

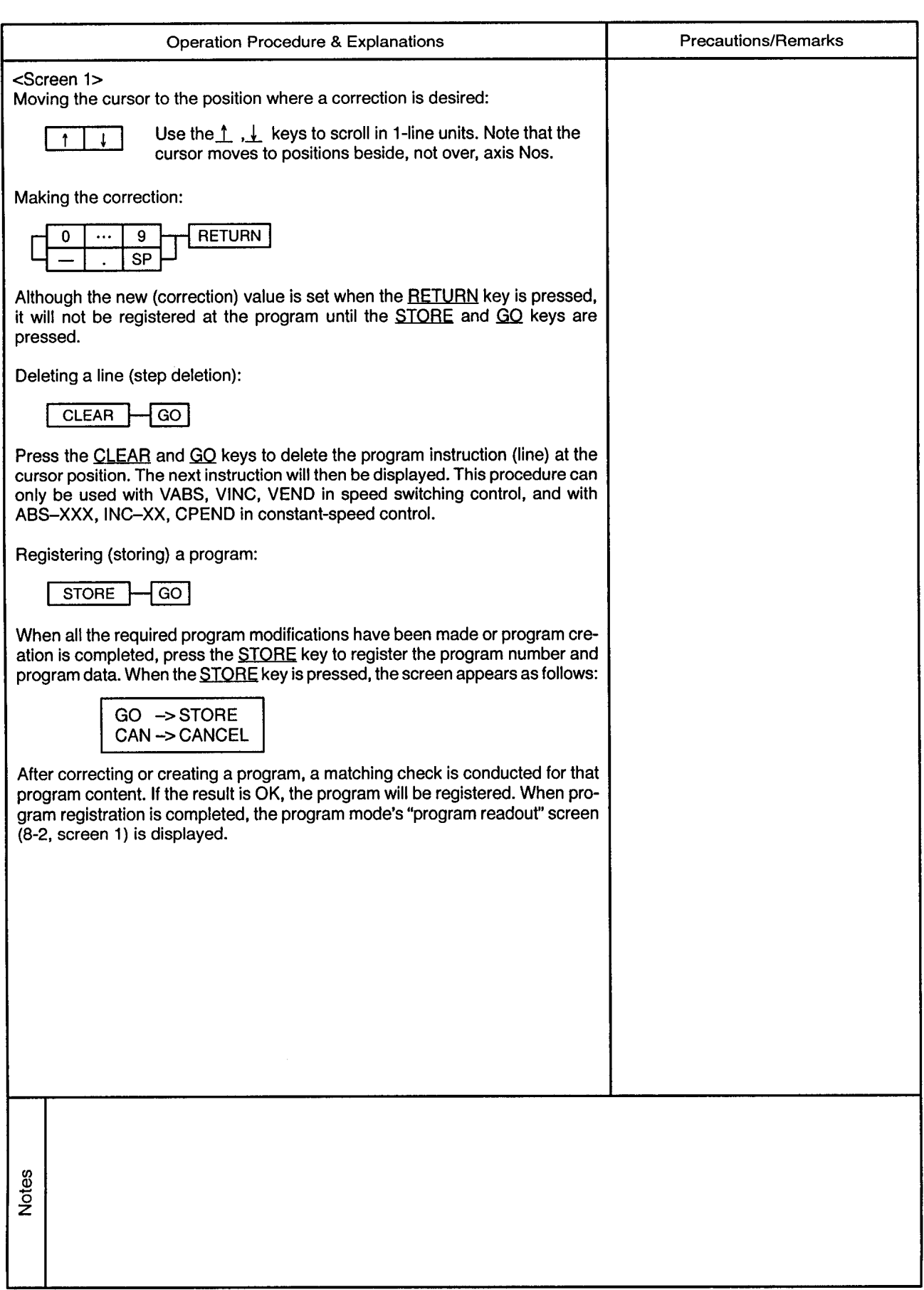

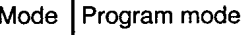

 $- - \bullet$ 

 $- - -$ 

 $\overline{\phantom{a}}$  .

 $\ddot{\phantom{a}}$ 

-----------

 $\sim$   $\sim$ 

Creating a Program  $- - -$ 

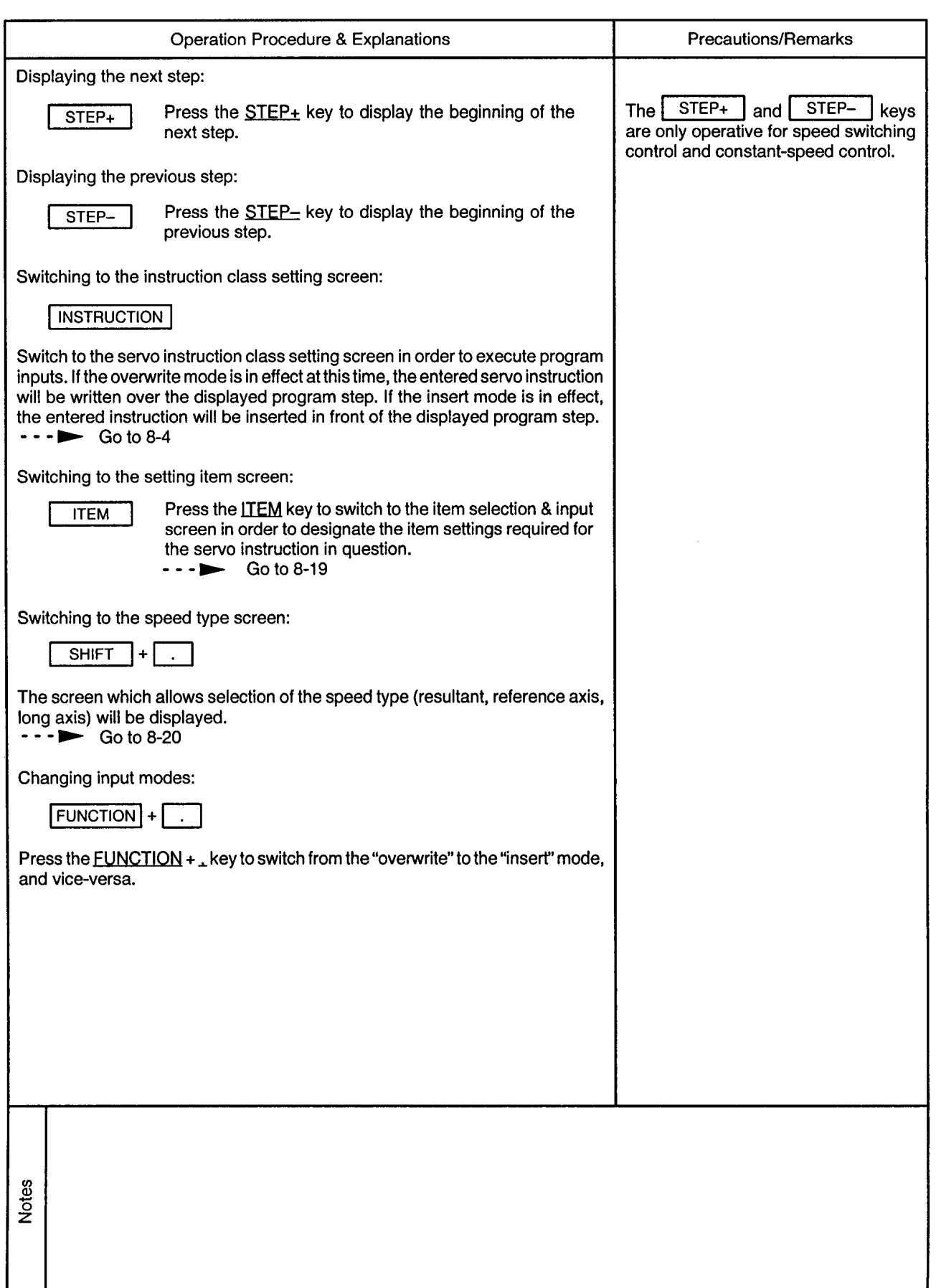

 $\ddot{\phantom{0}}$ 

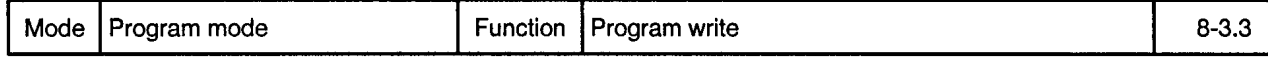

Creating a Program

 $\sim$   $\kappa$ 

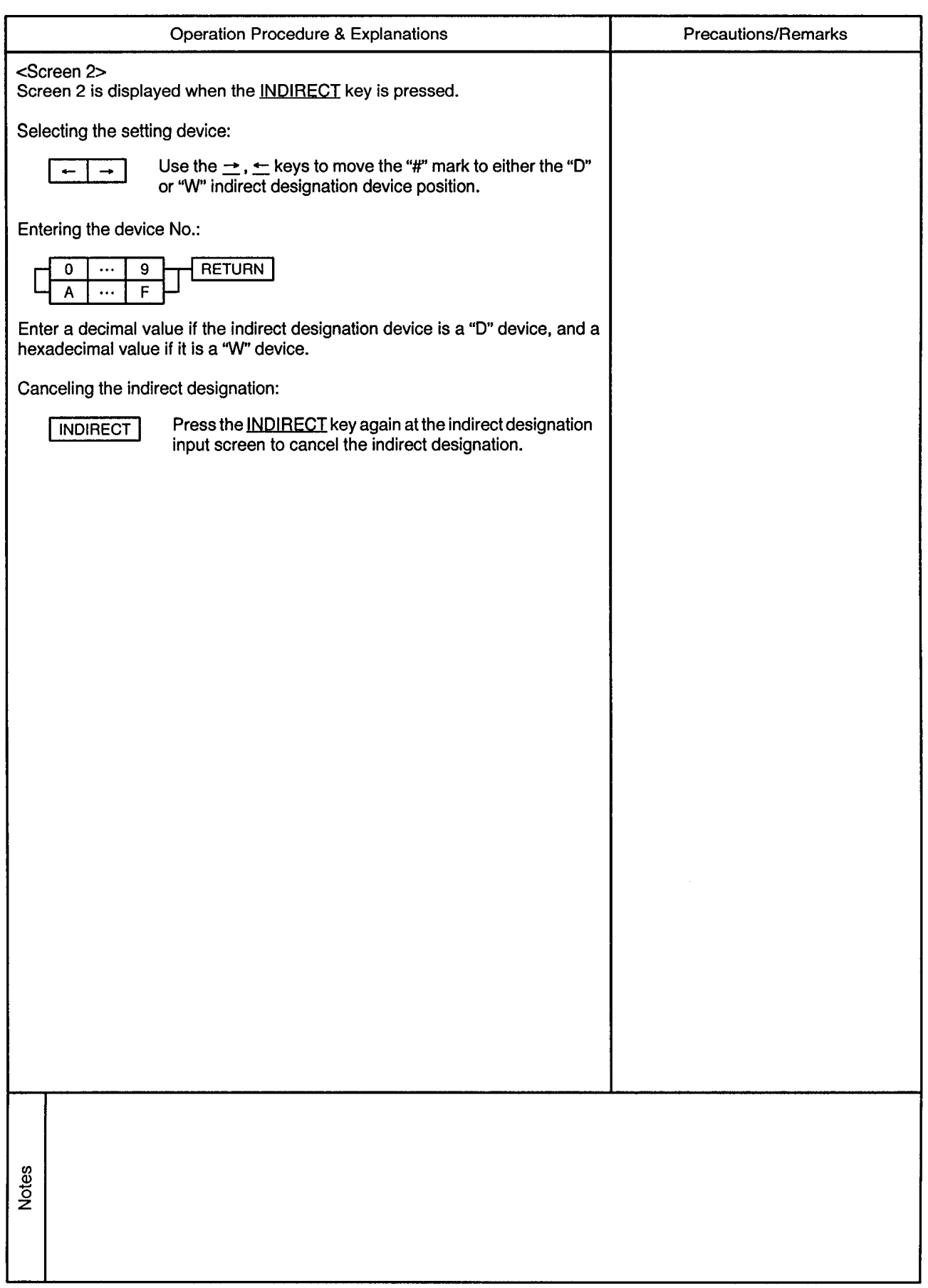

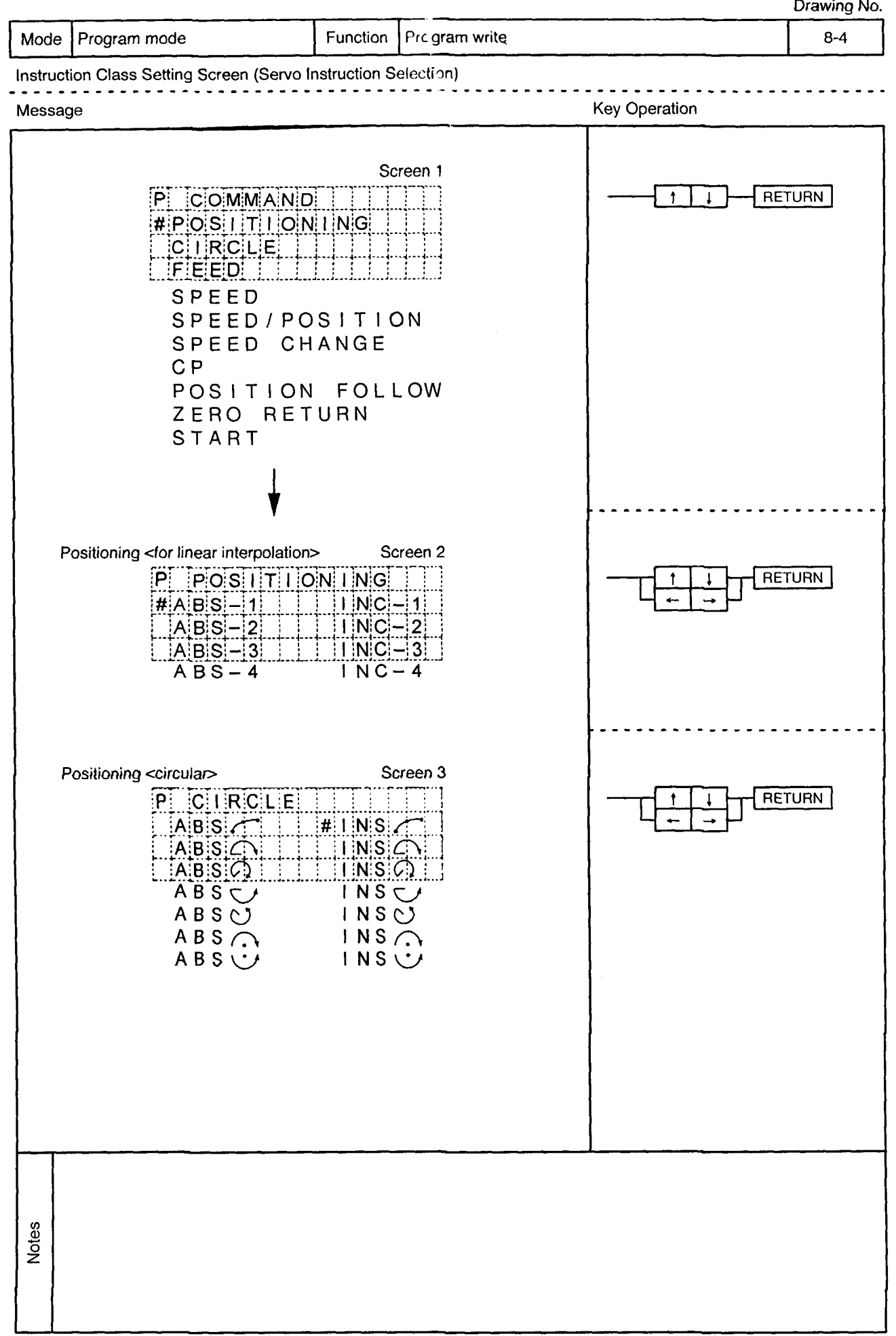

÷,

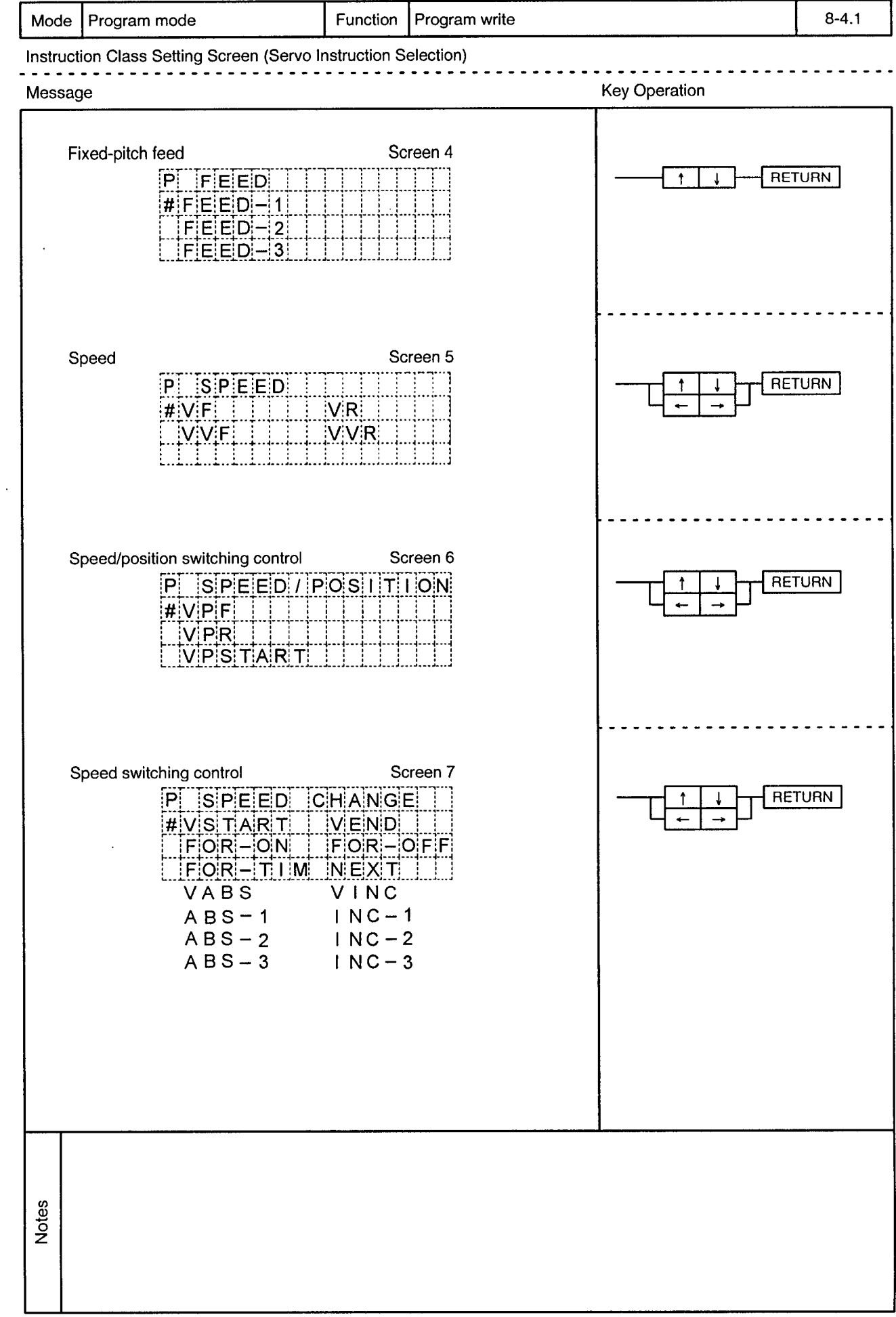

 $\mathcal{A}^{\mathcal{A}}$ 

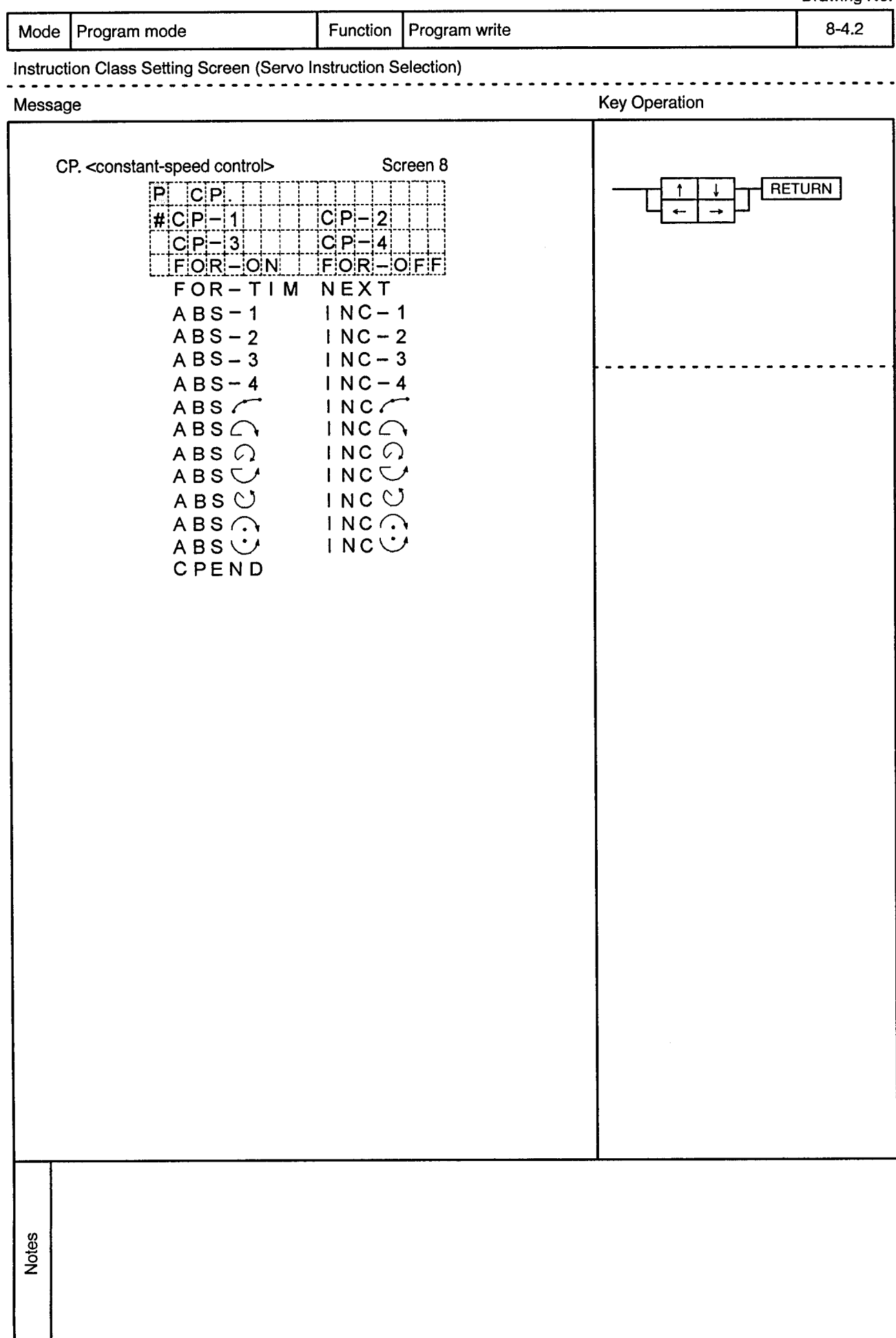

------------------------------

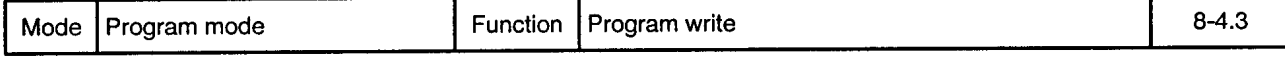

 $\overline{a}$ 

Instruction Class Setting Screen (Servo Instruction Selection) . . . . . . . .

 $-$ 

 $\sim$   $\sim$ 

<u>. . . . . . . . .</u>

 $\sim$   $\sim$   $\sim$ . . . .  $\ddot{\phantom{a}}$ 

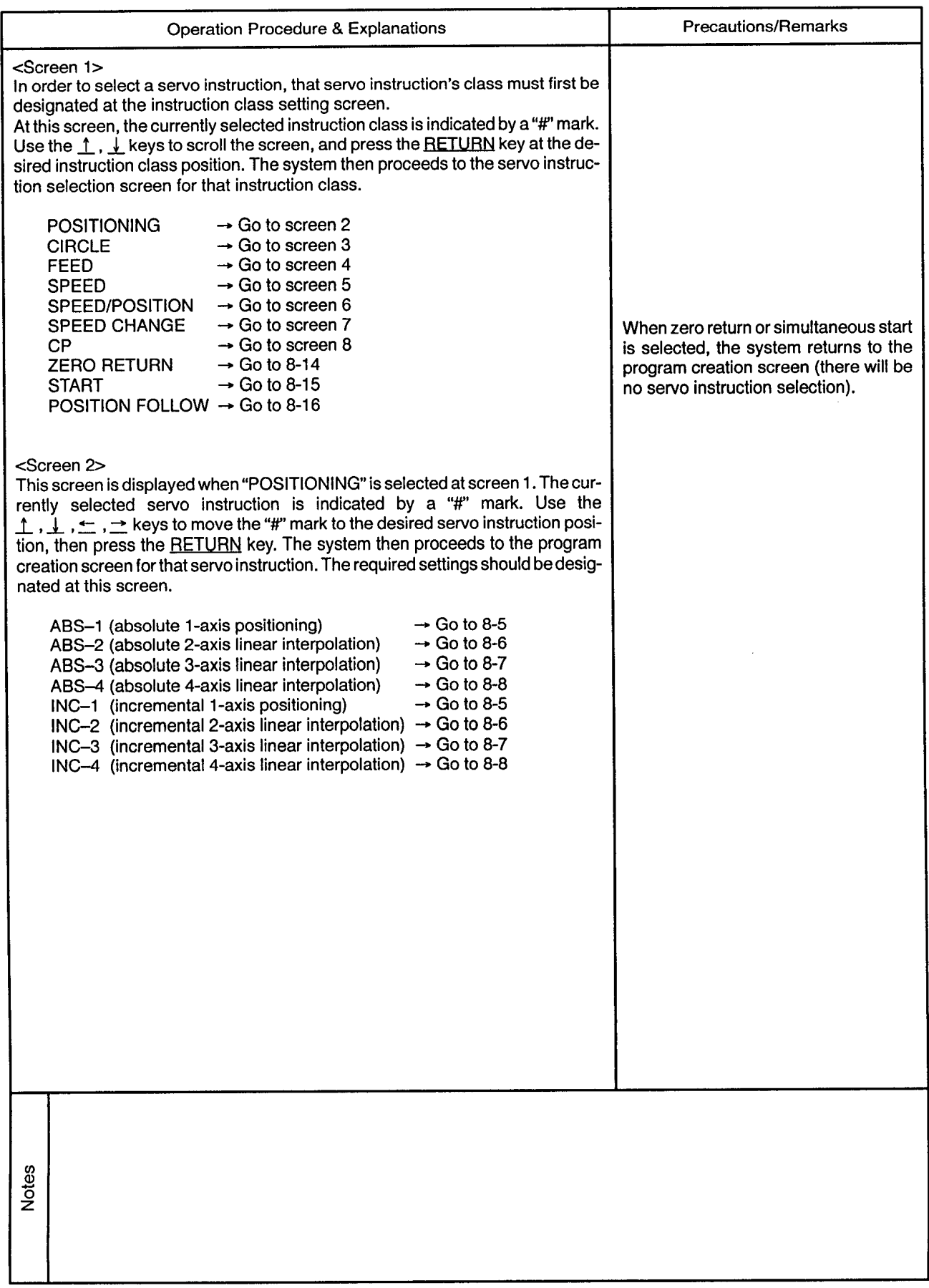

 $\alpha$ 

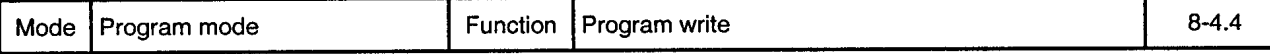

Instruction Class Setting Screen (Servo Instruction Selection) ---------<sup>---</sup> is sin

. . . .

 $\sim$ 

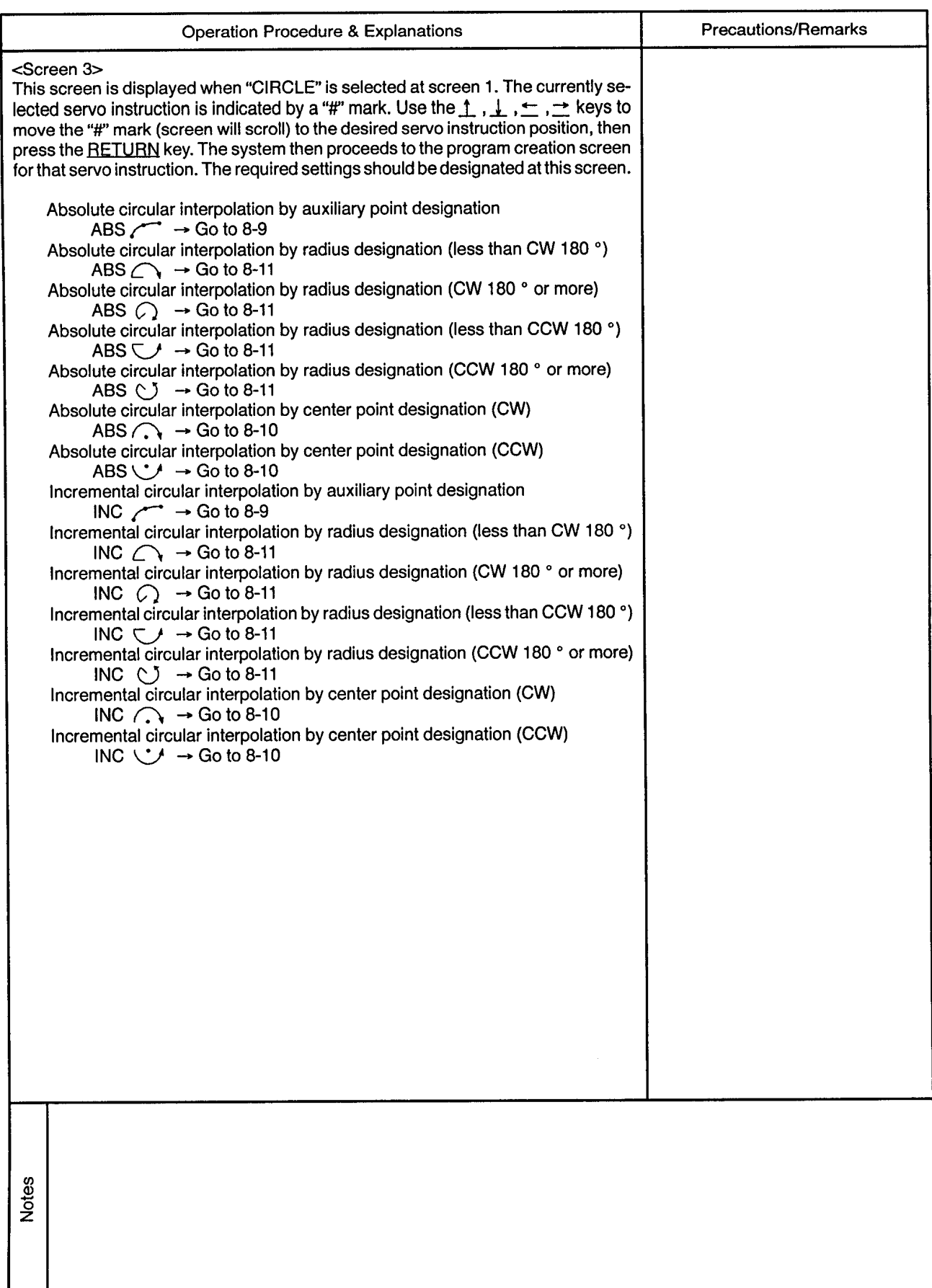

 $\sim$ 

...............................

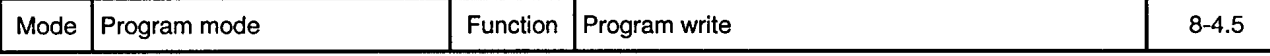

 $\bullet$ 

Instruction Class Setting Screen (Servo Instruction Selection)

 $\sim$ 

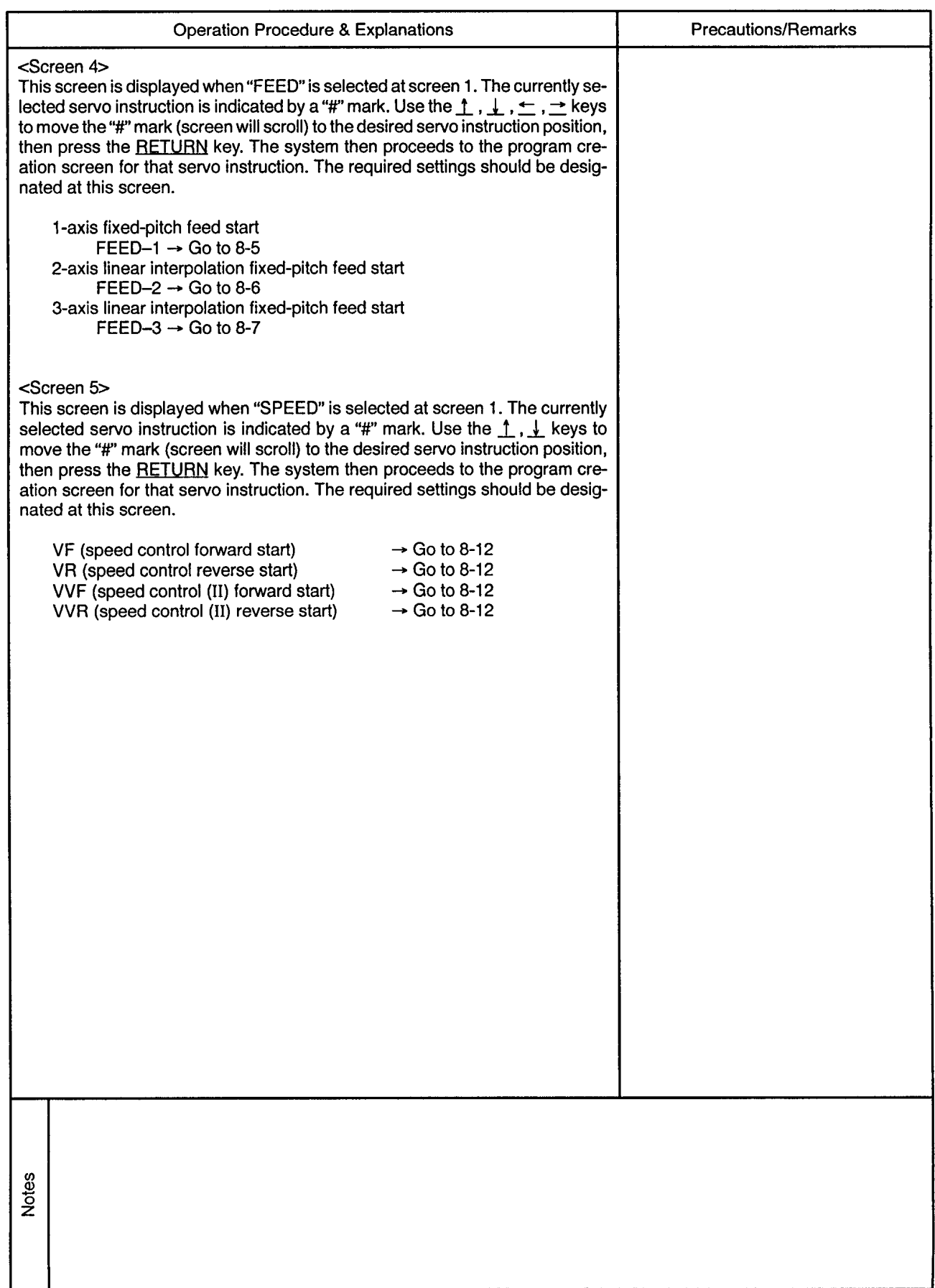

 $\alpha_{\rm c}$ 

 $\sim$ 

-----------------

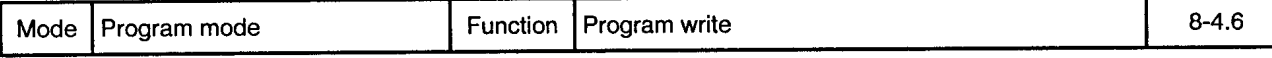

<u>. . . . . . . .</u>

 $- - \sim$ 

 $\alpha$ 

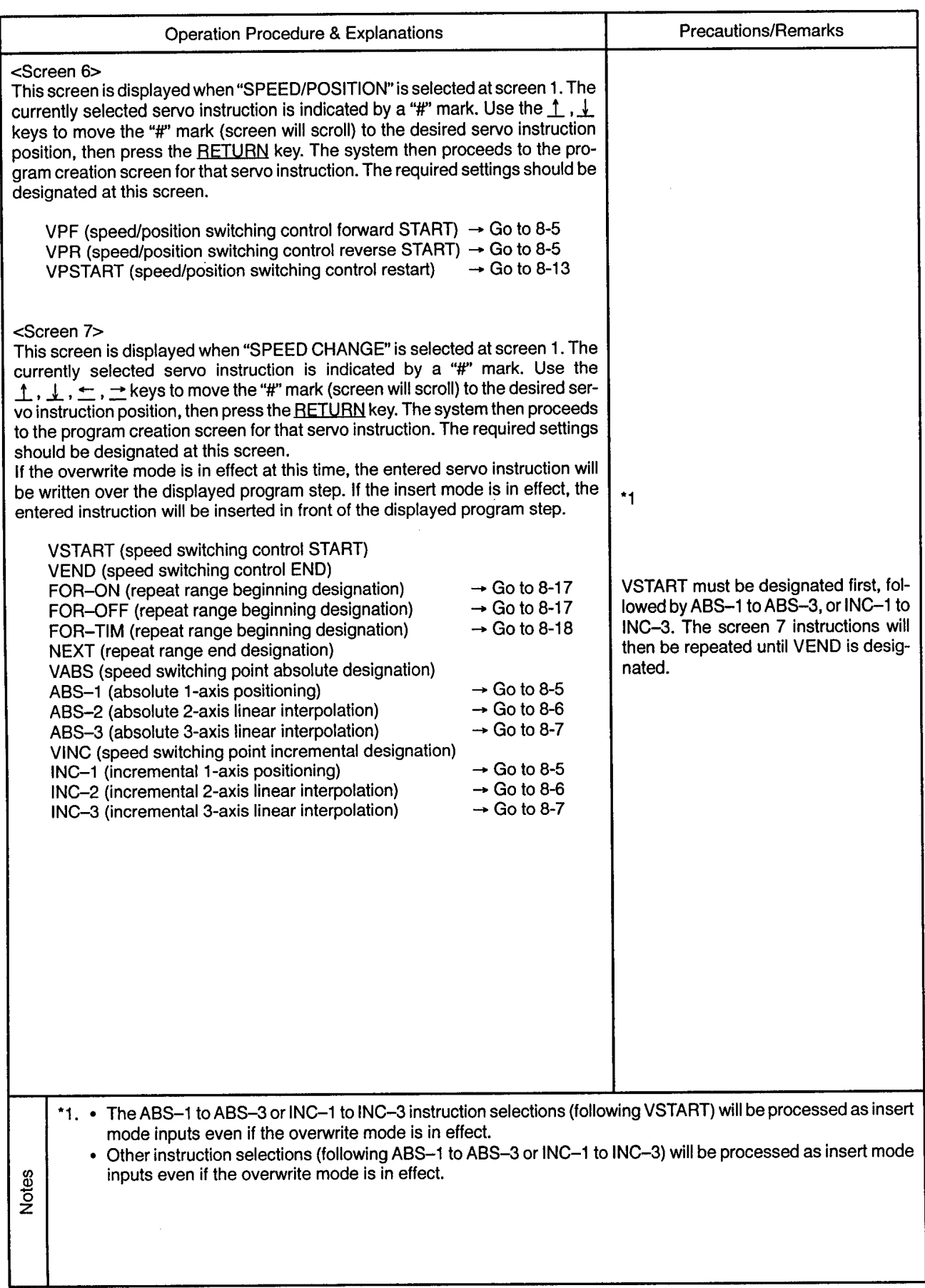

..............................

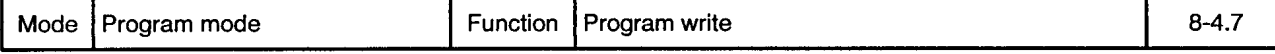

 $\bullet$ 

Instruction Class Setting Screen (Servo Instruction Selection)

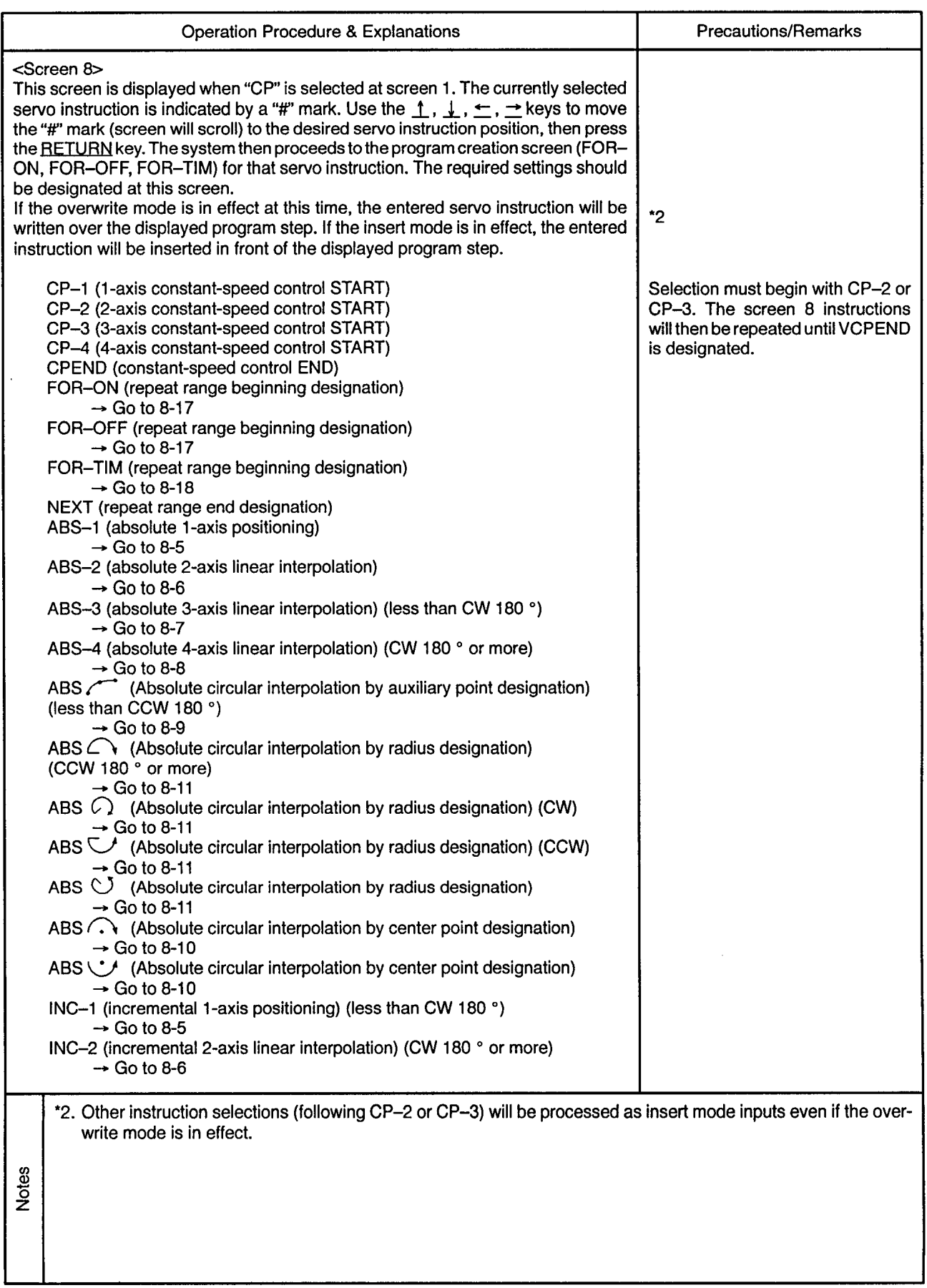

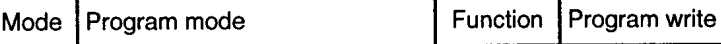

. . . . . . .

 $- - -$ 

 $\sim$   $\sim$   $\sim$ 

 $\sim$  $\sim$ 

 $\sim$ 

Instruction Class Setting Screen (Servo Instruction Selection)

-------------------------

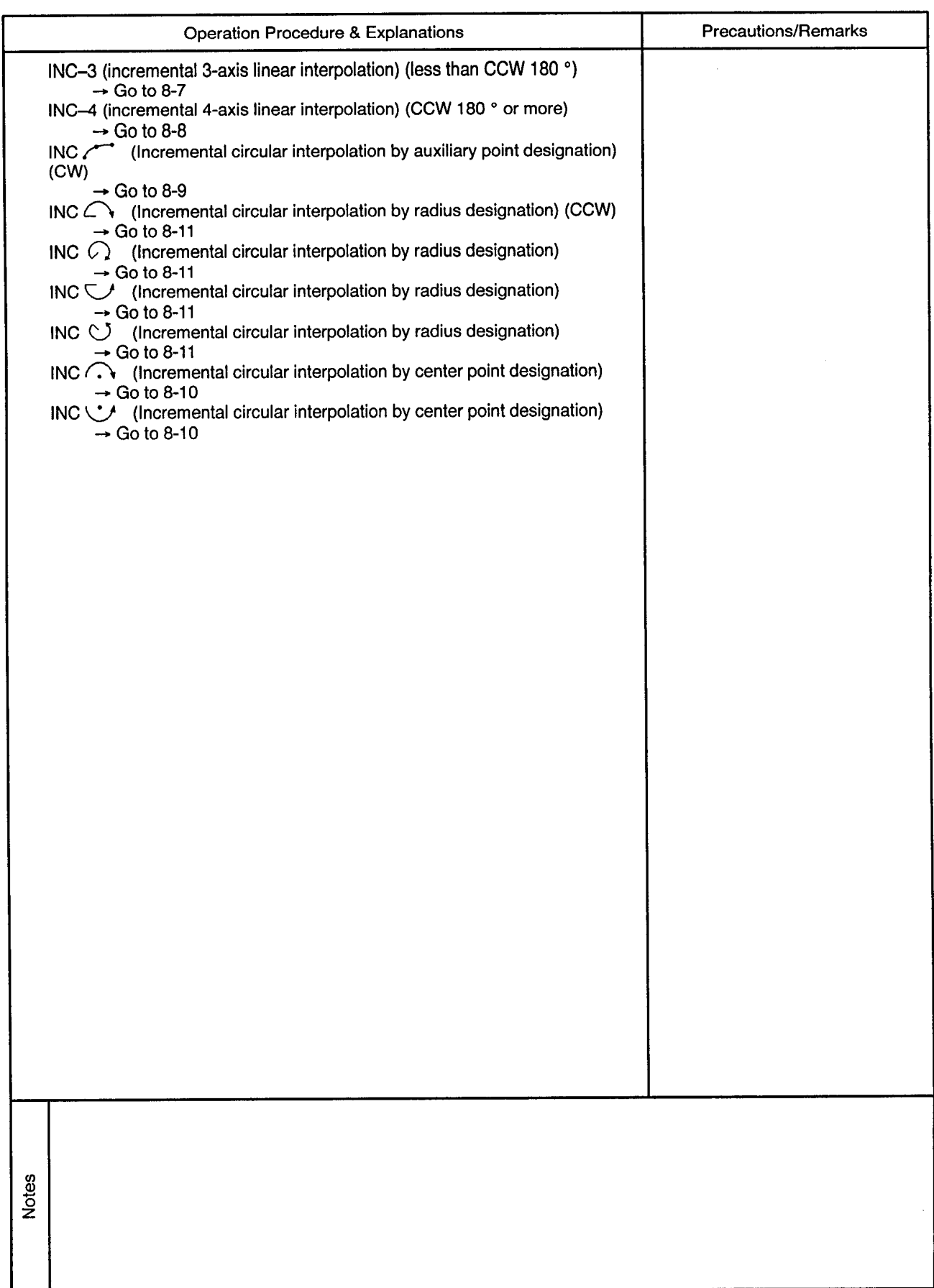

 $\ddot{\phantom{a}}$ 

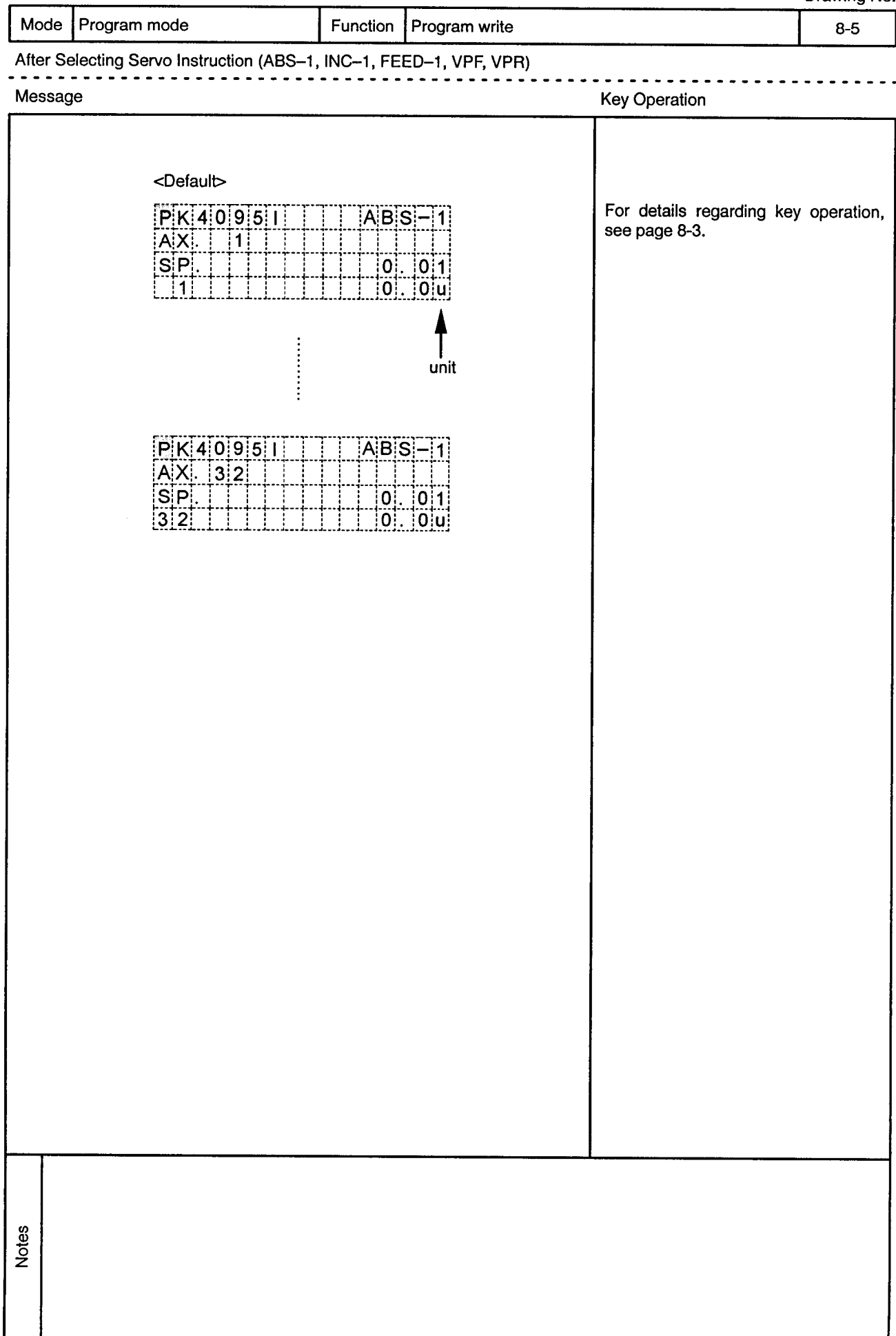

 $\bar{\beta}$ 

 $\hat{\alpha}$  ,  $\hat{\beta}$ 

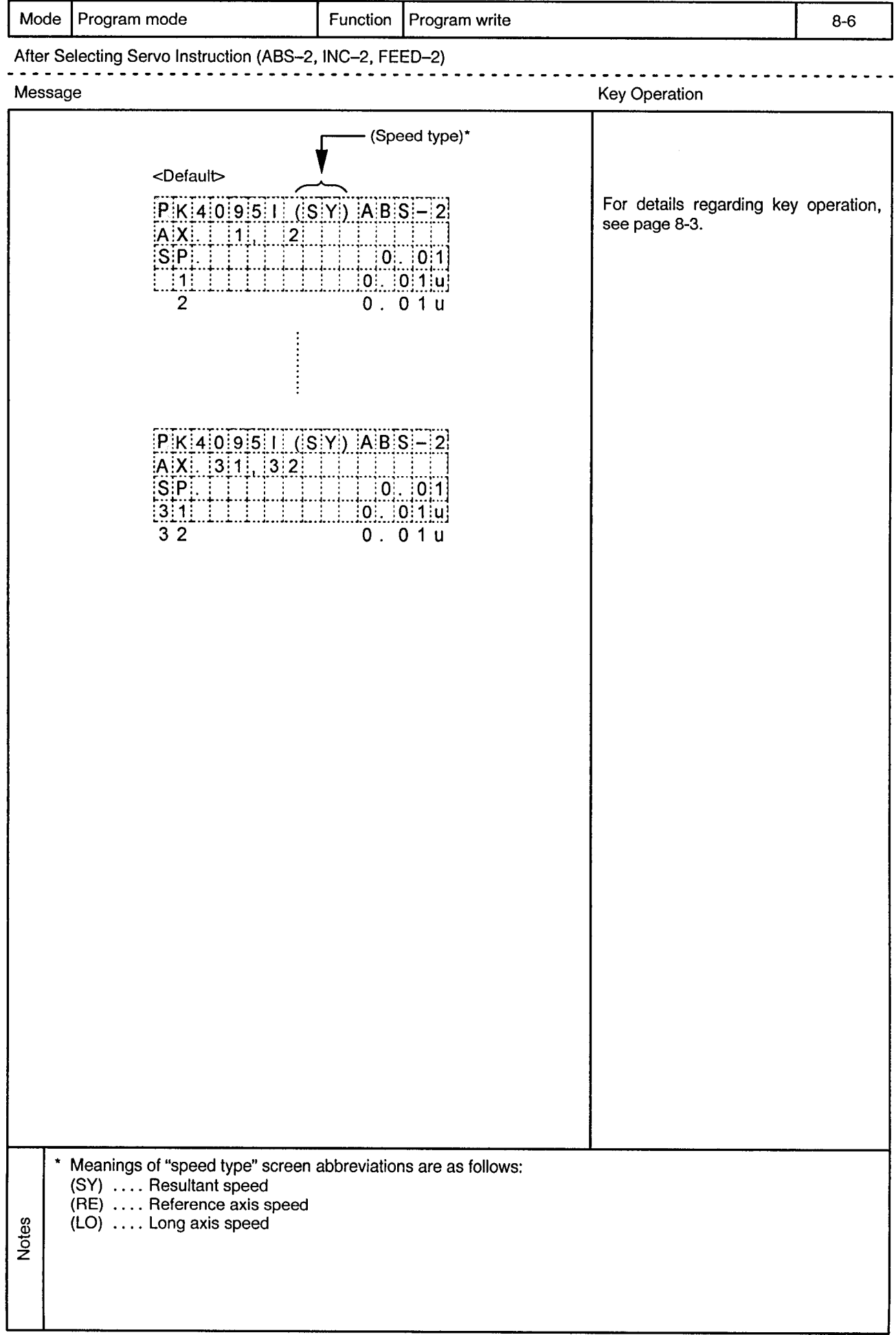

 $\hat{\mathbf{r}}$ 

 $\ddot{\phantom{1}}$ 

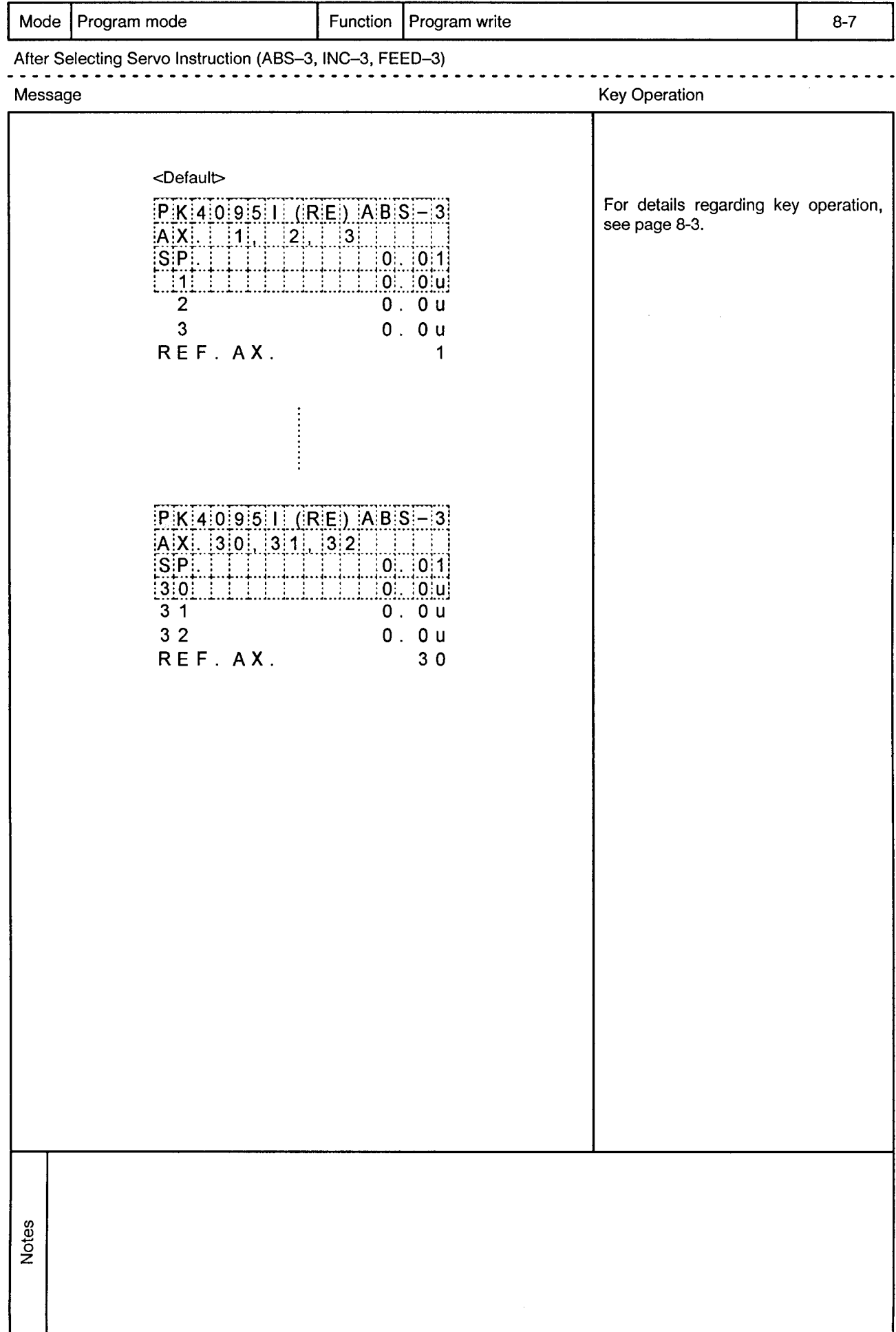

 $\alpha$ 

 $\bar{\phi}$ 

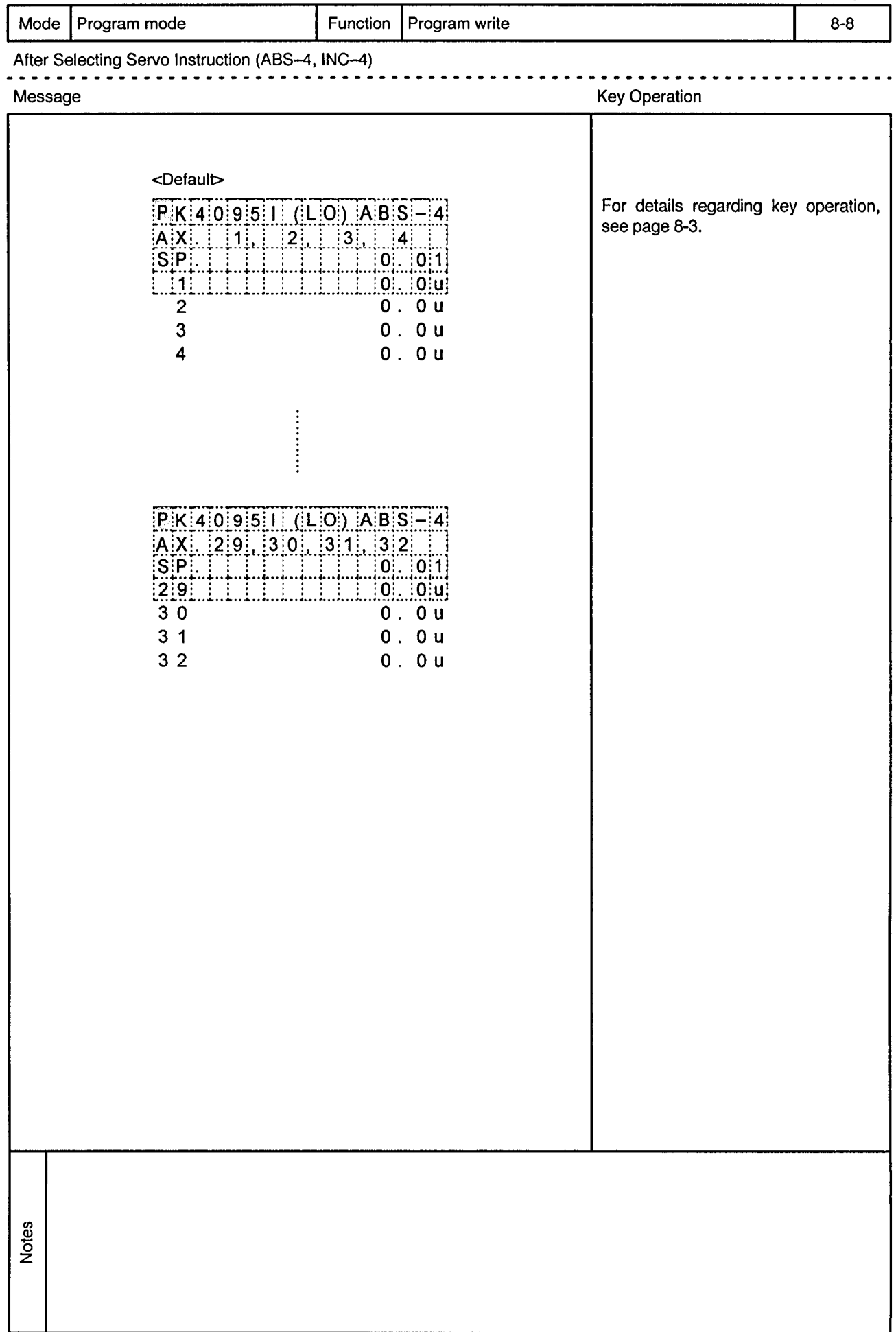

 $\sim$ 

 $\mathcal{A}^{(1)}$ 

 $\bar{\bar{z}}$ 

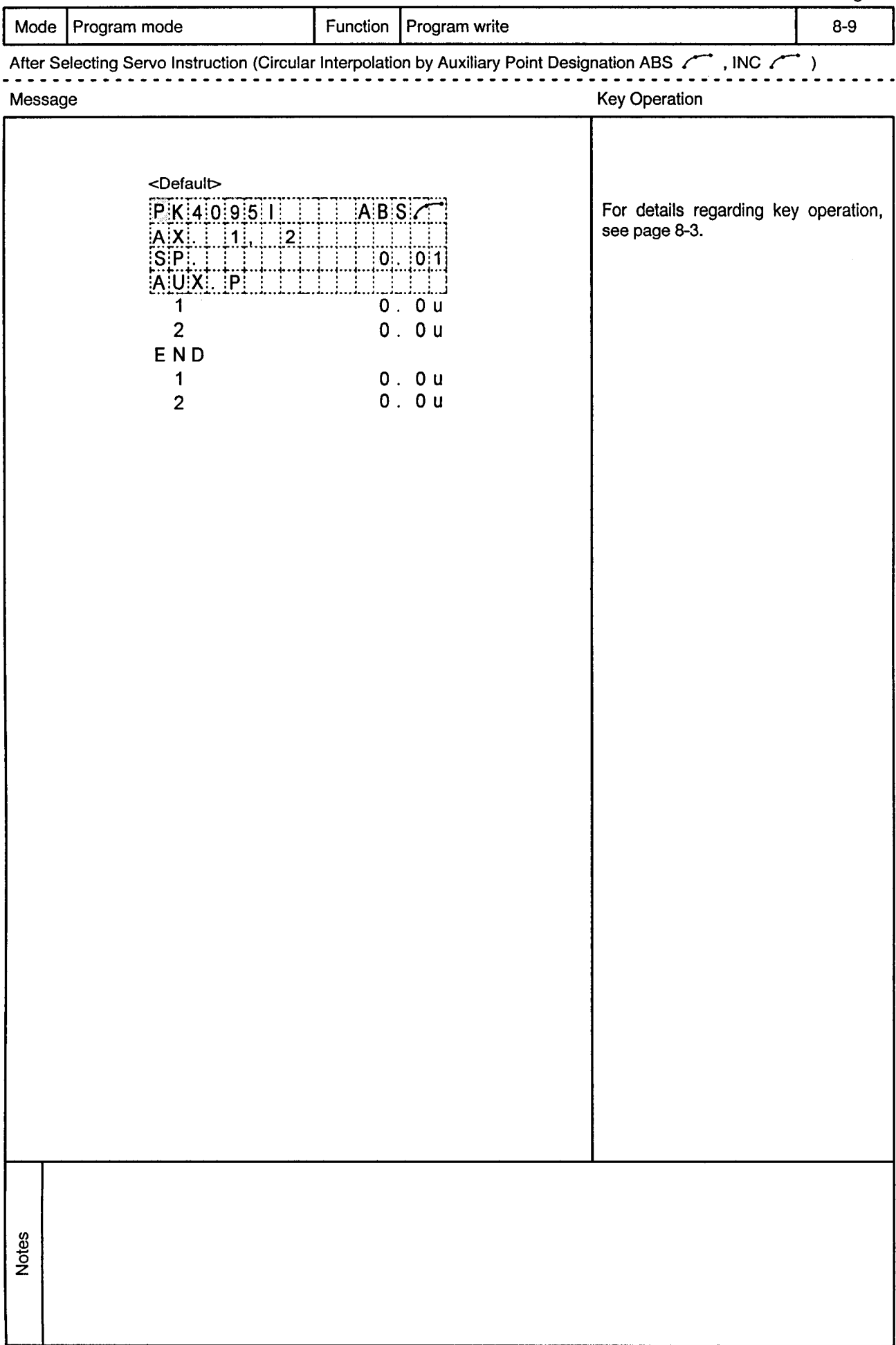

 $\alpha$  .

 $\sim$   $\sim$ 

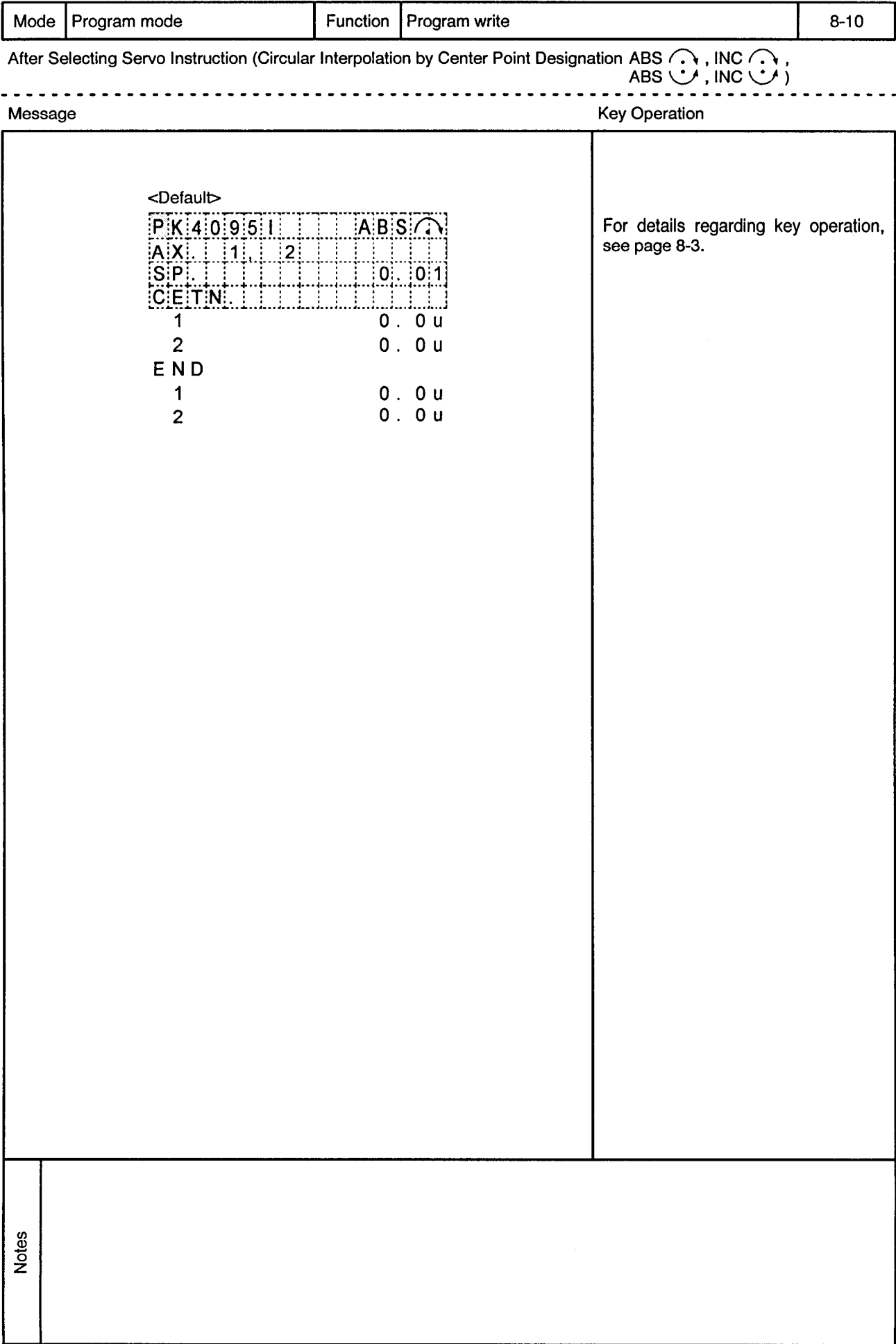

 $\ddot{\phantom{0}}$ 

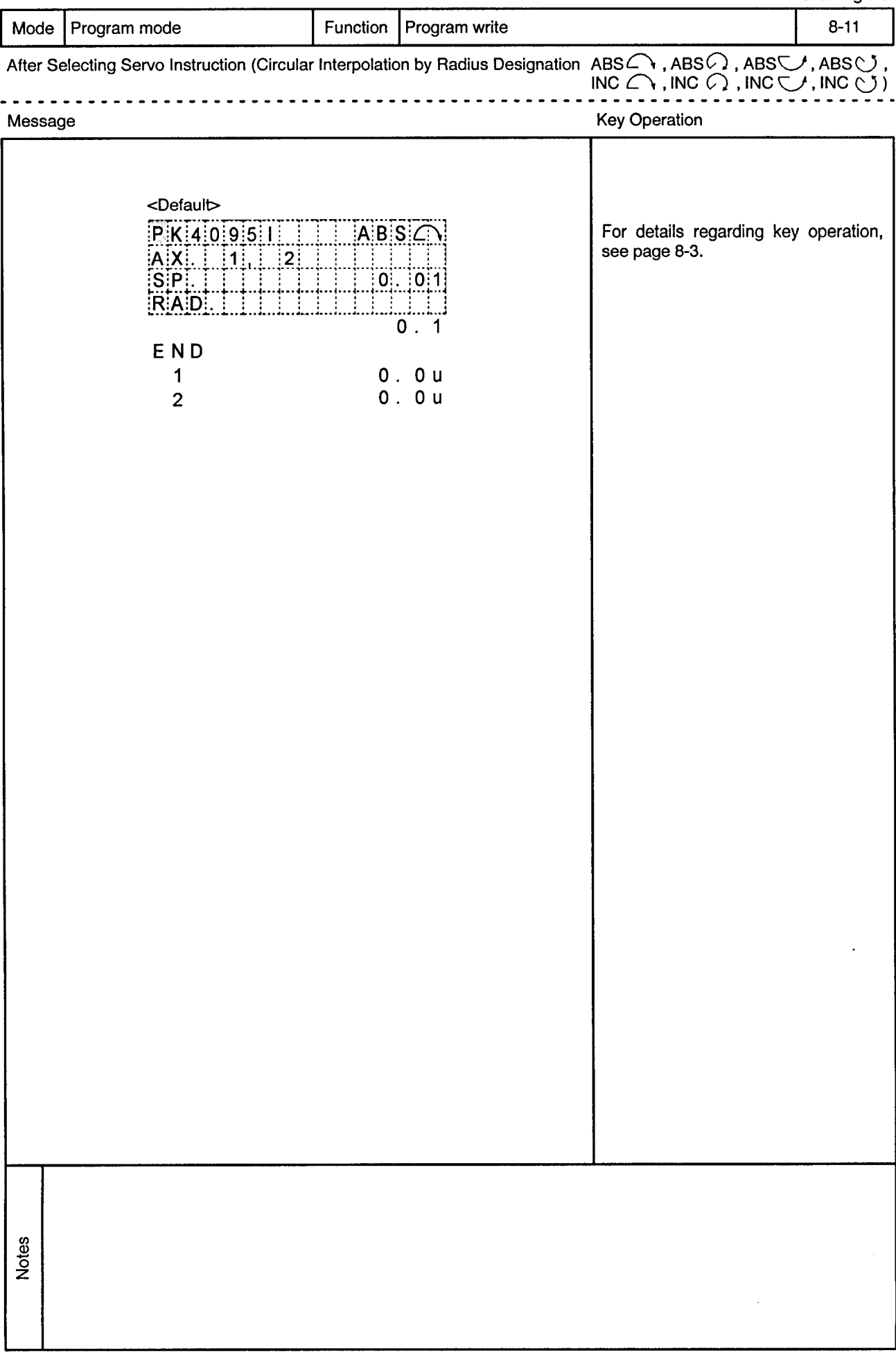

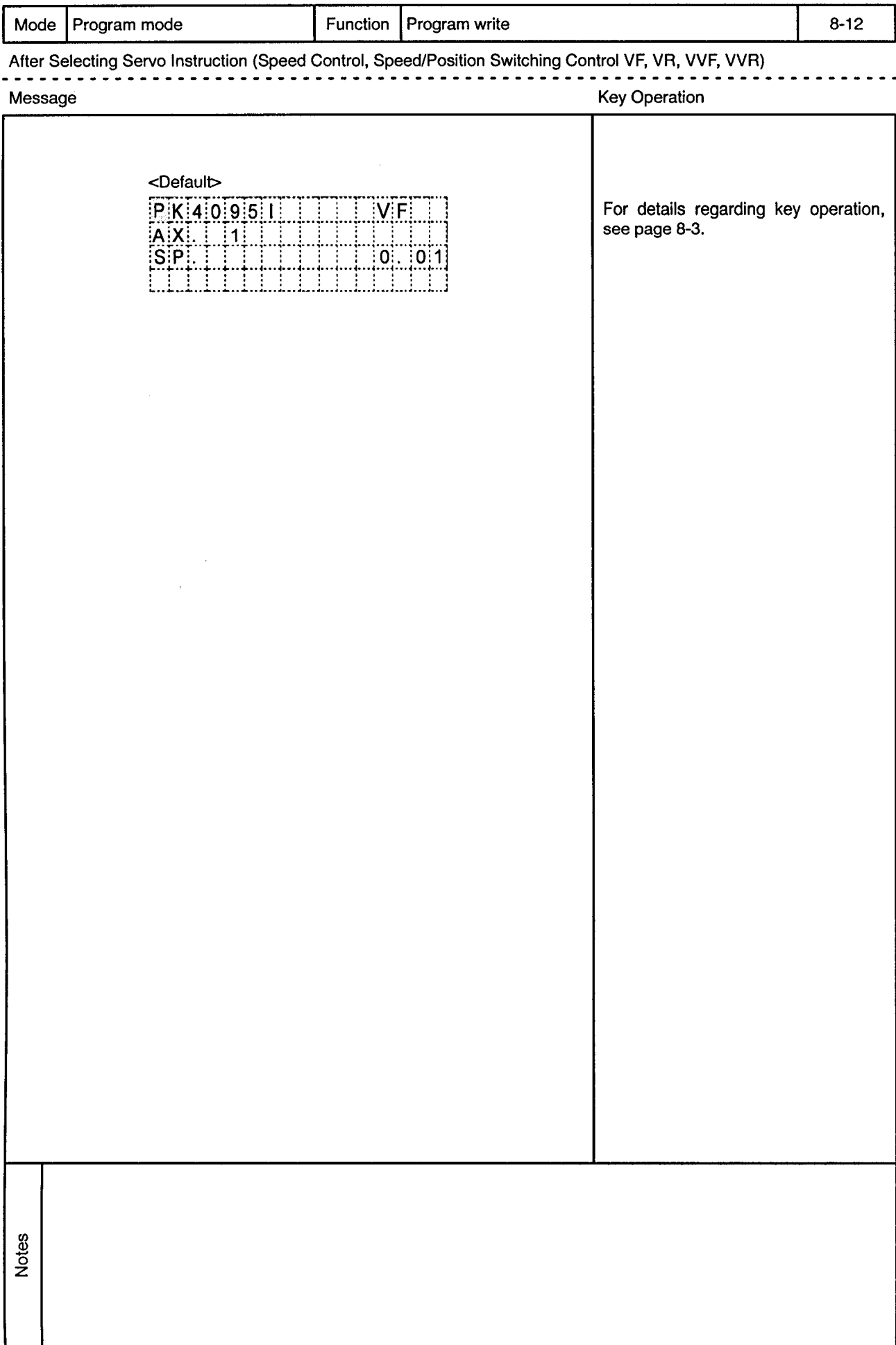

 $\sim$ 

 $\alpha$ 

 $\bar{\alpha}$ 

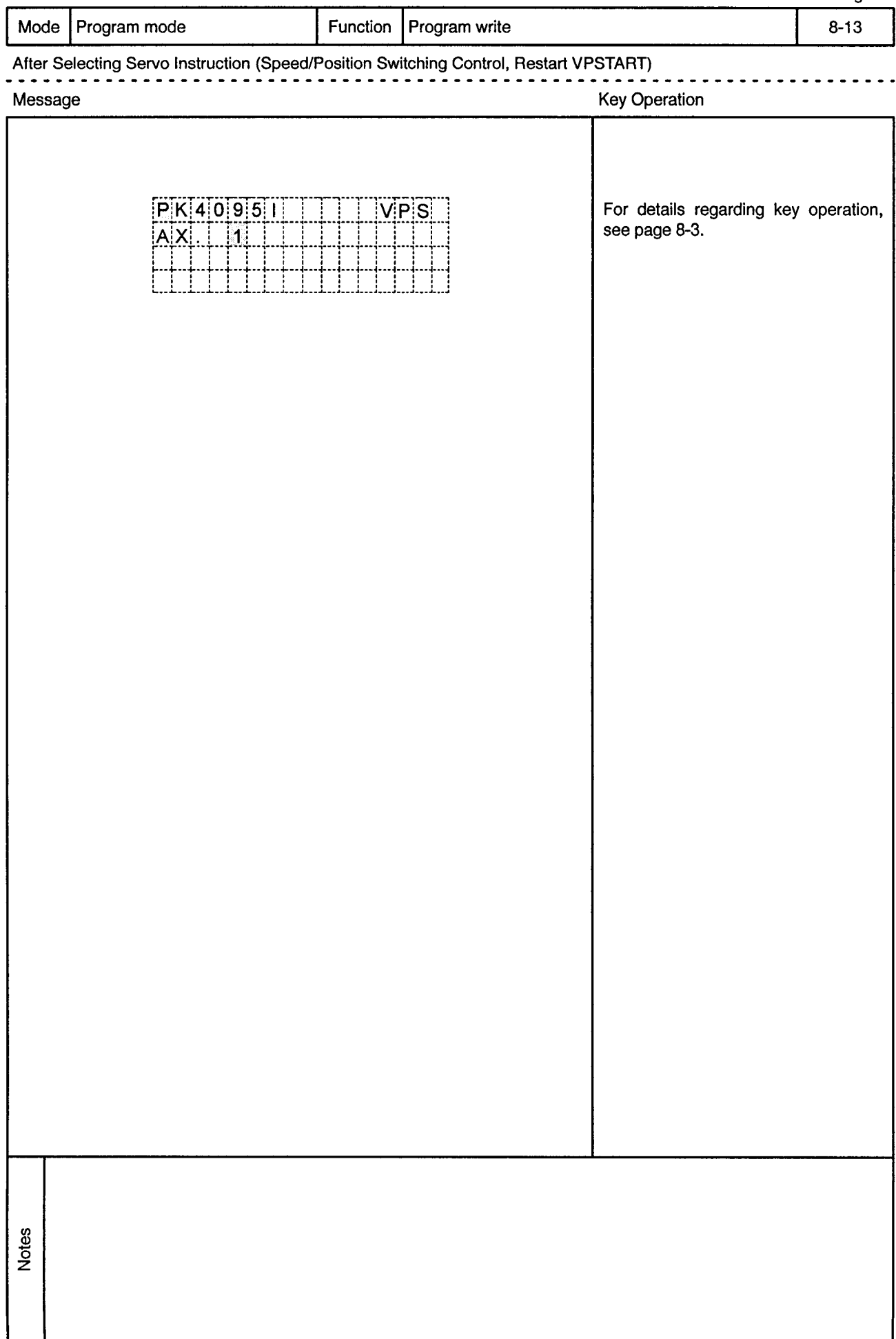

 $\bar{\alpha}$ 

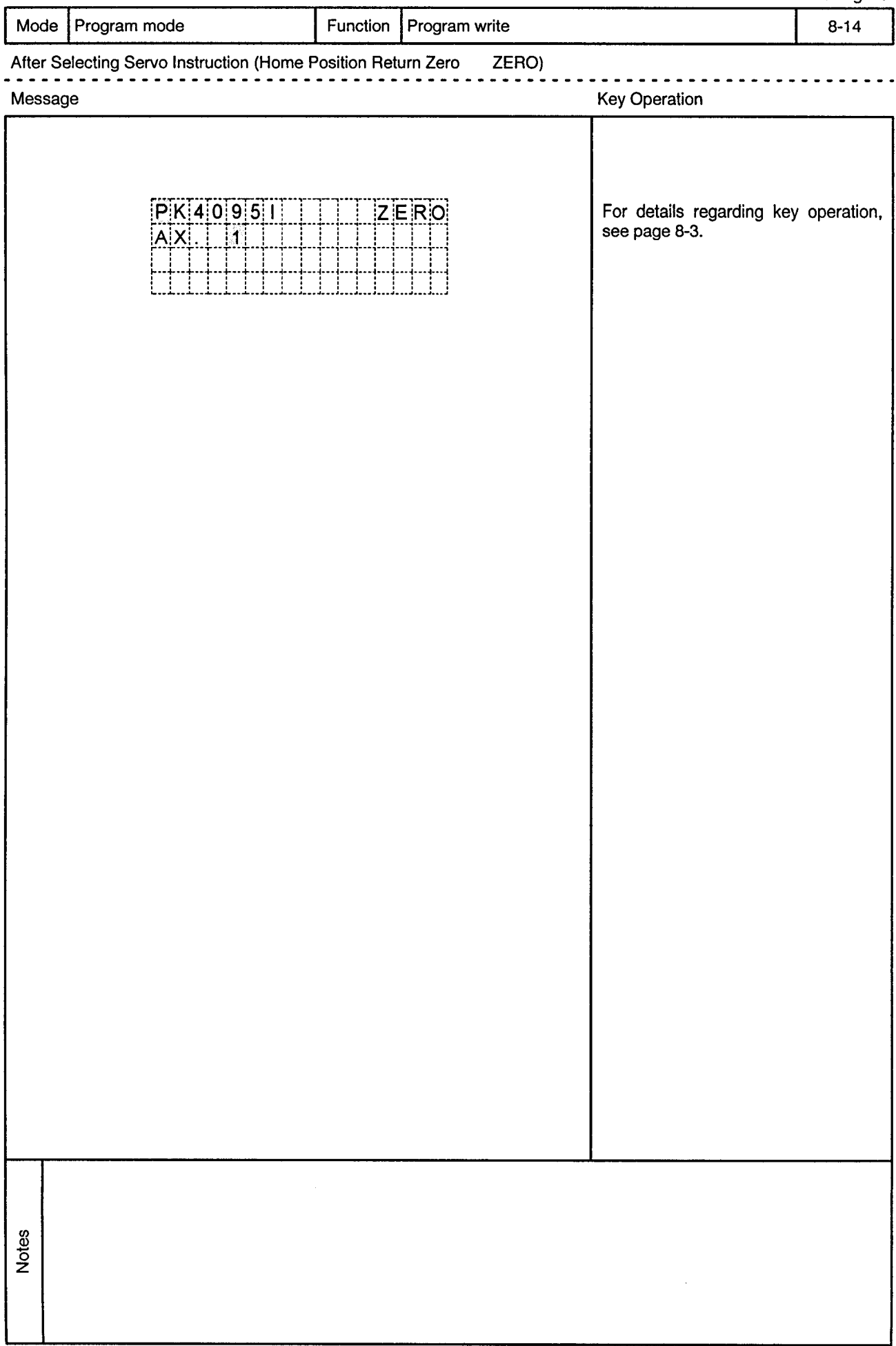

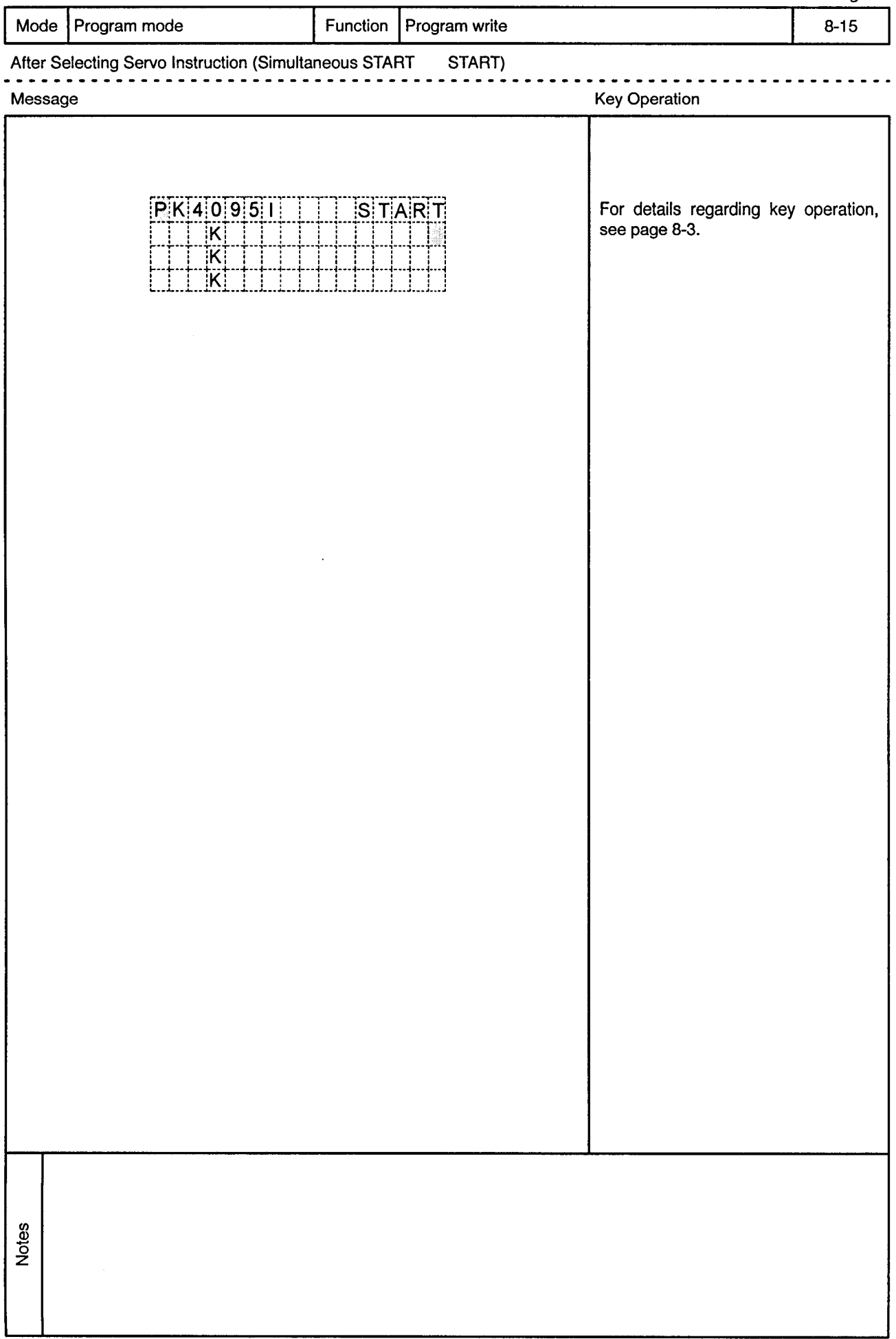

 $\sim$ 

 $\bar{\phi}$ 

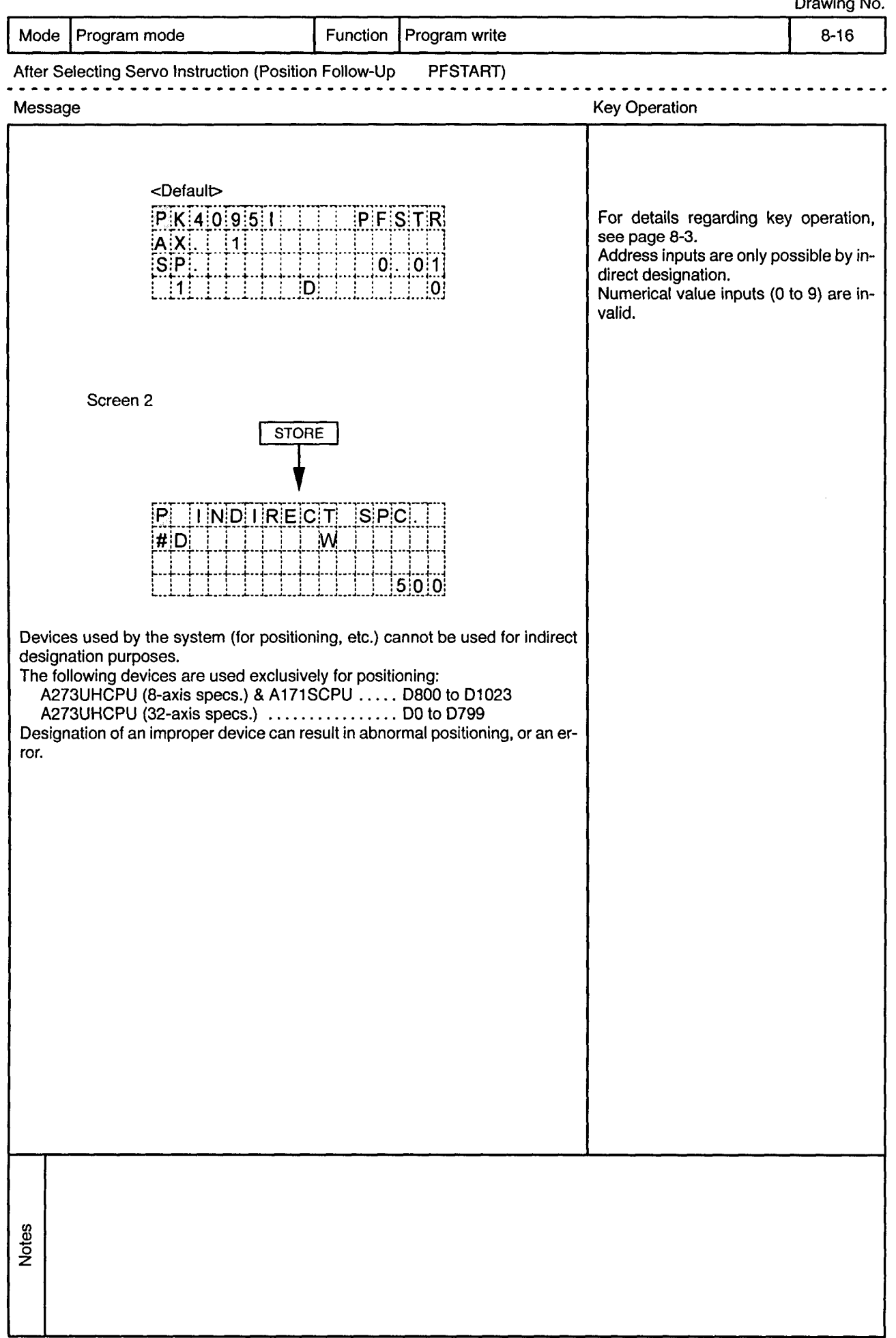

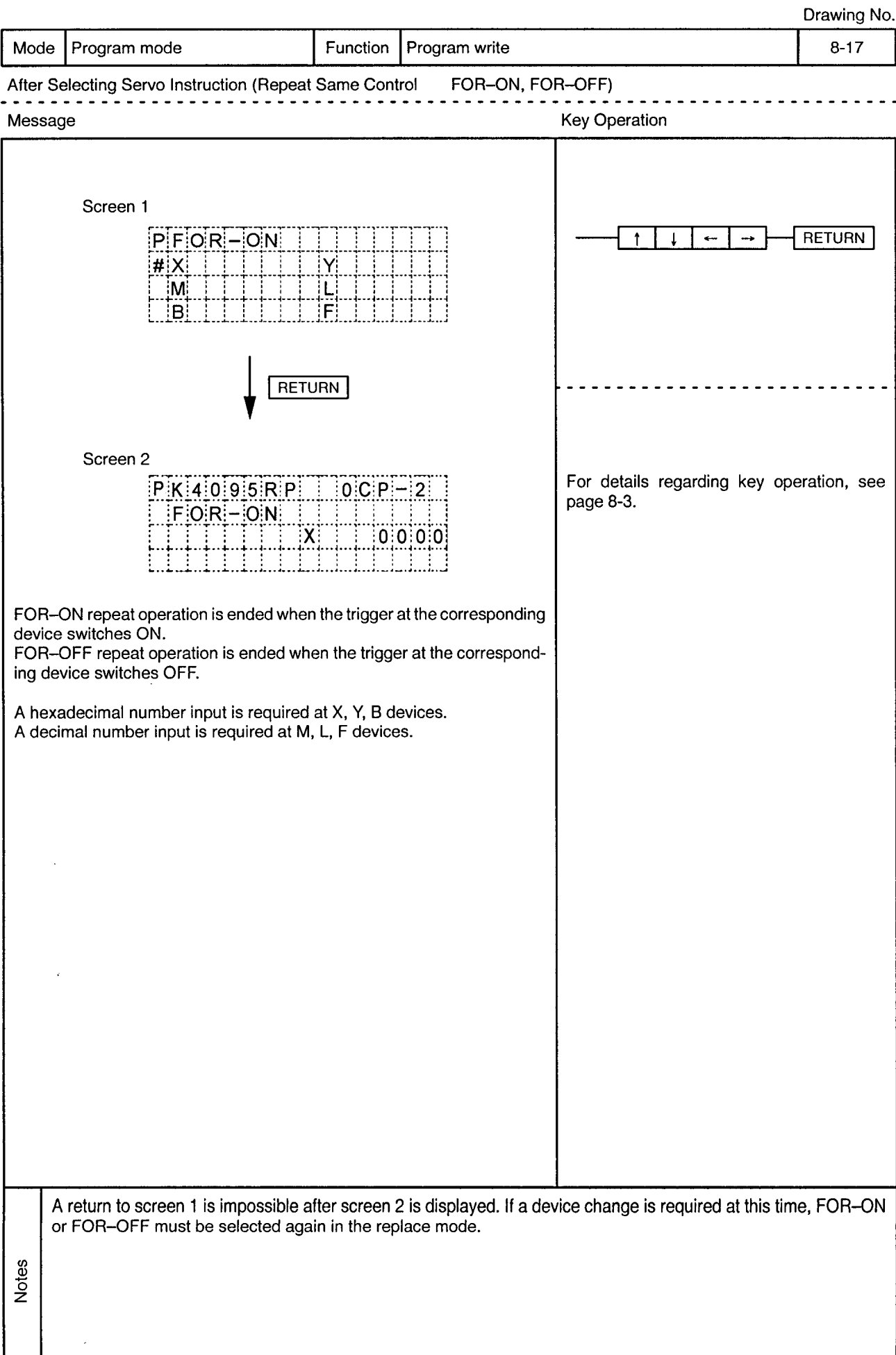

 $\ddot{\phantom{a}}$
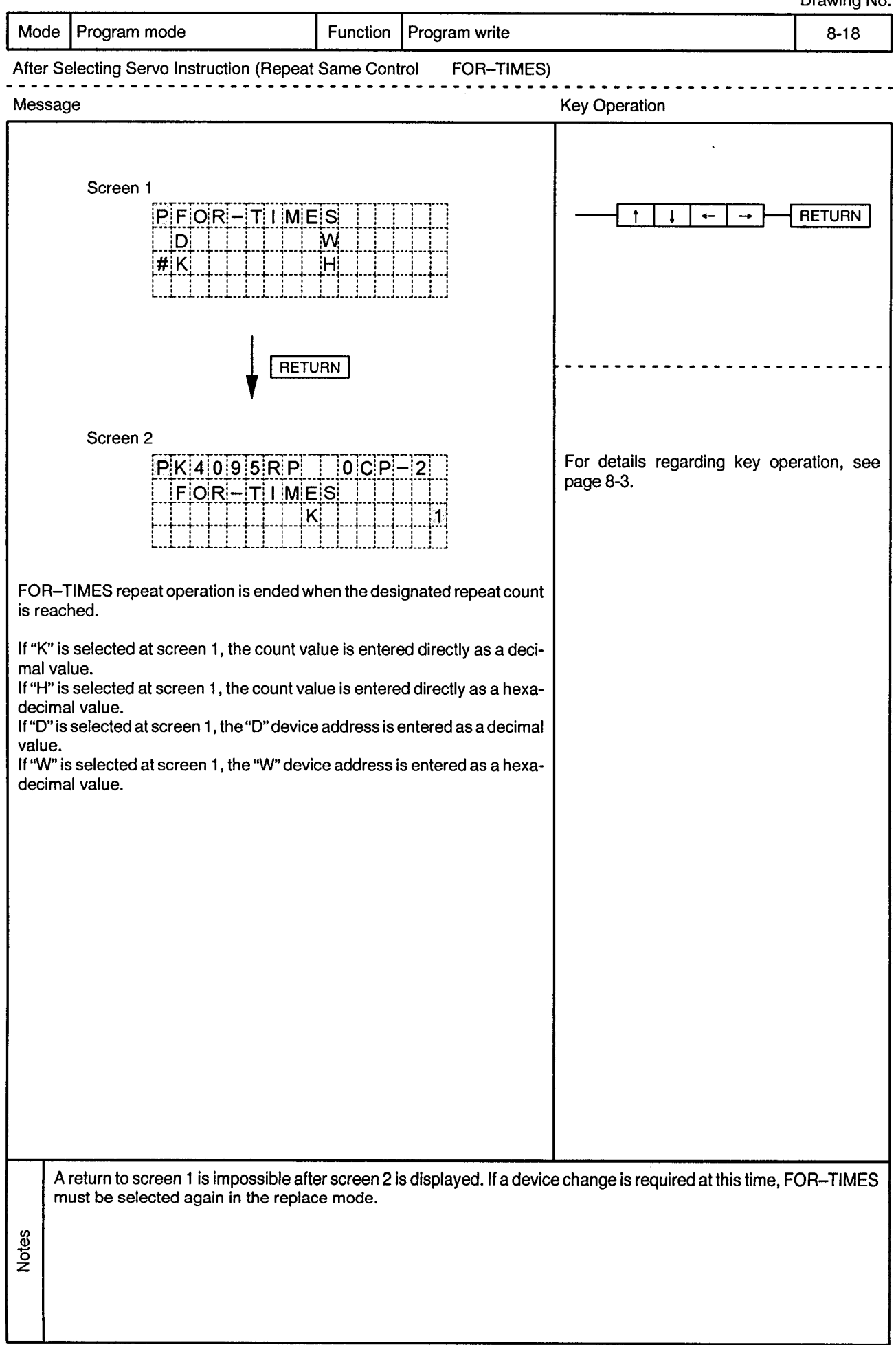

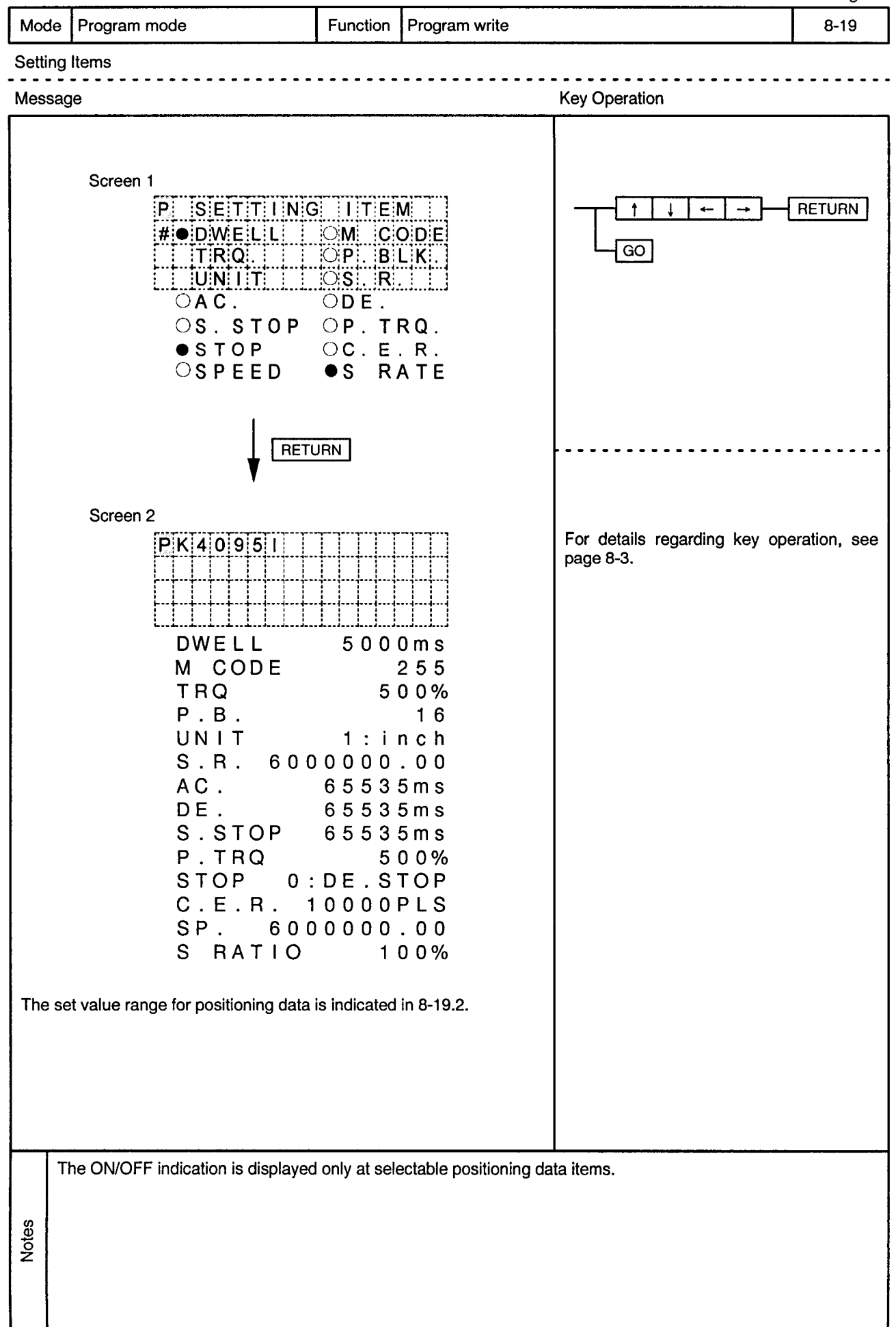

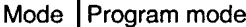

Program write Function

 $\overline{a}$  $\sim$  $\overline{\phantom{a}}$ 

 $\bar{\phi}$ 

 $\sim$ 

Setting Items

 $\sim$   $\sim$ 

 $\bar{ }$ 

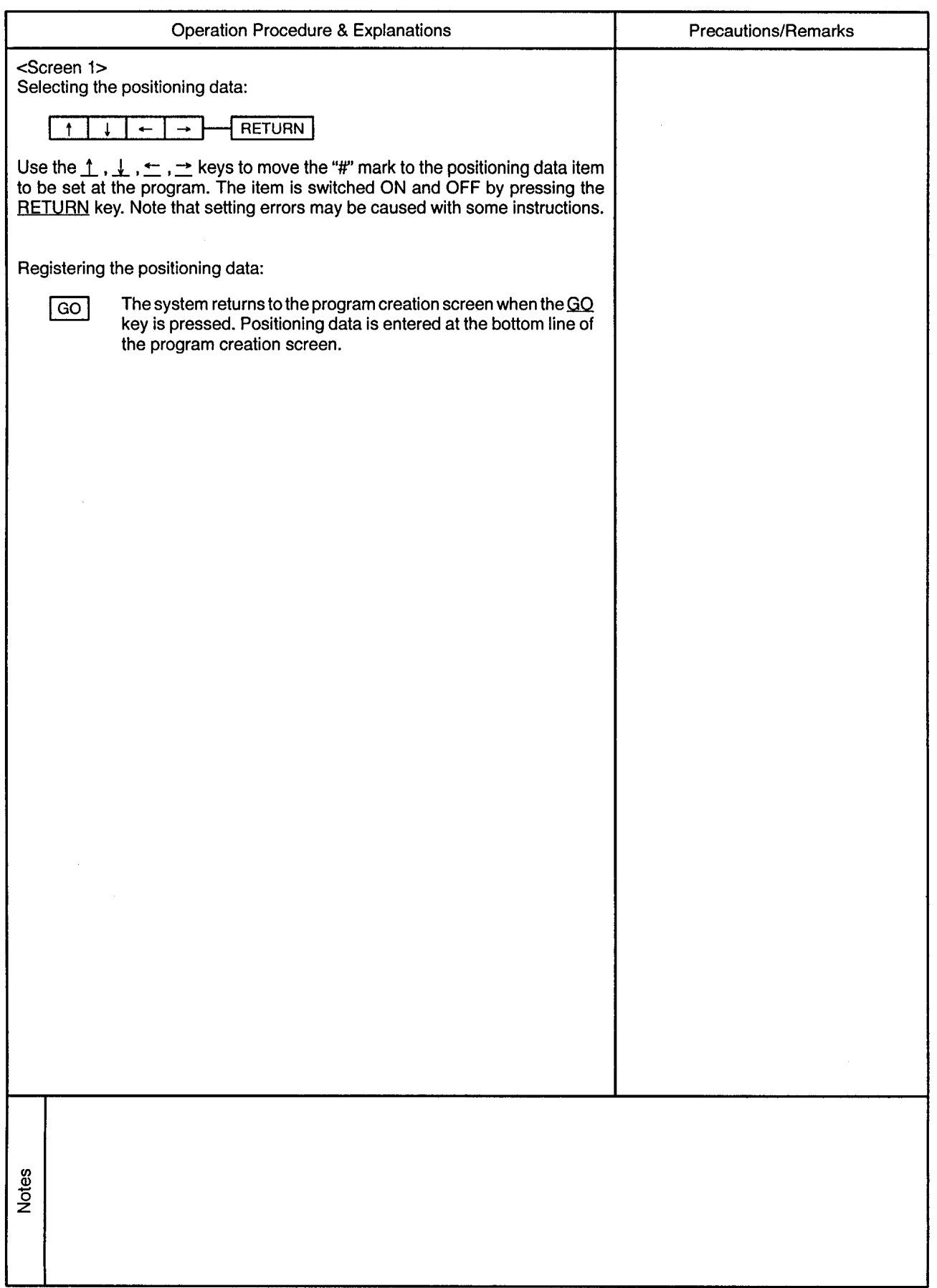

Mode | Program mode

 $\sim$ 

Function Program write

> Ξ.  $\sim$

 $\sim$   $\sim$  $\ddot{\phantom{2}}$ 

 $\bar{\omega}$ 

Setting Items

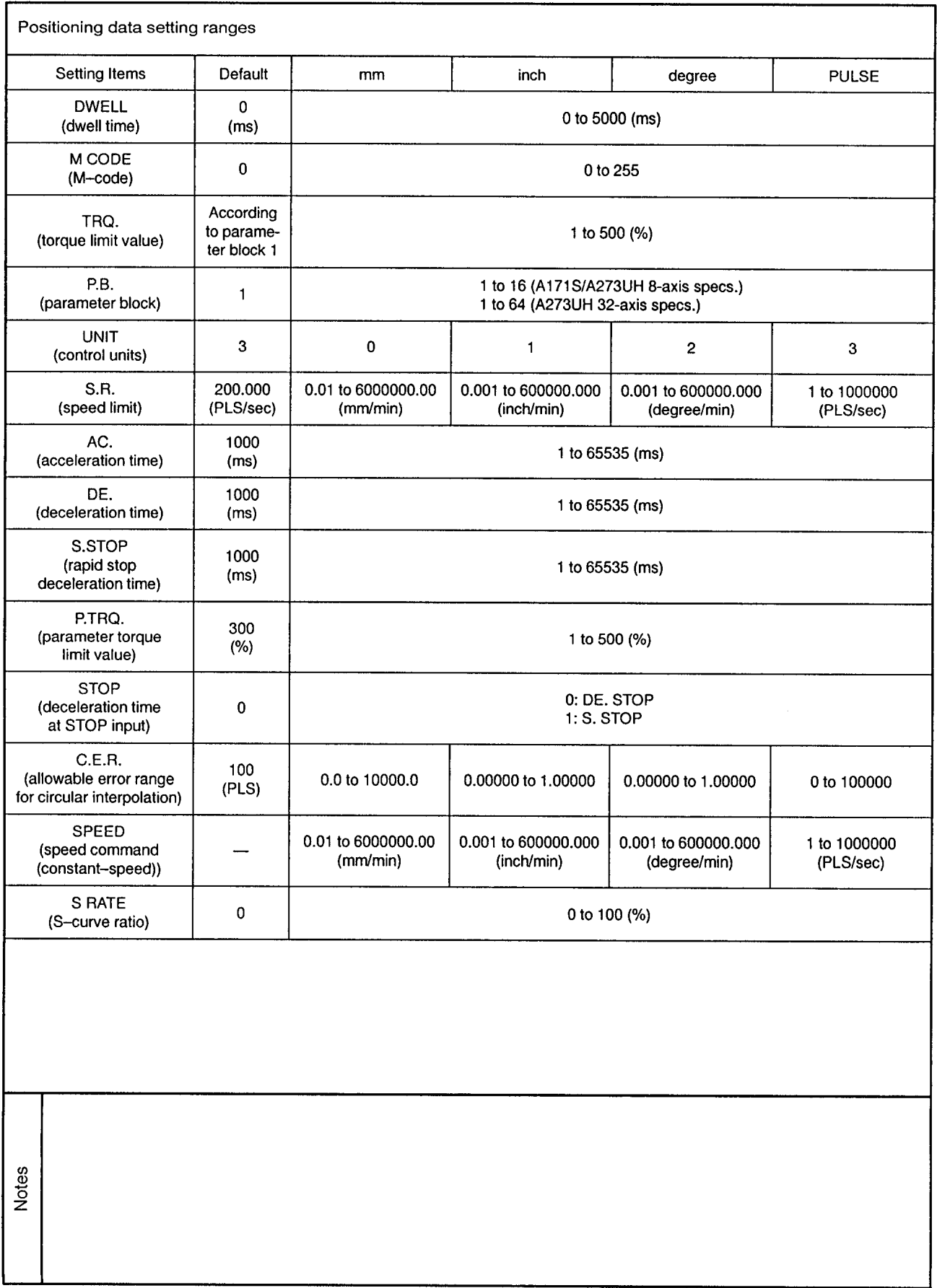

 $\sim$ 

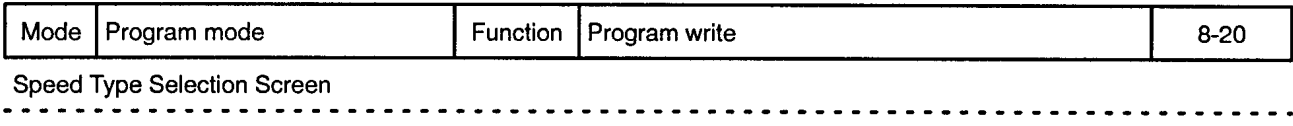

 $\sim$   $\alpha$ 

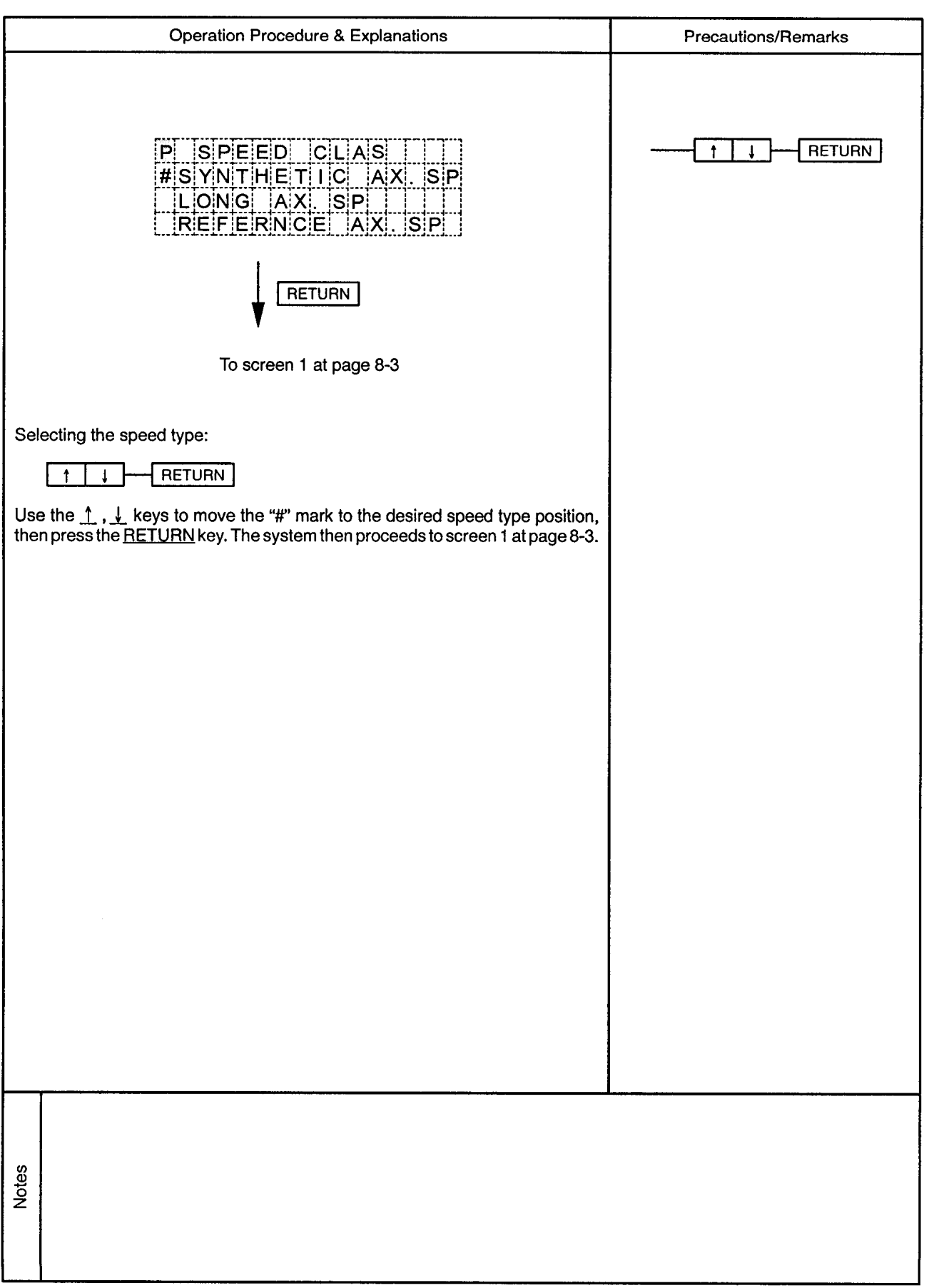

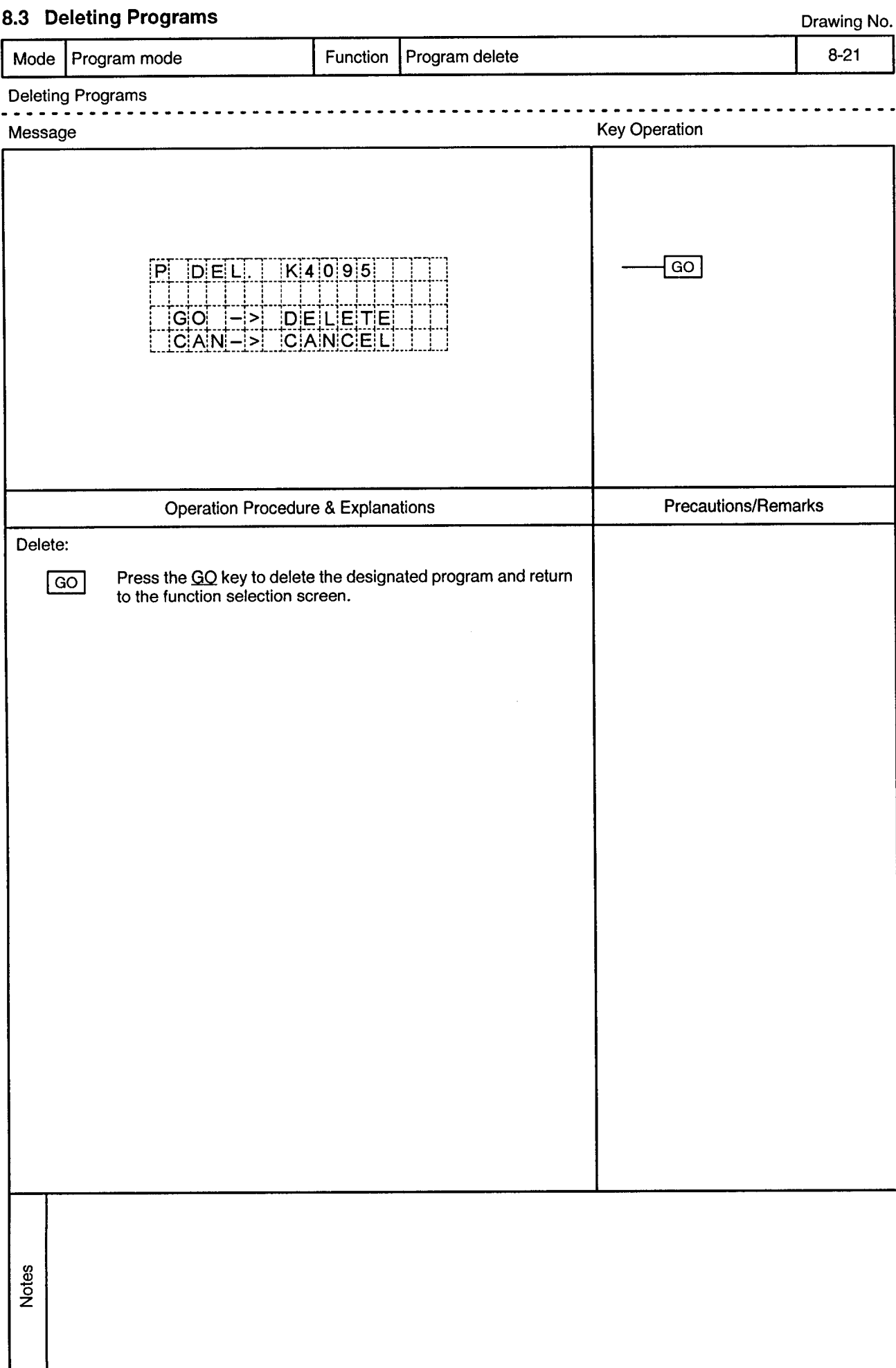

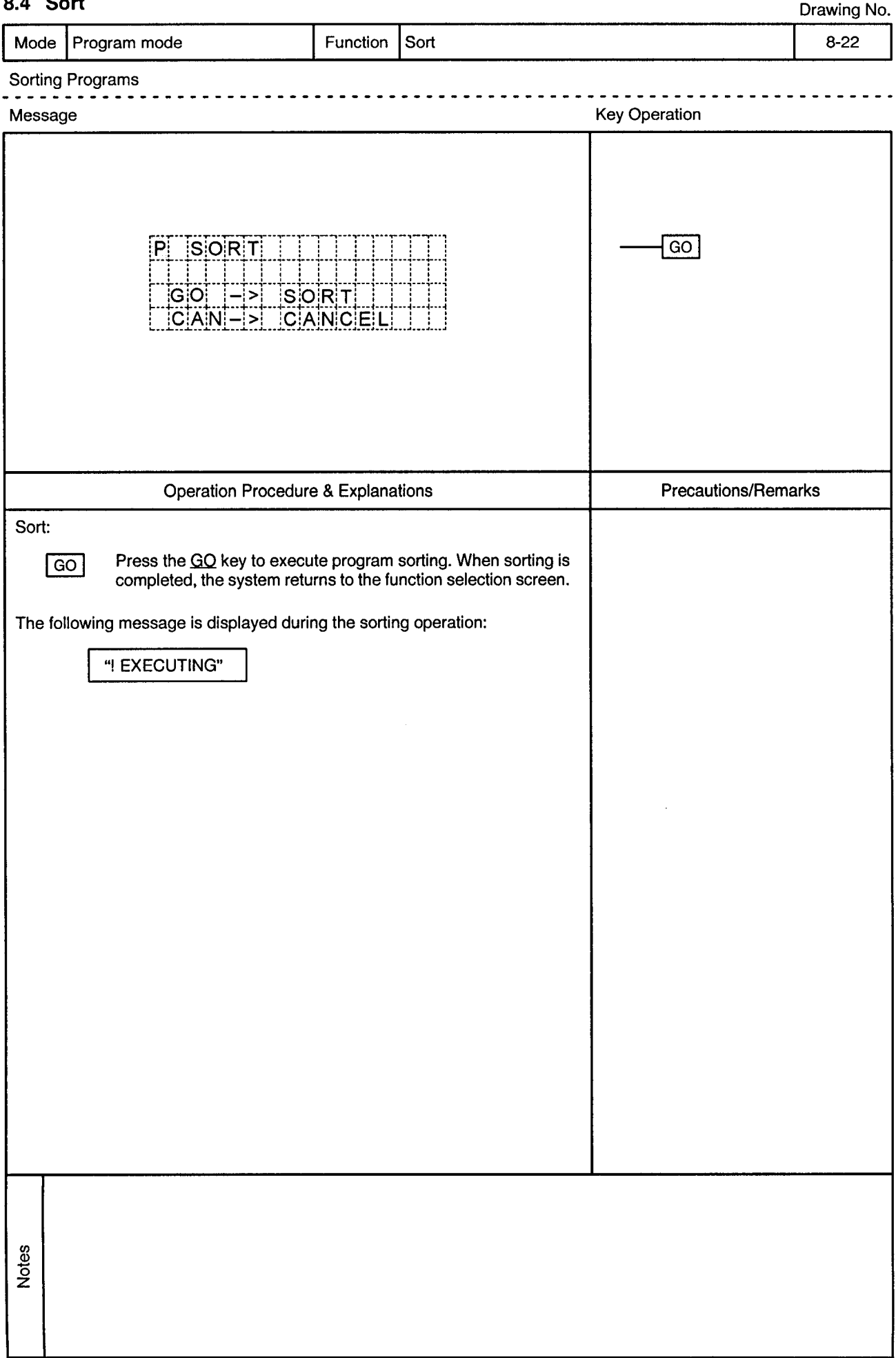

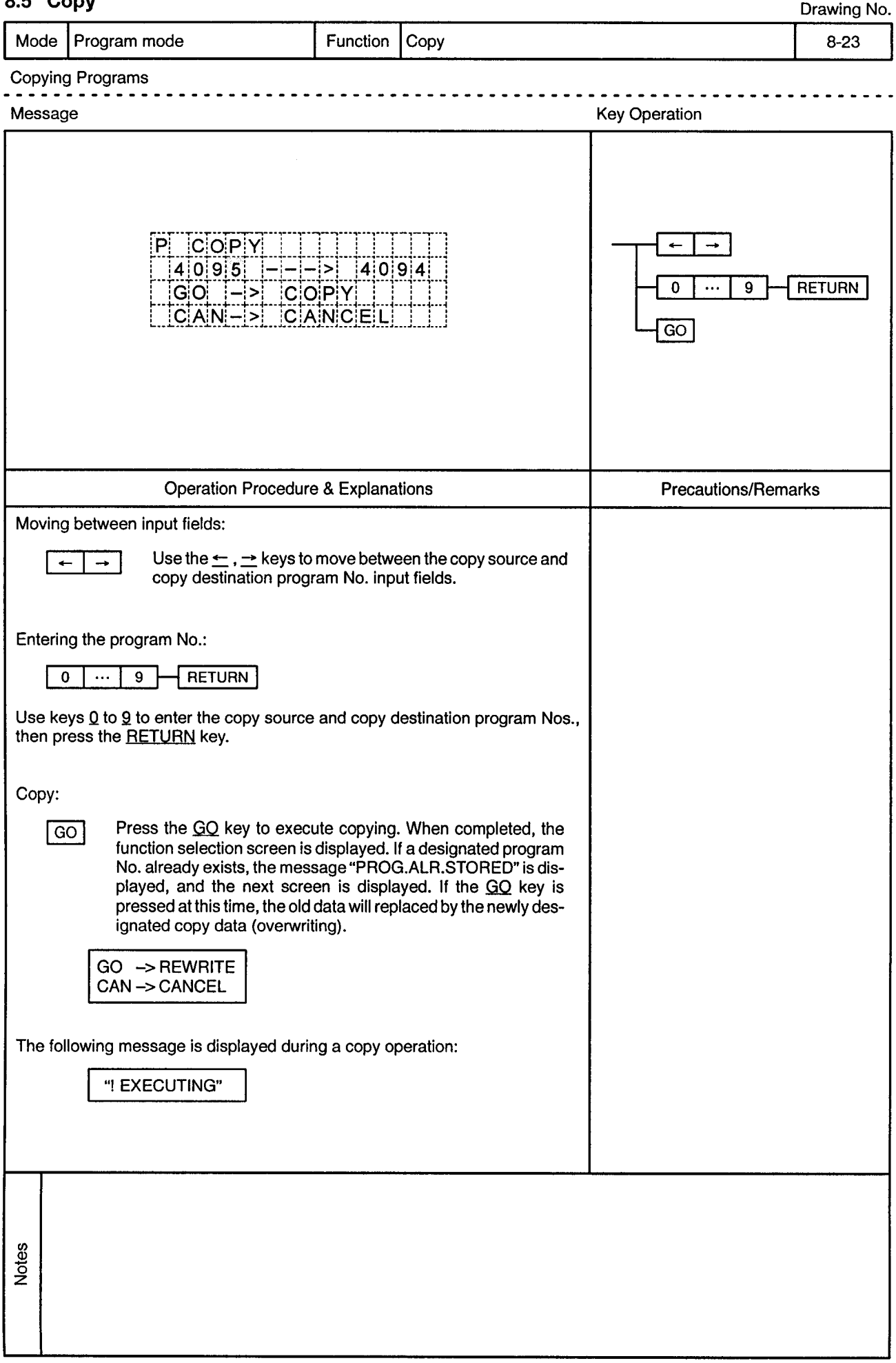

### Copy

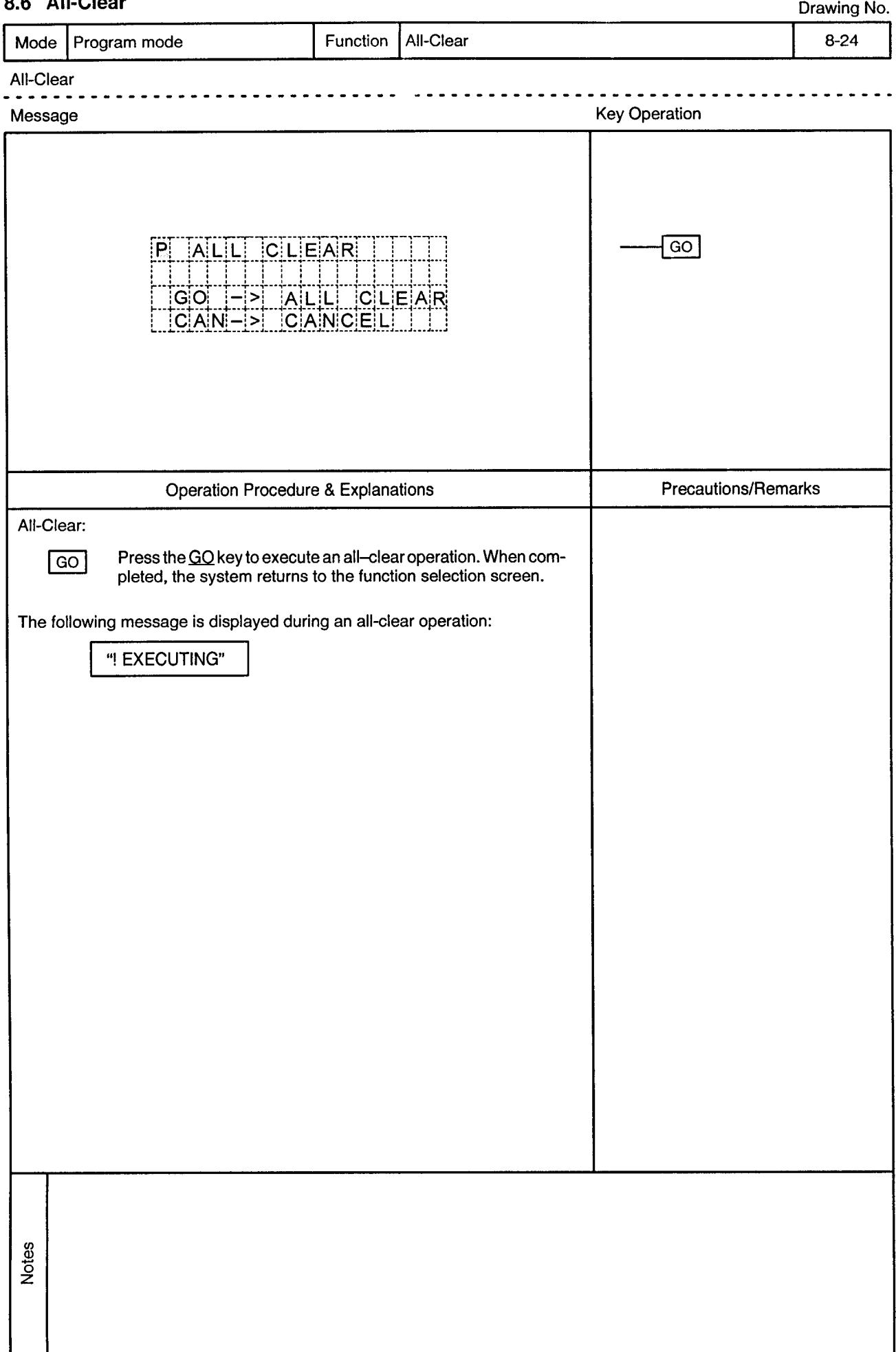

#### All-Close o e

# 9. ERROR MESSAGE LIST

Drawing No.

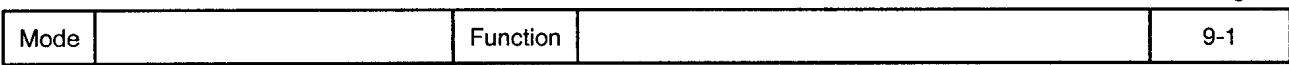

When an error occurs, one of the error messages shown in this section is displayed at the bottom line of the screen. While an error message is displayed, processing is stopped and display content changes will be impossible.

Press the CLEAR key to clear the error message and resume processing.

Error messages are cleared by key inputs, and those key inputs are processed normally.

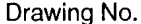

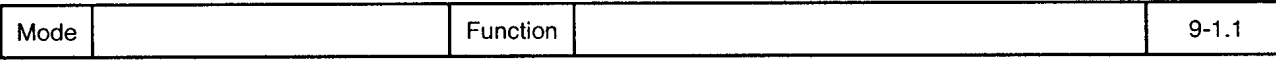

#### "! MIS OPERATION"  $1)$

Causes:

- Displayed in response to a key input which is prohibited at the current screen.
- Displayed in response to a key input which is prohibited at the current status. • Displayed during numeric inputs when a key for screen movement is pressed
- without first pressing the RETURN key.
- This error takes precedence over other errors.

Countermeasure: Press the correct keys.

#### "! SETTING ERROR"  $(2)$

Causes:

• Displayed in the following cases when inputting data (axis No., program No., setting data, program parameters, etc.):

- 1. When the data entered (by pressing RETURN key) is outside the applicable range.
- 2. When a negative value (minus key) is entered at a positive value input item.
- 3. When the decimal point key is used at an integer input item.
- 4. An inconsistency exists at system settings between the AMP slot setting and SB/SD servo settings.
- When the following statuses occur while registering programs in the pro-5. aram mode:
	- A. The same axis number is designated.
	- B. No simultaneous START program number is designated.
	- C. Abnormal FOR to NEXT relationship.
	- D. When an ABS-1 to ABS-4, INC-1 to INC-4, VABS, or VINC is missing at a speed change.
	- E. Constant-speed control does not end at CPEND.
	- Speed change does not end at VEND. F.
- 6. When a key for screen movement is pressed at program mode constantspeed control or speed switching control after designating the same axis No. twice.
- 7. When an improper instruction is selected at the 2nd or later step of constant-speed control or speed switching control in the program mode.
- 8. When improper positioning data is selected for a given instruction in the program mode.
- When an indirect designation data change is attempted in direct numeric 9. input under the address teaching function.
- 10. When a key for screen movement or screen switching, etc., is pressed without entering the required data when using the program teaching function.
- 11. When a key for screen movement is pressed with the same axis number designated twice at the program teaching function.
- 12. When the START program number is larger than the END program number for a "continuous" program operation.
- 13. When no program number has been designated at a "random" program operation.
- \* Note: When this error occurs, a setting cannot be designated for the data item in question.

Countermeasure: Enter a correct value.

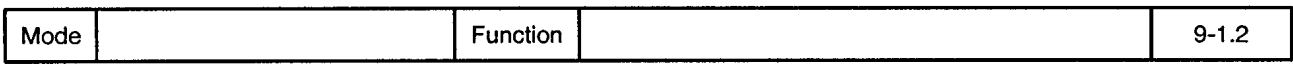

#### $3)$ "! IN TEST MODE"

Cause:

- Displayed when a setting data (auxiliary data: backlight, buzzer ON/OFF, language selection) update is made in the test mode.
- \* Note: Data will not be updated if this error occurs.

Execute the update after canceling the test mode. Countermeasure:

#### $4)$ "I NO SERVO SYSTEM"

Cause:

• Displayed when any of the following operations are executed at an axis where no servo amplifier is installed.

- 1. Axis monitoring
- 2. Torque trace
- 3. Servo monitoring
- 4. Servo monitoring (2-port memory)
- 5. JOG operation
- 6. Home position return
- 7. Present value setting
- \* Note: The operation in question will not be executed if this error occurs.

Countermeasure: Designate another axis.

### "! CAN'T TRACE"  $5)$ • Displayed when a torque trace operation is already in progress when a torque Cause: trace start is attempted, making the trace request impossible.

- \* Note: The torque trace function will not be executed if this error occurs.
- Countermeasure: Stop the trace operation which is in progress, then start the desired trace operation.

#### "! STARTING ERROR"  $6)$

Causes:

- Displayed when switching to the test mode is impossible even after the prescribed period has elapsed. (See note 1)
- Displayed when the test mode cannot be canceled even after the prescribed period has elapsed. (See note 2)
- Displayed when a program operation start is attempted while operation is in progress. (See note 3)
- Displayed when address (designated by address teaching) writing is attempted while operation is in progress. (See note 4)
- · Displayed when program (designated by program teaching) writing is attempted while operation is in progress. (See note 5)
- \* Notes: 1. The test mode cannot be established when this error occurs.
	- 2. The test mode cannot be canceled when this error occurs.
	- 3. Program start is impossible when this error occurs.
	- 4. Address writing is impossible when this error occurs.
	- 5. Program writing is impossible when this error occurs.

Countermeasure: Stop the operation in progress, then try again.

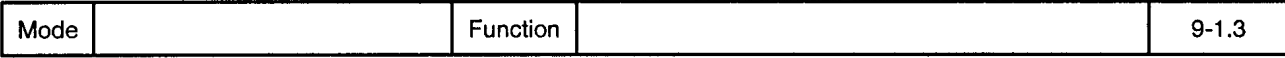

"! TIME CHECK OVER"  $7)$ • Displayed when any of the following SCPU operations are not completed within Cause: the prescribed period: 1. Bit device update 2. Word device update 3. Word device monitoring Countermeasure: Look for malfunction at the SCPU.  $\mathbf{B}$ "I DEVICE ERROR" Cause: • Displayed when a request to the SCPU ends in an error. 1. Bit device update 2. Word device update 3. Word device monitoring Check the device types and device addresses. If they are correct, there may be Countermeasure: an SCPU malfunction. "! WRITE ERROR"  $9)$ • Displayed when a ROM writing error occurred. Cause: 1. When a data update is attempted at data setting. 2. When address writing is attempted when using the address teaching function. 3. When program registration is attempted when using the program teaching function. When a program change is attempted in the program mode. 4. \* Note: Data being registered at the ROM cannot be guaranteed when this error occurs. Countermeasure: Replace the ROM. 10) "! ERROR DETECTED" Cause: • Displayed if an error is detected when a "continuous" or "random" program operation is started. \* Note: Program operation is immediately stopped when this error occurs. Check the program and error content, eliminate the error cause, execute an error Countermeasure: reset, then re-start the program. 11) "M.OVER-CAN'T WR" Causes: • Displayed at program registration in the "program teaching" or "program" mode when the number of instruction words which have been created exceed the available program space. • Displayed at the program copy operation (in program mode) when the number of instruction words to be copied exceed the available program space. This error also occurs at the program sort function, but only when the \* Note: space required for the above operations cannot be secured. Program registration will be impossible if this error occurs. Delete unnecessary programs, execute the sort function, then repeat the registra-Countermeasure: tion operation.

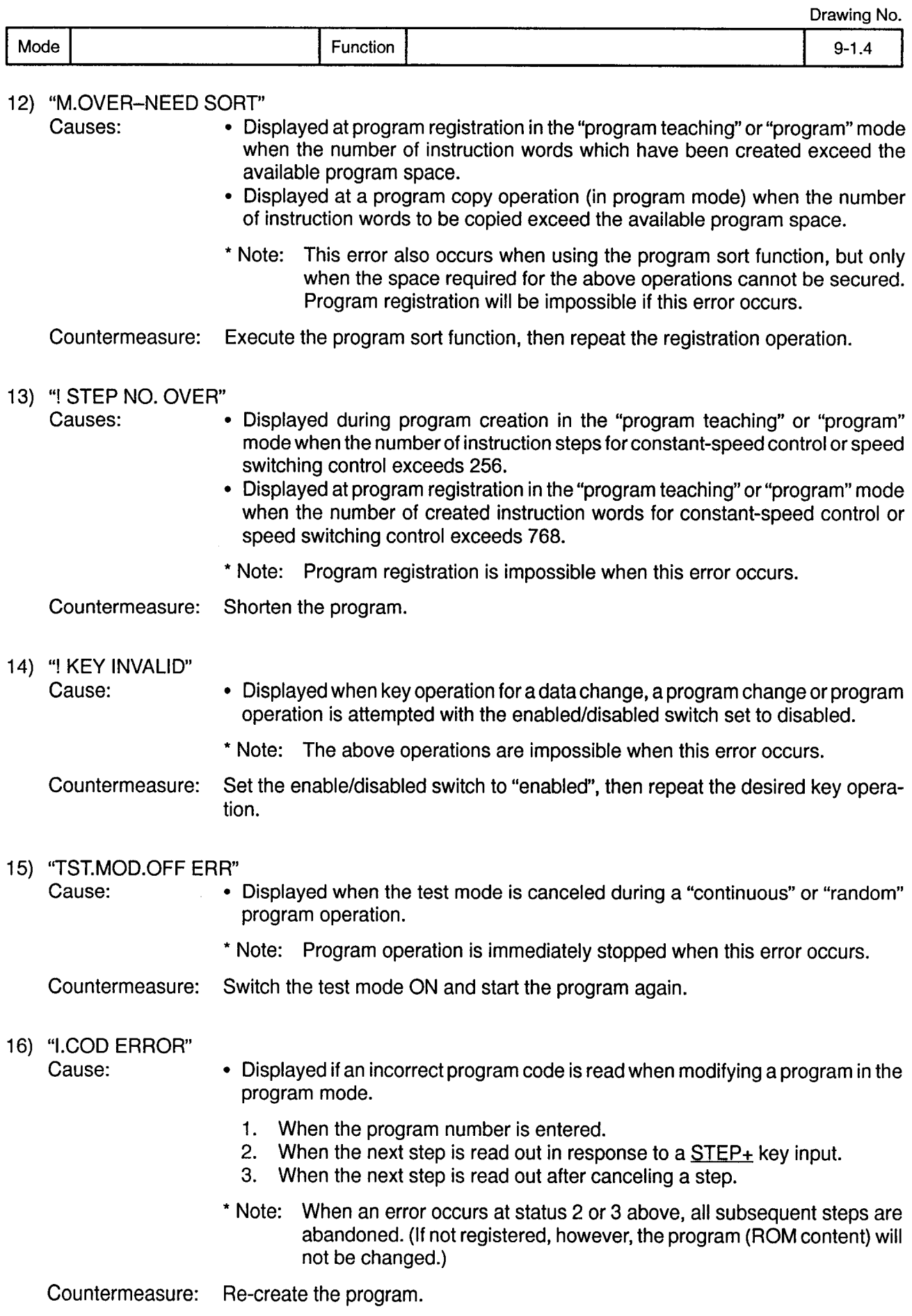

 $\bar{\gamma}$ 

## APPENDIX. OUTLINE DRAWING

Function

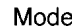

### Drawing No.

 $\ddot{\phantom{0}}$ 

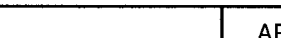

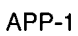

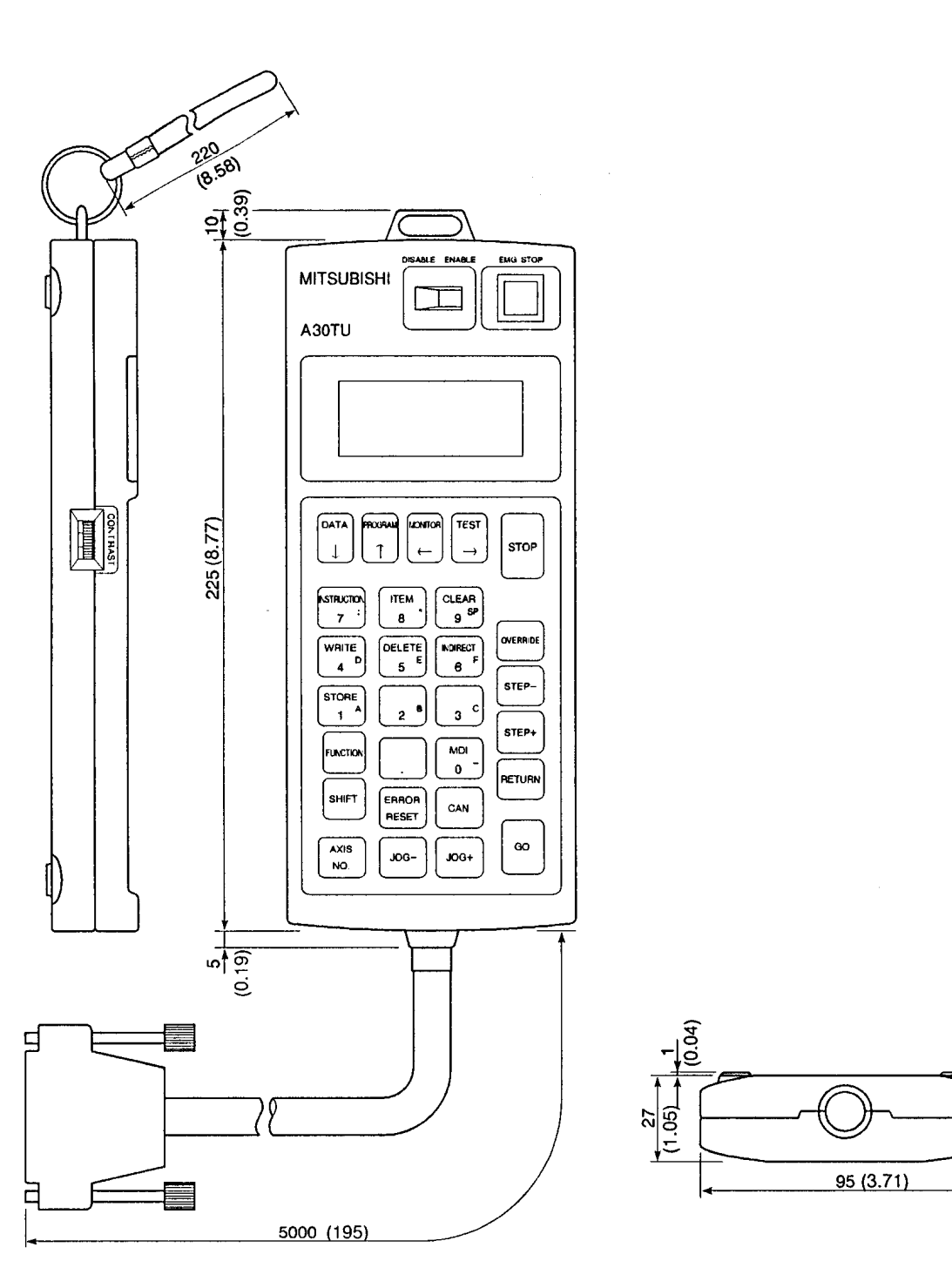

 $mm:inch$ 

 $\alpha$ 

**APP** 

**APP**